#### Акционерное общество

«Научно-исследовательский и проектно-конструкторский институт информатизации, автоматизации и связи на железнодорожном транспорте» (AO «НИИАС»)

**УТВЕРЖДАЮ TBO** Тервый заместитель лениясь<br><del>Генера</del>дыного директора И ПОДЕКТНО-КОНСТЛУКТОЙ **HETHTVT HHÔODMATH**  $\frac{1}{2}$  Е. Н. Розенберг centerele 20235.

## Тестирующий комплекс на базе аппаратуры системы АБТЦ-МШ

## АРМ ШН

### Программа для автоматизированного рабочего места электромеханика

Программное обеспечение

# Руководство оператора

Лист утверждения RU.HAEIL62.01.29.045 34 JJV

> Начальник комплекса НТК СУ и ОБДП

 $-44$ <br> $-26$ <br> $-26$ <br> $-2023$ 

УТВЕРЖДЕН

RU.НАБП.62.01.29.045 34 ЛУ

# **Тестирующий комплекс на базе аппаратуры системы АБТЦ-МШ**

# **АРМ ШН**

## **Программа для автоматизированного рабочего места электромеханика**

Программное обеспечение

Руководство оператора

RU.НАБП.62.01.29.045 34 Листов 73

#### **Аннотация**

В настоящем руководстве приведен порядок работы, описаны функции программного обеспечения автоматизированного рабочего места электромеханика (АРМ ШН) системы АБТЦ-МШ для участка Большой Луг – Слюдянка-2 Восточно-Сибирской ж.д. Руководство оператора предназначено электромеханику для работы с программой АРМ ШН.

Подключение АРМ ШН осуществляется в локальную диагностическую сеть Ethernet системы АЛСО и ТРЦ. Она обеспечивает информационный обмен со всеми комплектами ТРЦ на станции и комплектами АЛСО на перегоне.

Физическое подключение АРМ ШН осуществляется от шкафа ШИО через распределительный щиток, устанавливаемый в релейном помещении в непосредственной близости от системного блока. Подключение к щитку осуществляется кабелем патч-корд (прямой кабель с коннекторами RJ45 по стандарту EIA/TIA-568B).

В настоящем Руководстве применены следующие сокращения:

АБТЦ-МШ – автоблокировка с тональными рельсовыми цепями, с централизованным размещением аппаратуры в шкафах монтажных (19 дюймовых) и дублирующими каналами передачи информации, микропроцессорная;

АЛСН – автоматическая локомотивная сигнализация непрерывного типа;

АЛС – ЕН – многозначная локомотивная сигнализация непрерывного типа с фазоразностной модуляцией;

АПК-ДК – аппаратно–программный комплекс диагностического контроля;

АРМ – автоматизированное рабочее место;

ВИП – выпрямительно-инверторный преобразователь;

ДТ – диагностический терминал;

ИП – источник питания;

КПТ – кодовый путевой трансмиттер;

КРЛ – контроль рельсовой линии;

ЛП – линейный пункт;

МГКС – модуль генератора комплексного сигнала;

МК – микроконтроллер;

ПИ-ОМ – модуль оптический межстанционной связи;

МКРЦ – модуль контроля рельсовых цепей;

МКУ-АБ – микропроцессорный шкаф модулей контроля и управления автоблокировкой;

МОР – модуль опроса реле;

МУР – модуль управления реле;

МУ – модуль управления;

МЦИ422 – модуль цифрового интерфейса;

ПО – программное обеспечение;

РЦ – рельсовые цепи;

СПО – специальное программное обеспечение;

СТ – сервисный терминал;

ТРЦ – тональные рельсовые цепи;

ЦП – цифровой процессор;

ШИО – шкаф измерительного оборудования;

ЭЦ – электрическая централизация.

#### RU.HABII.62.01.29.045 34

# Содержание

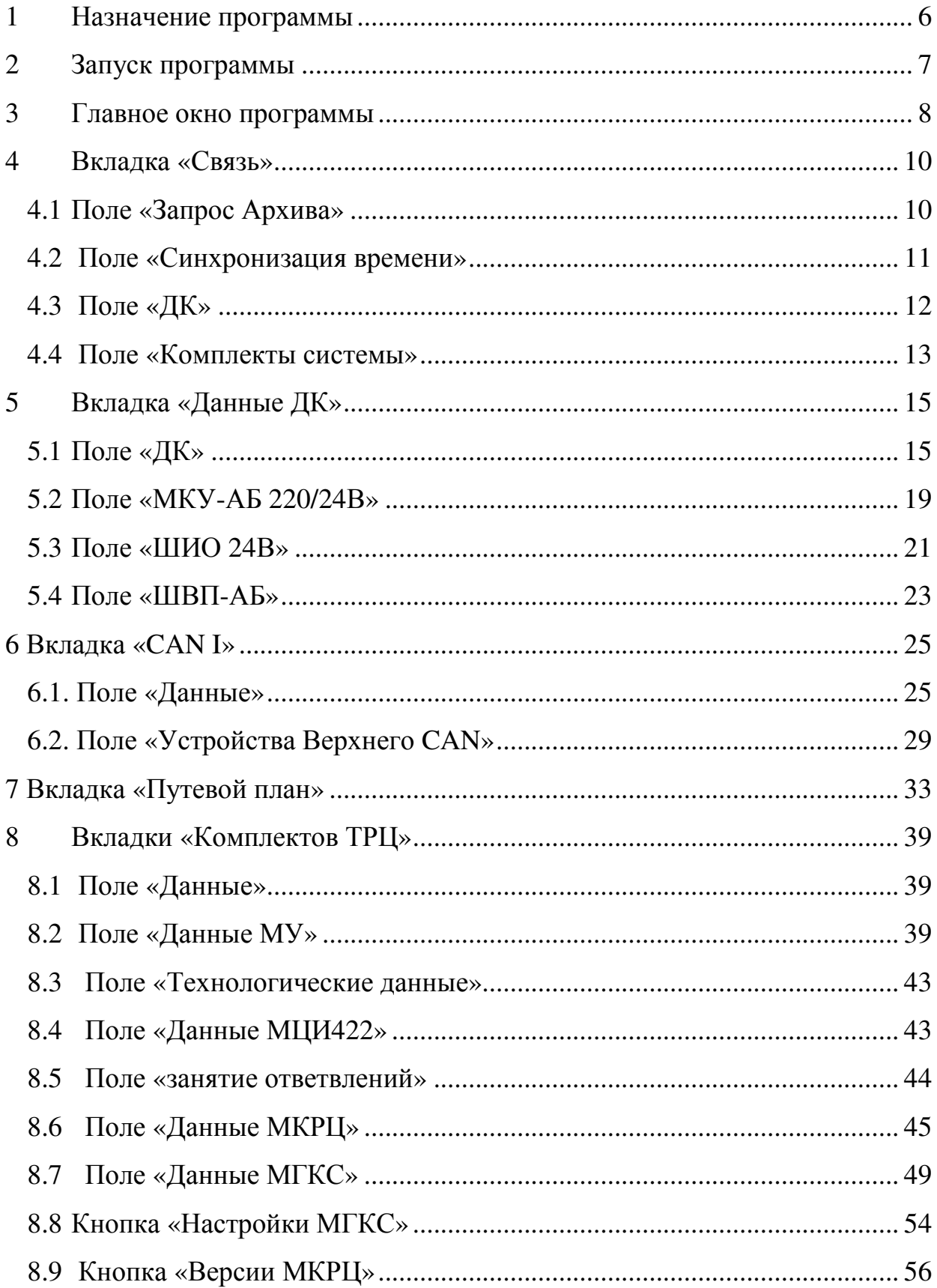

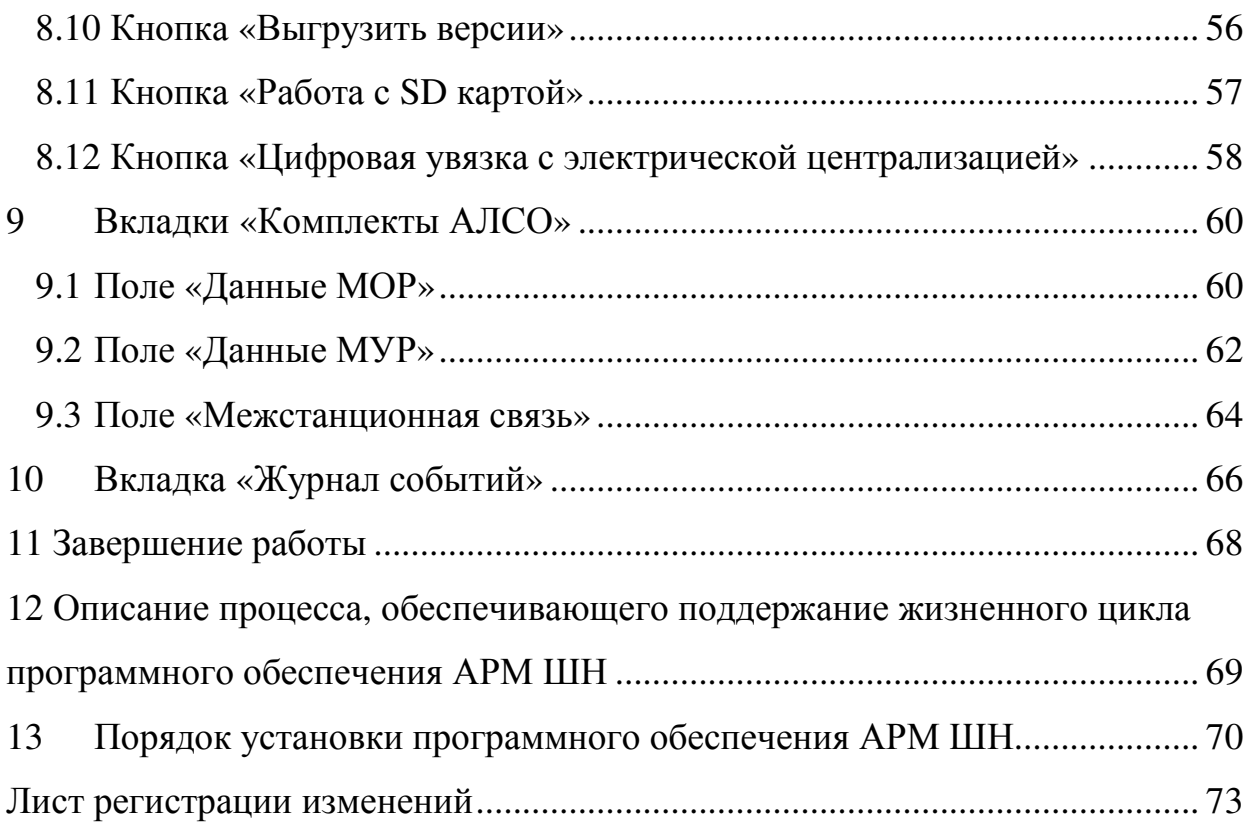

## **1 Назначение программы**

Автоматизированное рабочее место дежурного электромеханика на станции (АРМ ШН) позволяет отображать информацию о состоянии системы и модулей, входящих в систему в реальном времени, а также в режиме просмотра архива.

АРМ ШН реализует следующие основные функции:

- визуальный контроль состояния системы;
- визуальный контроль состояния модулей, входящих в систему;
- ведение архива событий:
- просмотр архива событий;
- диагностика системы и модулей;
- просмотр протокола сбоев в работе системы;
- диагностика цифровой увязки с ДК;
- диагностика цифровой увязки с ДЦ;
- диагностика панелей и крейтов питания.

Конфигурация АРМ ШН:

- компьютер МicroMax-700;
- специализированная клавиатура со встроенной мышью;
- ЖК-дисплей в составе АРМ ШН должен иметь:
	- рабочую диагональ не менее 21'' (в зависимости от спецификации проекта);
	- угол видимости не менее 100 град.;
	- разрешение не менее  $1400x1024$ ;
	- вход для сигналов RGB D-sub 15-pin;
	- антибликовое и антистатическое покрытие обязательно.
- источник бесперебойного питания (в зависимости от спецификации проекта).

В качестве операционной системы на компьютере АРМ ШН должна быть установлена операционная система Windows 7 или более поздних выпусков.

## **2 Запуск программы**

Запуск программы АРМ ШН происходит автоматически при включении электропитания компьютера АРМ ШН. Если этого не произошло, то для запуска АРМ ШН на рабочем столе размещается ярлык программы. Запуск АРМ ШН на исполнение происходит по щелчку мыши на ярлыке.

Если запуск программы произошел успешно, то на мониторе появляется главное окно программы АРМ ШН. В случае, если этого не произошло, см. п.4.

В связи с предустановленными параметрами системы Windows Embedded Standard 7 нельзя изменять установленные параметры монитора и компьютера.

При зависании программы АРМ ШН необходимо выйти (при возможности) из программы с помощью пункта меню «Файл»→«Выход», затем заново запустить программу (навести курсор манипулятора «мышь» на ярлык программы АРМ ШН на рабочем столе, дважды нажать кнопку манипулятора «мышь»).

При зависании АРМ ШН необходимо на компьютере МicroMax-700 извлечь провод из разъема питания и затем вернуть его на место.

## **3 Главное окно программы**

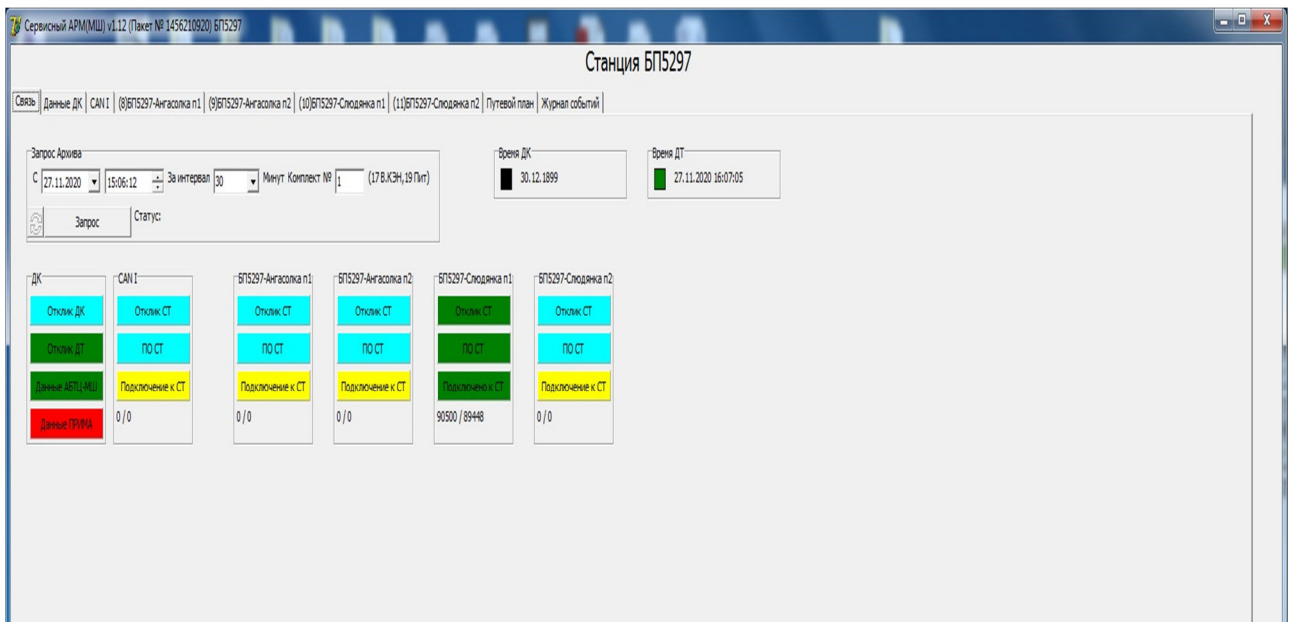

Рисунок 1 – Главное окно программы

Главное окно программы (Рисунок 1) состоит из заголовка и нескольких вкладок.

В заголовке окна отражается номер версии, номер установочного пакета, а также название станции, на которой установлено данное программное обеспечение АРМ ШН.

Главное окно включает Вкладки:

- «Связь», отображается общая информация по всем комплектам;

- «Данные ДК», отображается информацию о данных, полученных ДК от комплектов системы АБТЦ-МШ;

- «CANI», отображается расширенная информация о состоянии сервисного терминала верхнего уровня;

- «(№ комплекта ТРЦ) Название станции», отображается информация, относящаяся к станционному комплекту ТРЦ №; Количество вкладок зависит от количества комплектов на данной станции;

- «(№ комплекта АЛСО) название перегона и номер пути», отображается информация, относящаяся к перегонному комплекту АЛСО. Количество вкладок зависит от количества комплектов на данном перегоне;

- «Путевой план», отображается расширенная информация о плане перегона.

- «Журнал событий», отображается информация о каждой неисправности системы и событиях произошедших в системе.

## **4 Вкладка «Связь»**

В данной вкладке находятся окна, кнопки и индикаторы состояния подключенных к системе устройств.

#### **4.1 Поле «Запрос Архива»**

Архивные файлы необходимы для передачи в сервисный центр АО «НИИАС», а также для просмотра и анализа прошедшей поездной ситуации на месте. Для запроса на формирование архивного файла системы (Рисунок 2), следует, с помощью стрелок, указать дату и время начала нужного архивного файла (Рисунок 3), интервал времени и номер комплекта (Рисунок 4). Убедиться, что время на ДТ совпадает со временем на СТ.

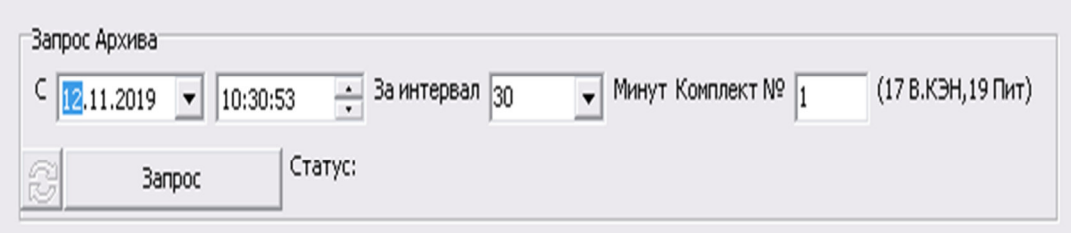

Рисунок 2 – Запрос архива

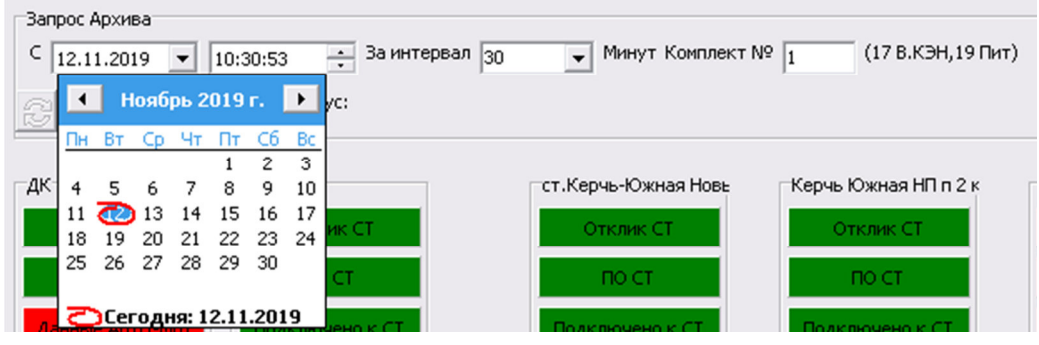

Рисунок 3 – Запроса архива, выбор дня

| Запрос Архива                                                               |            |                  |                       |
|-----------------------------------------------------------------------------|------------|------------------|-----------------------|
| C<br>За интервал<br>÷<br>12.11.2019<br>10:30:53<br>$\overline{\phantom{a}}$ | llso       | Минут Комплект № | (17 В.КЭН, 19 Пит)    |
|                                                                             | 30         |                  |                       |
| Статус:<br>8<br>Запрос                                                      | 45         |                  |                       |
|                                                                             | 60         |                  |                       |
|                                                                             | 75         |                  |                       |
| ΓДΚ<br>CAN I                                                                | 190<br>105 | чь-Южная Новь    | ∹Керчь Южная НП п 2 к |
|                                                                             | 120        |                  |                       |
| Отклик СТ<br>Отклик ДК                                                      | 180        | <b>ТКЛИК СТ</b>  | Отклик СТ             |
|                                                                             |            |                  |                       |

Рисунок 4 – Запрос архива, выбор интервала времени

При нажатии кнопки «Запрос» откроется окно для выбора места, куда будет скопированы архивные файлы (Рисунок 5).

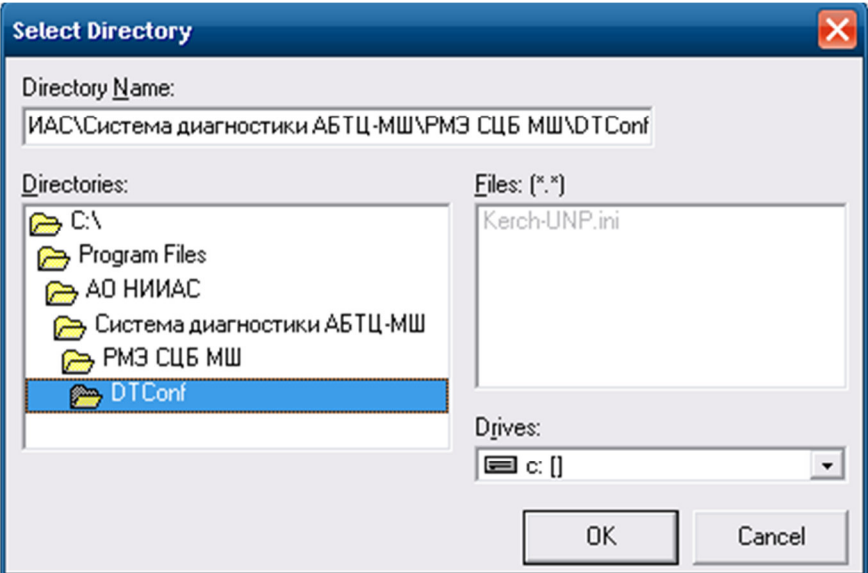

Рисунок 5 – Выбор места для записи архивного файла

Нажмите кнопку «ОК», объединенный файл архива будет скопирован в указанное место, в случае длительного ожидания выполнения запроса (более 5 минут), нажмите кнопку «Cancel» и повторите запрос».

#### **4.2 Поле «Синхронизация времени»**

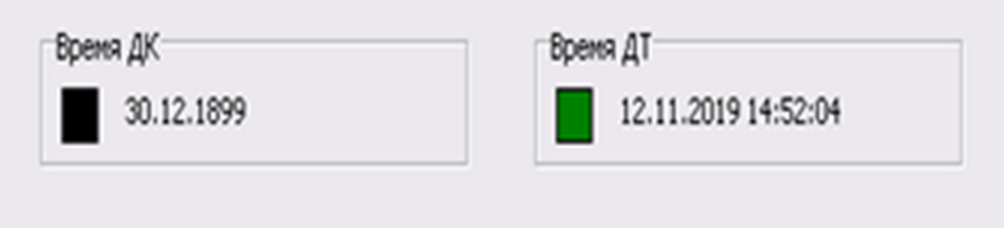

Рисунок 6 – Синхронизация времени

«Время ДК» показывает единое время, полученное от ДК (Рисунок 6). Индикатор имеет два состояния:

- зелёный нормальный режим работы;
- чёрный отсутствие сообщений от ДК более 15 сек.

«Время ДТ» показывает установленное в системе время, полученное от ДТ (Рисунок 6). Индикатор имеет два состояния:

- зелёный нормальный режим работы;
- чёрный отсутствие сообщений от ДТ более 3 сек.

### **4.3 Поле «ДК»**

*Индикатор «Отклик ДК»* (Рисунок 7) отображает физическую доступность по сети ЛП ДК.

Индикатор имеет 2 состояния:

- зелёный нормальная работа,
- бирюзовый ЛП ДК недоступен по сети

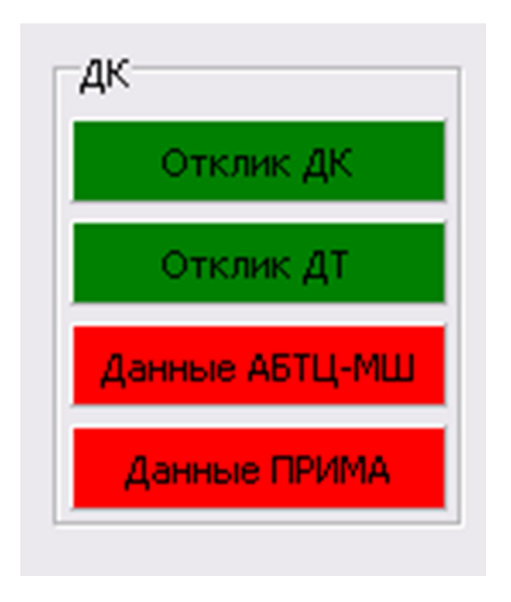

Рисунок 7 – Поле ДК

*Индикатор «Отклик ДТ»* отображает физическую доступность диагностического терминала системы.

Индикатор имеет 2 состояния:

- зелёный нормальная работа;
- бирюзовый ДТ недоступен по сети.

*Индикатор «Данные ТРЦ»* отображает о поступлении данных с комплектов системы.

Индикатор имеет 4 состояния:

- зелёный нормальная работа;
- красный система не видит ни одного комплекта;

• мигающий красный – в массиве поступающих данных с комплектов имеется неисправность устройств, чем чаще мигает красный, тем больше неисправностей;

• бирюзовый – отсутствует поступление данных.

*Индикатор «Данные ПРИМА»* отображает поступление данных с источников питания шкафов системы. Индикатор имеет 4 состояния:

- зелёный нормальная работа;
- красный система не видит ни одного блока питания ПРИМА;

• мигающий красный – в массиве поступающих данных с блоков питания имеется неисправность устройств, чем чаще мигает красный, тем больше неисправностей;

• бирюзовый – отсутствует поступление данных.

#### **4.4 Поле «Комплекты системы»**

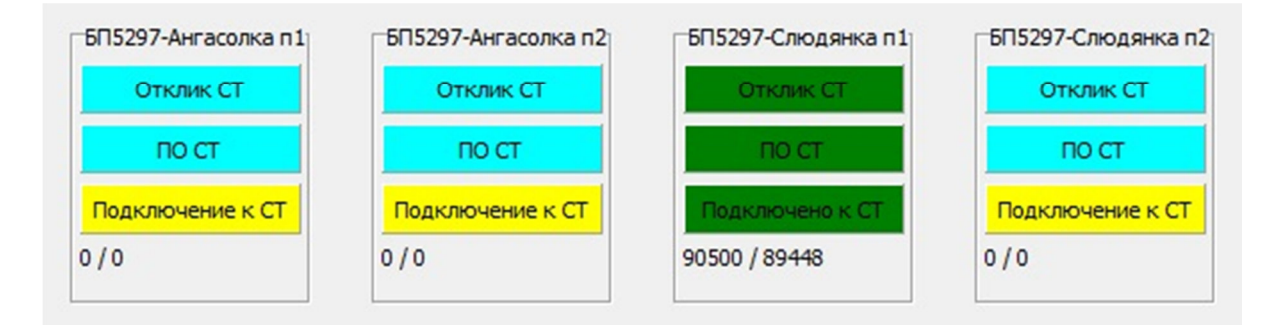

Рисунок 8 – Поле комплектов системы

Первые два поля – это станционные комплекты ТРЦ. Два следующих поля - это перегонные комплекты АЛСО, примыкающие к данной станции. (Рисунок 8).

В поле конкретного комплекта отображается поступление информации с конкретного сервисного терминала комплекта системы (Рисунок 8).

Индикатор *«Отклик СТ»* информирует о физической доступности по сети сервисного терминала.

Индикатор имеет 2 состояния:

- зелёный нормальная работа;
- бирюзовый отсутствует в сети.

*Индикатор «ПО СТ»* информирует о нормальном функционировании ПО сервисного терминала.

Индикатор имеет 2 состояния:

- зелёный нормальная работа;
- бирюзовый ПО неработоспособно.

*Индикатор «Подключено к СТ*» информирует о подключении АРМ ШН к сервисному терминалу.

Индикатор имеет 3 состояния:

• зелёный – нормальная работа;

• жёлтый – выполняется попытка подключения к сервисному терминалу;

• бирюзовый – отключено от СТ.

Цифры в нижней области - счётчик принятых сообщений с каналов А/В.

## **5 Вкладка «Данные ДК»**

Следующая вкладка в главном окне программы «Данные ДК» (Рисунок 9)

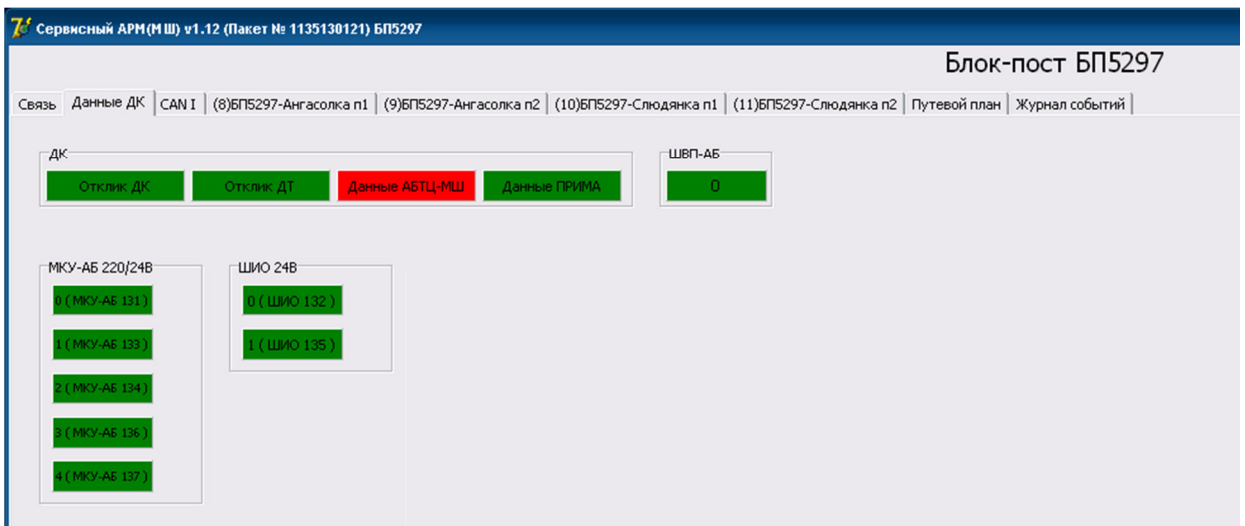

Рисунок 9 – Вкладка «Данные ДК»

#### **5.1 Поле «ДК»**

Поле «ДК» (Рисунок 10) дублирует показания на вкладке «Связь», см. п. 4.3.

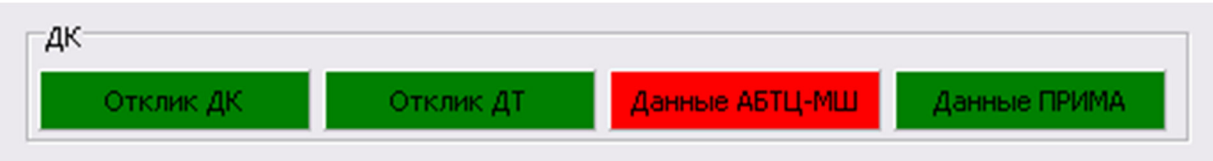

Рисунок 10 – Поле «ДК»

При нажатии на любой из этих индикаторов открывается окно расширенной информации о состоянии диагностического терминала (Рисунок 11).

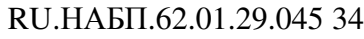

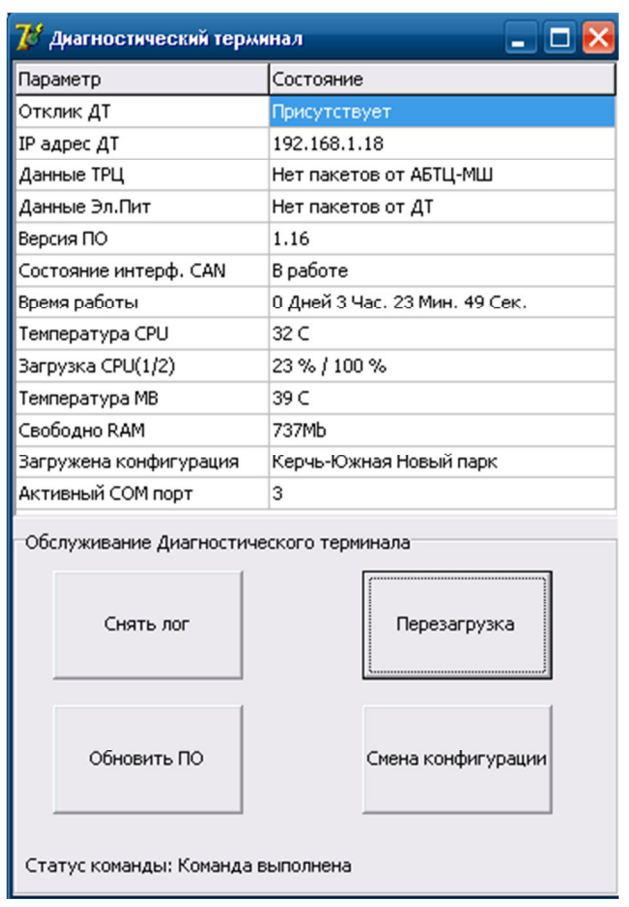

Рисунок 11 – Окно расширенной информации о состоянии диагностического терминала

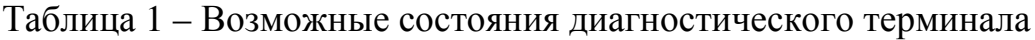

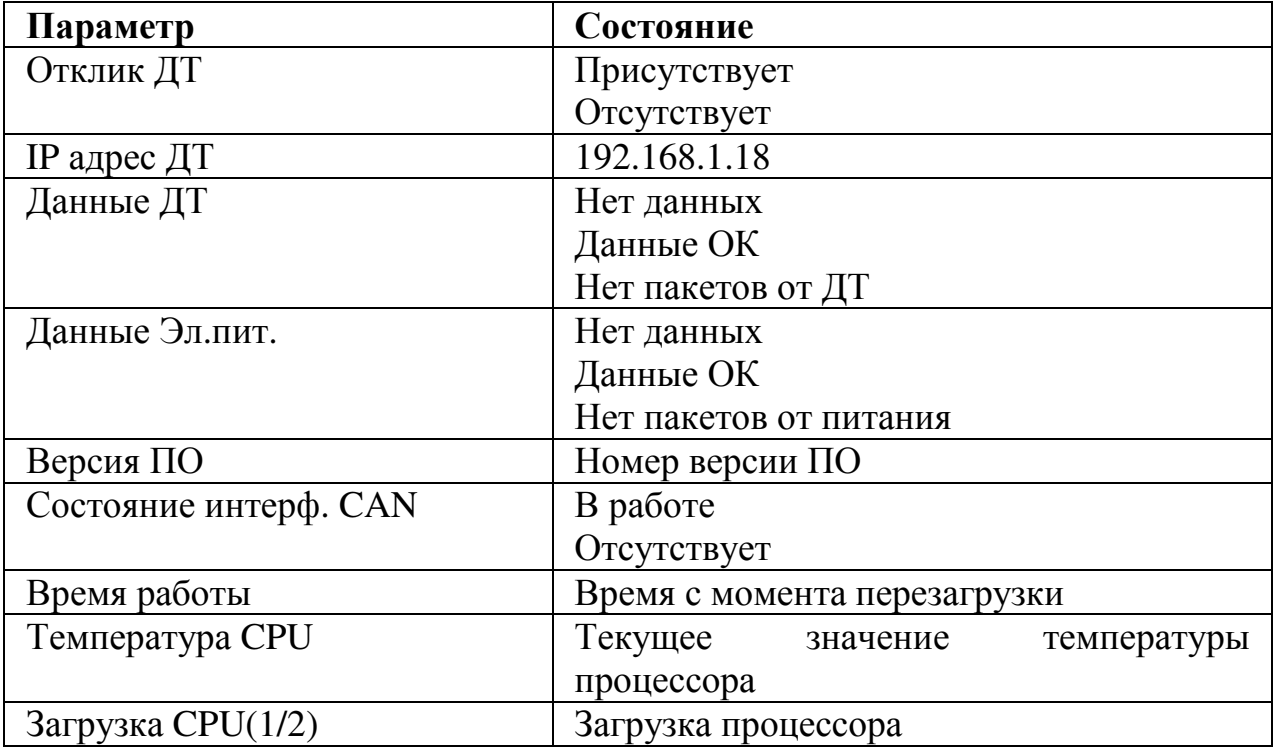

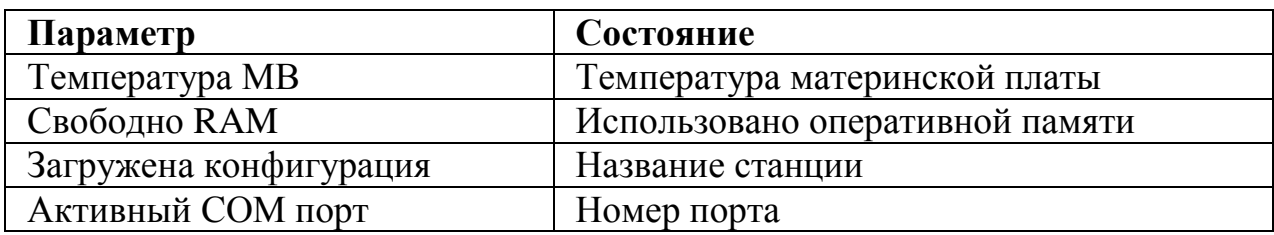

Окно расширенной информации о состоянии диагностического терминала включает в себя поле «Обслуживания Диагностического терминала» с четырьмя кнопками и строкой:

- Снять лог
- Обновить ПО
- Перезагрузка
- Смена реконфигурации
- Строка «Статус команды» информирует о порядке исполнения команд.

При нажатии на *кнопку «Снять лог»* появляется окно (Рисунок 12) для выбора папки, в которую будет записан лог. Выбрав папку, необходимо нажать ОК.

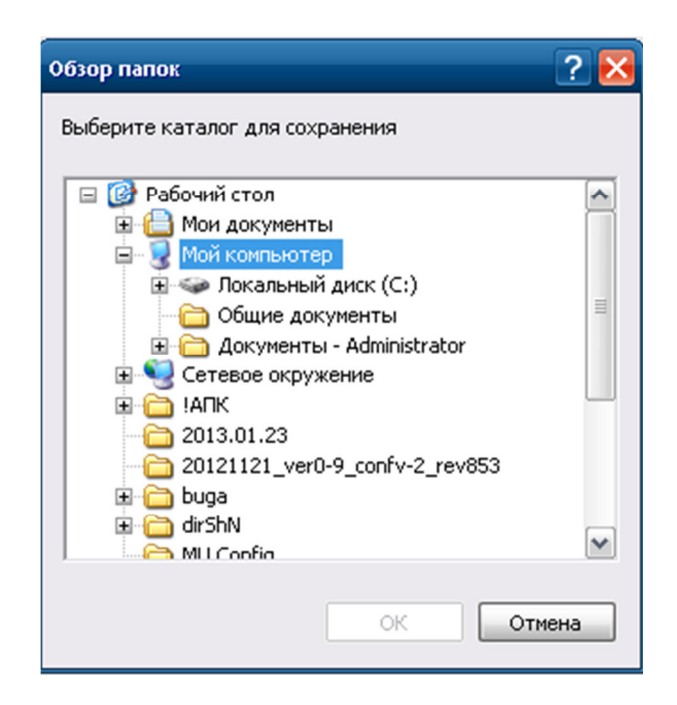

Рисунок 12 – Выбор папки для снятия лога

При нажатии на *кнопку «Обновить ПО»,* в открывшемся окне выбрать файл и запустить его (Рисунок 13).

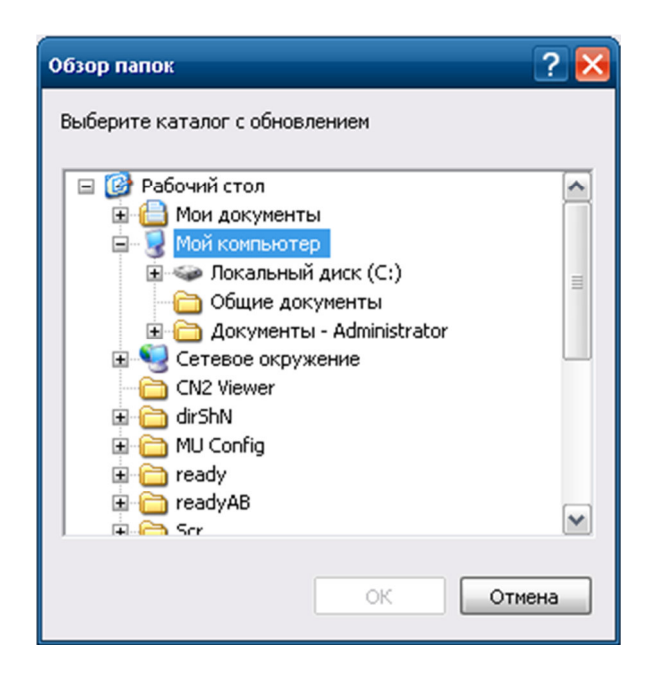

Рисунок 13 – Выбор файла для обновления ПО

При нажатии на *кнопку «Перезагрузка»* происходит перезагрузка АРМ ШН. В строке «Статус команды» будут отображаться исполненные команды «Команда на перезапуск отправлена», затем «команда выполнена».

При нажатии на *кнопку «Смена конфигурации»* появляется окно для выбора файла конфигурации (Рисунок 14).

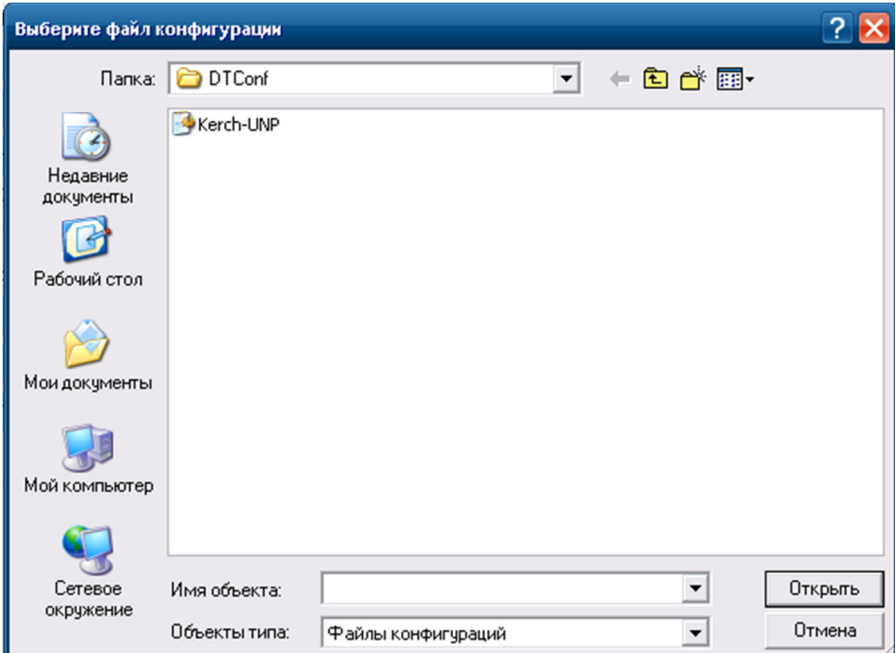

Рисунок 14 – Окно выбора конфигурации

#### **5.2 Поле «МКУ-АБ 220/24В»**

Поле отображает индикаторы источников питания ВИП-2000/220 и шкафов МКУ-АБ (Рисунок 15).

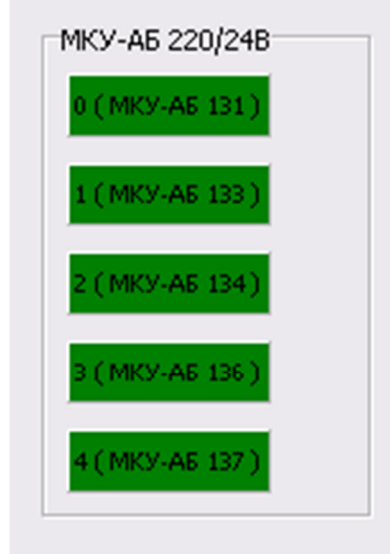

Рисунок 15 – Поле «МКУ-АБ 220/24В»

Нумерация источников питания (ИП) сквозная для всей системы, номер на АРМ ШН определяется таблицей соответствия.

Индикаторы имеют 4 состояния:

• зелёный – нормальная работа шкафа питания;

• красный – нет пакета информации от конкретной ячейки шкафа питания;

• жёлтый – в ячейке имеется выход за пределы нормы одного из параметров;

• бирюзовый – нет пакета информации по питанию.

При нажатии левой клавиши мыши, индикатора источника питания шкафа, появляется окно диагностики (Рисунок 16):

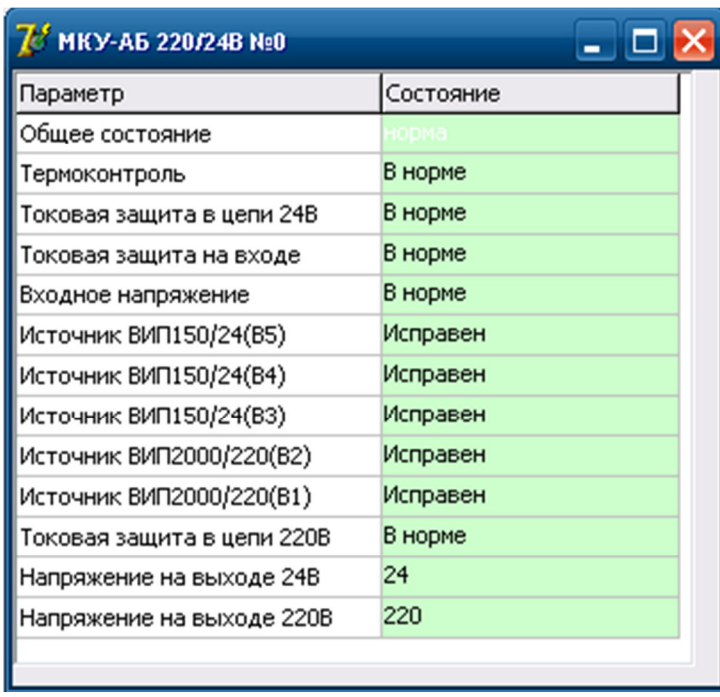

Рисунок 16 – Окно диагностики источника питания шкафа МКУ-АБ

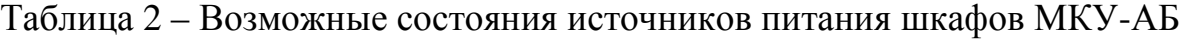

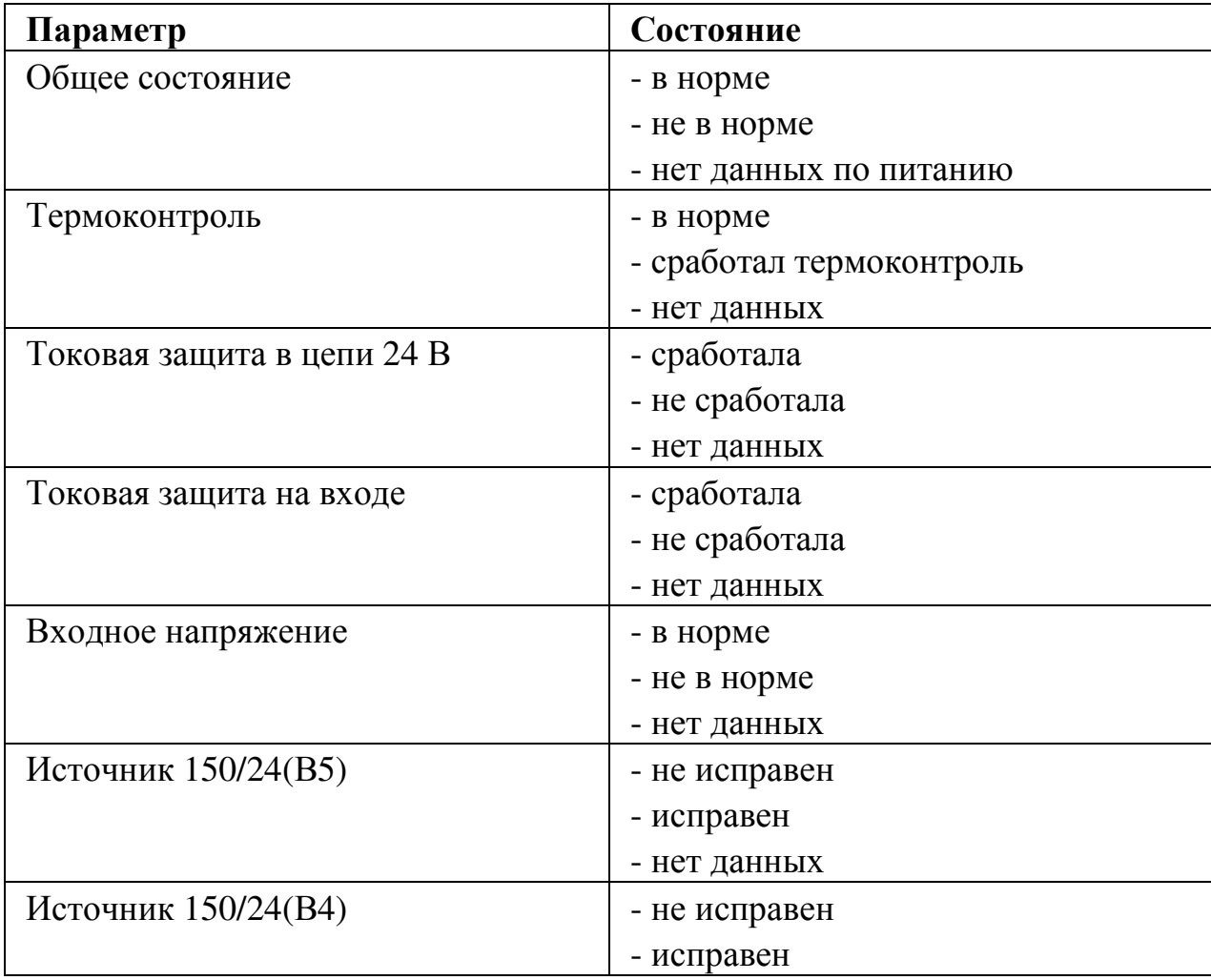

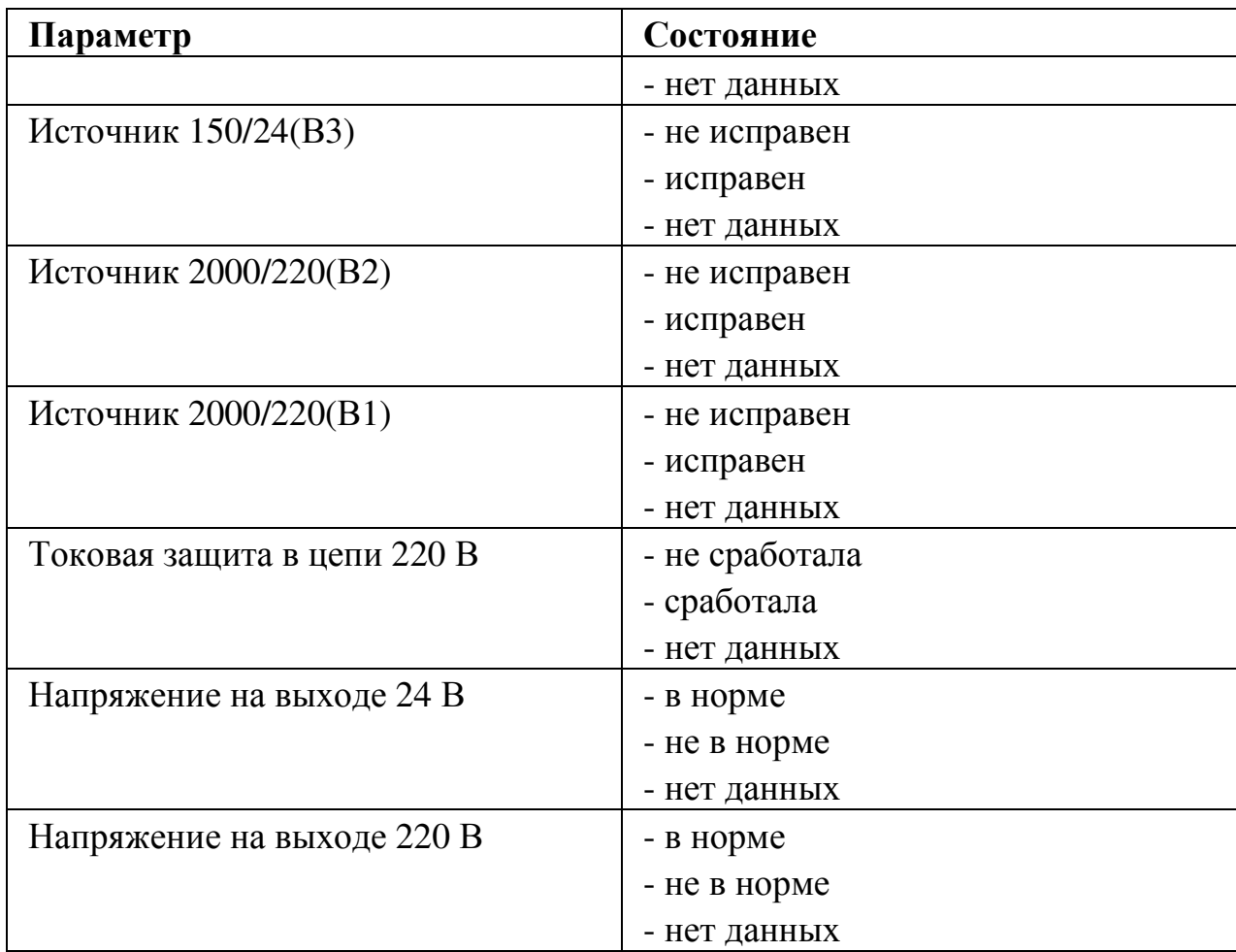

#### **5.3 Поле «ШИО 24В»**

Поле отображает индикаторы источников питания ВИП-150/24 шкафов ШИО (Рисунок 17).

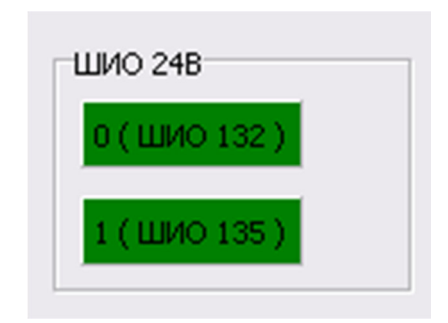

Рисунок 17 – Поле «ШИО 24В»

Нумерация ИП сквозная для всей системы, номер ИП на АРМ ШН определяется таблицей соответствия.

Индикаторы имеют 4 состояния:

- зелёный нормальная работа шкафа питания;
- красный нет данных от конкретной ячейки шкафа питания;

• жёлтый – в ячейке имеется выход за пределы нормы одного из параметров;

• бирюзовый – нет пакета информации по питанию.

При нажатии левой клавиши мыши, индикатора источника питания шкафа, появляется окно диагностики (Рисунок 18).

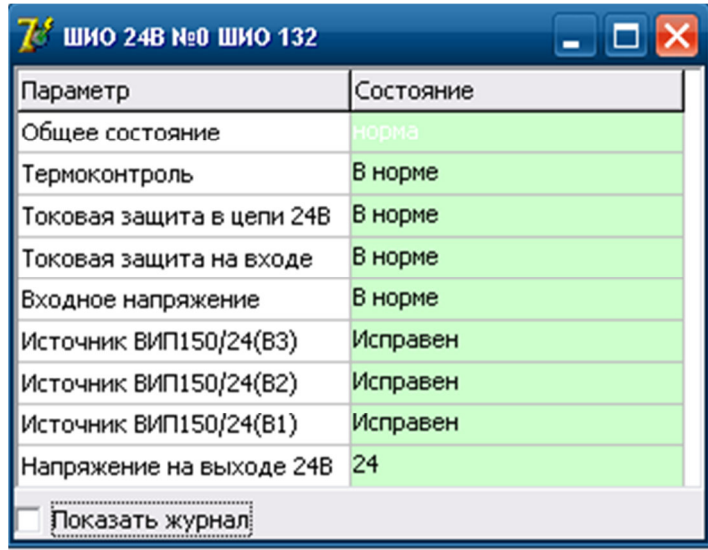

Рисунок 18 – Окно диагностики источника питания ШИО

Таблица 3 – Возможные состояния ИП шкафов ШИО

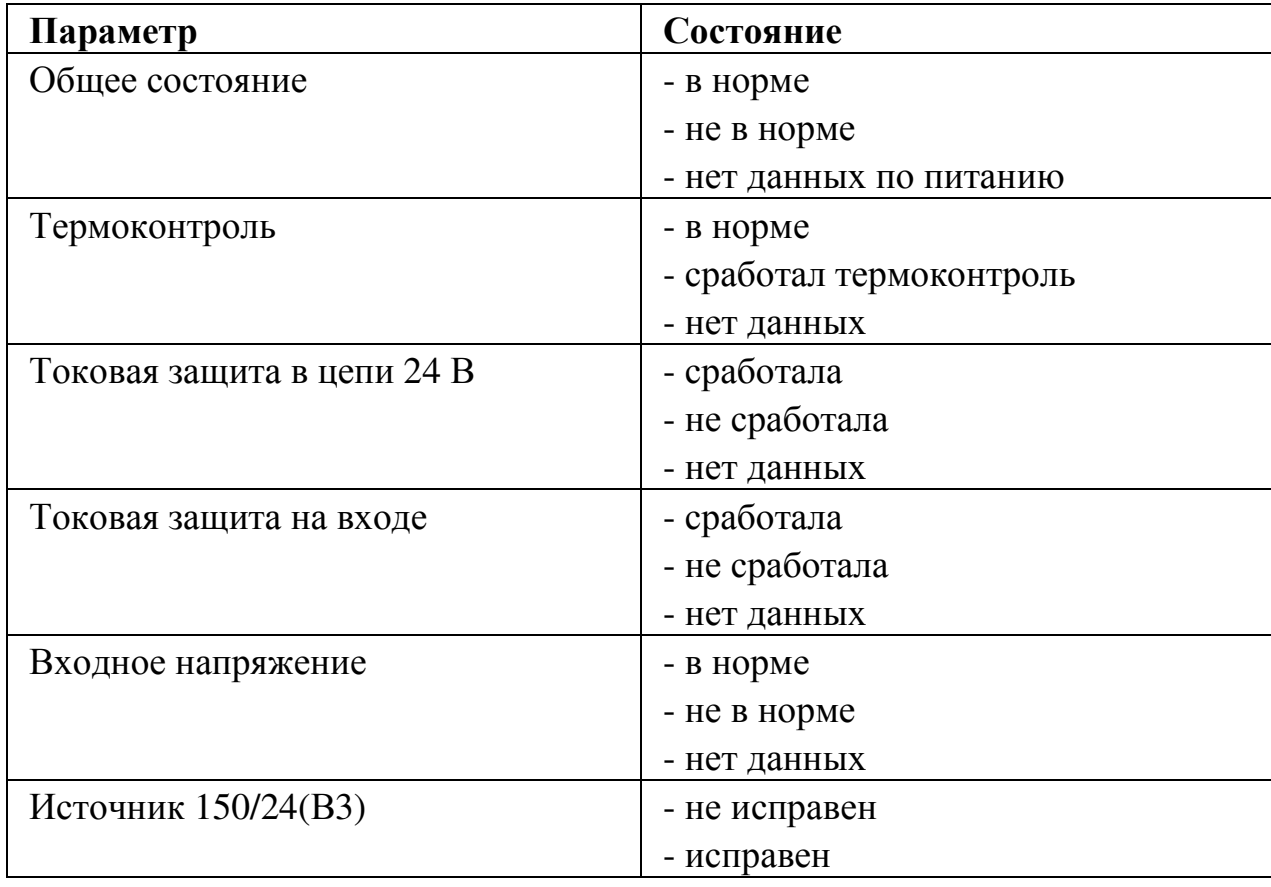

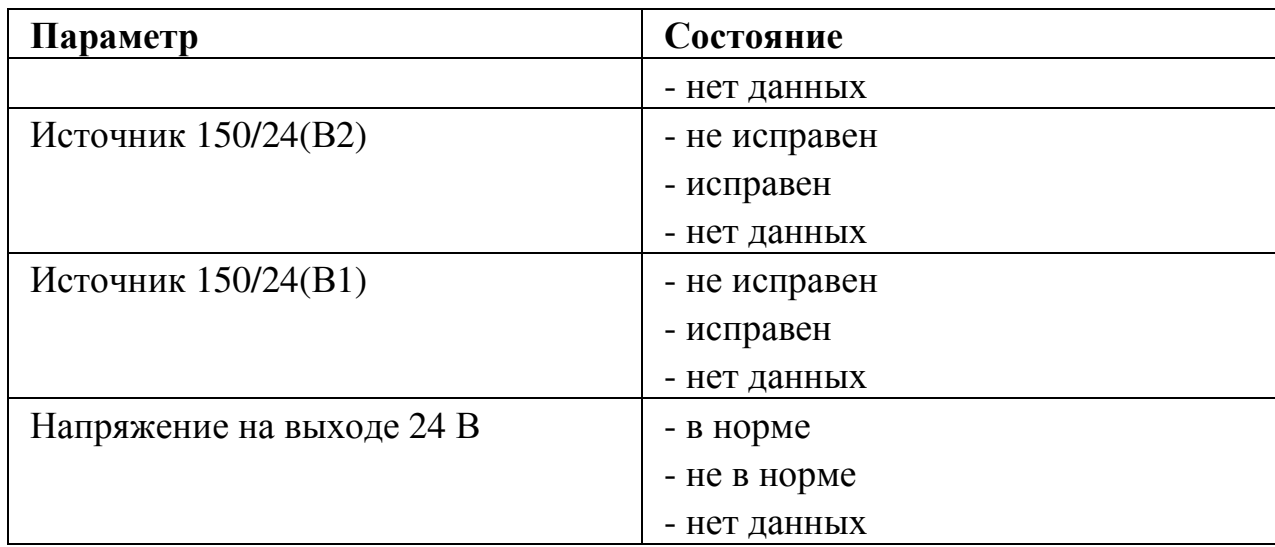

### **5.4 Поле «ШВП-АБ»**

Поле отображает индикаторы источников питания ВИП-220/24 шкафов ШВП-АБ (Рисунок 19).

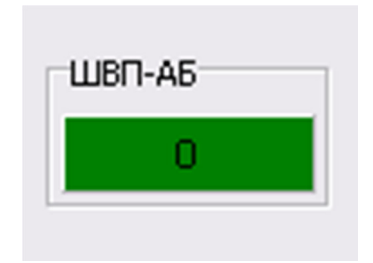

Рисунок 19 – Поле «ШВП-АБ»

Индикатор имеет 3 состояния:

- зелёный нормальная работа шкафа питания;
- красный нет пакетных данных;
- пурпурный нет данных.

При нажатии левой клавиши мыши, индикатора источника питания шкафа, появляется окно диагностики (Рисунок 20).

| $U$ wbn-a6 NeO               |                           |                                   |     |       |       |       |       |       |            |     |     |       |       |       |       |       |       | $ \Box$ $\times$ |
|------------------------------|---------------------------|-----------------------------------|-----|-------|-------|-------|-------|-------|------------|-----|-----|-------|-------|-------|-------|-------|-------|------------------|
| Напряжения                   |                           | Источники ВИП2000АК               |     |       |       |       |       |       |            |     |     |       |       |       |       |       |       |                  |
| Параметр                     | Состояние                 | Homep                             |     | b     |       |       |       |       |            |     |     | 10    | 11    | 12    | l1З   | 14    | 15    | 16               |
| Общее состояние              |                           | Вип                               |     |       |       |       |       |       |            |     |     |       |       |       |       |       |       |                  |
| Напряжение ПХ-ОХ             | 220                       | Данные<br>диагностики             | HЛ  | Норма | Норма | Норма | Норма | Норма | H/A        | H/A | НΙД | Норма | Норма | Норма | Норма | Норма | Норма | H/A              |
| Напряжение ШП-ШМ 24          | 24                        | Вентилятор 1                      | H/Д | Норма | Hopma | Норма | Норма | Норма | <b>Н/Д</b> | HJД | H/A | Норма | Hopma | Hopma | Норма | Норма | Hopma | <b>Н/Д</b>       |
| Напряжение П-М 220           | 220                       |                                   |     |       |       |       |       |       |            |     |     |       |       |       |       |       |       |                  |
| Напряжение на АКБ            | 220                       | Вентилятор 2                      | H/Д | Hopma | Норма | Hopma | Норма | Hopma | H/A        | НΙД | H/A | Норма | Норма | Норма | Hopma | Норма | Норма | H/A              |
| Токи нагрузки и утечки       |                           | Вентилятор 3                      | HИA | Норма | Норма | Hopma | Норма | Hopma | <b>Н/Д</b> | H/Д | H/Д | Hopma | Hopma | Hopma | Hopma | Hopma | Hopma | H/A              |
| Параметр                     | Состояние                 | <b>Teperpes</b>                   | H/Д | Hopma | Норма | Hopma | Норма | Норма | H/Д        | НΙД | H/Д | Норма | Hopma | Hopma | Hopma | Норма | Норма | H/A              |
| Общее состояние              | <b>ІХОД ЗА ДОПУСКИ</b>    |                                   |     |       |       |       |       |       |            |     |     |       |       |       |       |       |       |                  |
| Ток нагрузки 220             | 14                        | Датчик<br>температуры             | НΙД | Норма | Hopma | Норма | Норма | Норма | H/A        | НΙД | H/A | Норма | Норма | Норма | Норма | Норма | Норма | H/A              |
| Ток заряда АКБ               | 24                        | Установка                         | HИA | Норма | Норма | Hopma | Hopma | Норма | H/A        | H/Д | HJД | Hopma | Hopma | Hopma | Hopma | Норма | Hopma | H/Д              |
| Состояние инверторов         | Исправны                  | напряжения                        |     |       |       |       |       |       |            |     |     |       |       |       |       |       |       |                  |
| Состояние источников 220     | Исправны                  | Диод                              | HИA | Hopma | Норма | Hopma | Hopma | Норма | H/A        | НΙД | H/Д | Норма | Hopma | Норма | Hopma | Норма | Норма | H/A              |
| Состояние источников 24      | Исправны                  |                                   |     |       |       |       |       |       |            |     |     |       |       |       |       |       |       |                  |
| Звонок и СЗИЦ-Д              | Включены                  | Неисправность Н/Д<br>ИΠ           |     | Норма | Норма | Норма | Норма | Норма | H/A        | НΙД | H/A | Норма | Норма | Норма | Норма | Норма | Норма | H/A              |
| Токовая защита               | Норма                     | КЗ по выходу                      | HИA | Норма | Норма | Hopma | Hopma | Норма | H/A        | H/A | H/Д | Hopma | Hopma | Hopma | Норма | Норма | Hopma | H/A              |
| Батарейный контактор         | Замкнут                   |                                   |     |       |       |       |       |       |            |     |     |       |       |       |       |       |       |                  |
| Подключение АКБ              | Отключена                 | Напряжение                        | H/Д | Норма | Норма | Норма | Hopma | Норма | H/A        | H/Д | H/Д | Норма | Hopma | Норма | Норма | Hopma | Hopma | H/A              |
| Заряд/разряд АКБ             | Заряд                     | на выходе ИП<br>Перегрузка по Н/Д |     | Норма | Норма | Hopma | Hopma | Норма | H/Д        | НΙД | H/Д | Hopma | Hopma | Норма | Hopma | Норма | Норма | H/Д              |
| Ускоренный заряд             | Выключен                  | выходному                         |     |       |       |       |       |       |            |     |     |       |       |       |       |       |       |                  |
| Срабатывание СЗИЦ-Д №1       | Hopma                     | Высокое Напр.                     | H/Д | Норма | Норма | Норма | Норма | Норма | H/A        | H/A | H/A | Норма | Hopma | Hopma | Норма | Норма | Норма | H/A              |
| Срабатывание СЗИЦ-Д №2       | Hopma                     | на входе ИП                       |     |       |       |       |       |       |            |     |     |       |       |       |       |       |       |                  |
| Срабатывание СЗИЦ-Д №3       | Hopma                     | Низкое напр.<br>на входе ИП       | HИA | Норма | Норма | Норма | Норма | Hopma | <b>Н/Д</b> | H/A | H/A | Норма | Норма | Норма | Норма | Норма | Норма | H/A              |
| Срабатывание СЗИЦ-Д №4 Норма |                           | Данные                            | HИA | Норма | Норма | Норма | Норма | Норма | H/A        | HJД | H/A | Норма | Норма | Норма | Норма | Норма | Норма | H/A              |
| СЗИЦ-Д                       |                           | состояния                         |     |       |       |       |       |       |            |     |     |       |       |       |       |       |       |                  |
| Д2<br>I <sub>1</sub>         | дз<br>Д4                  | Выходной<br>TOK                   | H/A | 25,2  | 25,2  | 25,2  | 25,2  | 25,2  | <b>Н/Д</b> | H/A | H/A | 25,2  | 25,2  | 25,2  | 25,2  | 25,2  | 25,2  | H/A              |
| $\bf{0}$<br>0                | $\bf{0}$<br>$\bf{0}$      | Вых. напр.<br>до диода            | H/Д | 200   | 200   | 200   | 200   | 200   | H/A        | H/Д | H/A | 200   | 200   | 200   | 200   | 200   | 200   | <b>Н/Д</b>       |
|                              | Вых. напр.<br>после диода | НΙД                               | 200 | 200   | 200   | 200   | 200   | H/A   | HJД        | H/A | 200 | 200   | 200   | 200   | 200   | 200   | H/Д   |                  |
| Показать журнал              |                           | Входное<br>напряжение             | HИA | 200   | 200   | 200   | 200   | 200   | H/A        | H/A | H/A | 200   | 200   | 200   | 200   | 200   | 200   | H/Д              |

Рисунок 20 – Окно диагностики источника питания ШВП-АБ

## **6 Вкладка «CAN I»**

Вкладка «CAN I» (Рисунок 21) отображает информацию о состоянии сервисного терминала верхнего уровня.

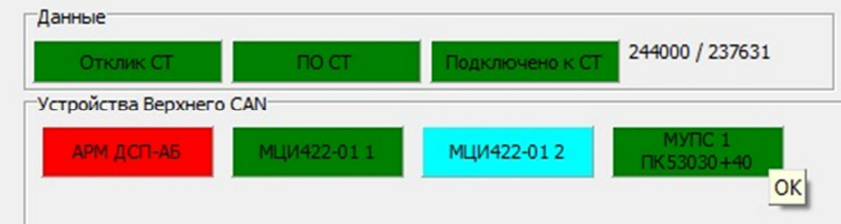

Рисунок 21 –Вкладка «CAN I»

Эта вкладка включает в себя два поля «Данные» и «Устройства Верхнего CAN».

### **6.1. Поле «Данные»**

Поле включат в себя три индикатора и счетчик приема данных: «Отклик СТ», «ПО СТ», «Подключено к СТ» (Рисунок 22).

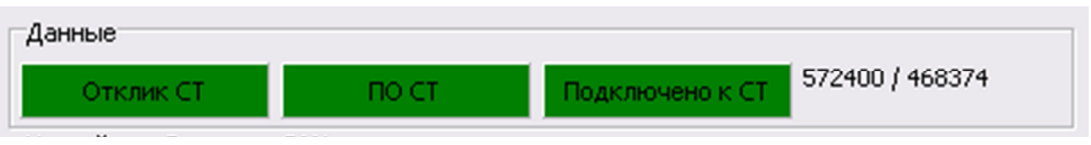

Рисунок 22 – Поле «Данные»

Индикатор *«Отклик СТ»* информирует о физической доступности по сети сервисного терминала.

Индикатор имеет 2 состояния:

- зелёный нормальная работа;
- бирюзовый отсутствует в сети.

*Индикатор «ПО СТ»* информирует о нормальном функционировании ПО сервисного терминала.

Индикатор имеет 2 состояния:

- зелёный нормальная работа;
- бирюзовый ПО неработоспособно.

*Индикатор «Подключено к СТ*» информирует о подключении АРМ ШН к сервисному терминалу.

Индикатор имеет 3 состояния:

• зелёный – нормальная работа;

• жёлтый – выполняется попытка подключения к сервисному терминалу;

• бирюзовый – отключено от СТ.

Цифры в правой области - счётчик принятых сообщений с каналов А/В.

При нажатии левой клавиши мыши на индикатор *«Отклик СТ»* появляется окно информации о состоянии сервисного терминала верхнего уровня. (Рисунок 23)

| 7 Сервисный терминал CANT                                     | <u>- 101</u>                       |
|---------------------------------------------------------------|------------------------------------|
| Параметр                                                      | Состояние                          |
| Отклик СТ                                                     | Присутствует                       |
| IP адрес CT                                                   | 192.168.1.17                       |
| Подключение к СТ                                              | Подключено                         |
| Работа ПО                                                     | Неактивно                          |
| Версия ПО                                                     | НΙД                                |
| Состояние интерф. CAN                                         | н/д                                |
| Температура CPU                                               | н/д                                |
| Температура МВ                                                | НΙД                                |
| Использовано RAM                                              | н∤д                                |
| Использовано HDD                                              | нјд                                |
| Обслуживание Сервисного терминала<br>Аварийный<br>съем архива | Обновить ПО<br><b>Перезагрузка</b> |
| Статус команды:                                               |                                    |

Рисунок 23 – окно информации о сервисном терминале

Таблица 4 – Возможные состояния сервисного терминала верхнего уровня

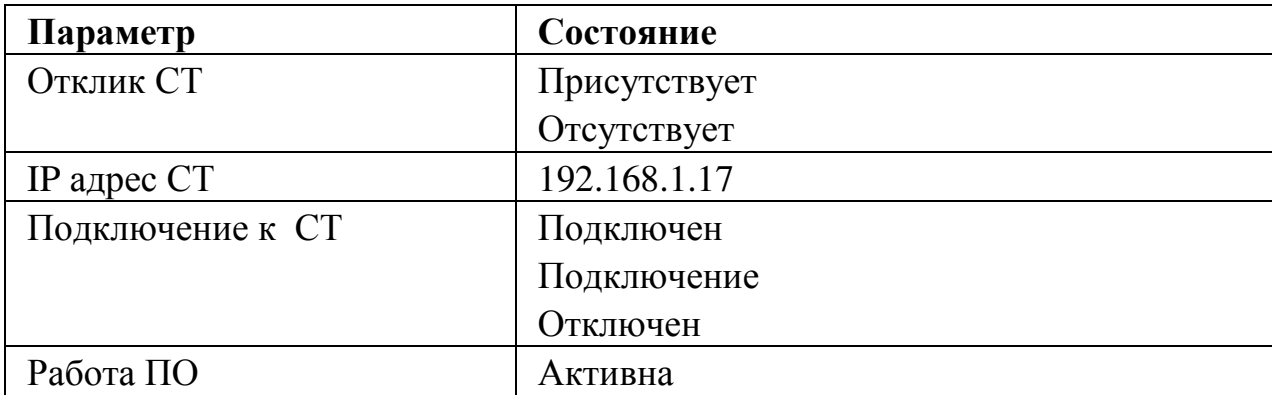

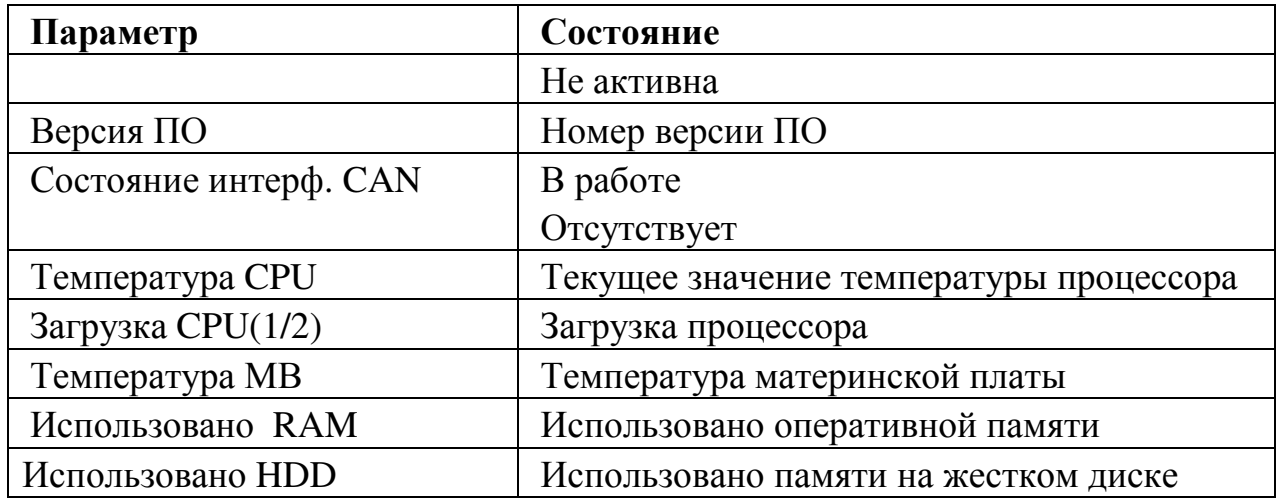

В поле «Обслуживание сервисного терминала» в окне информации три кнопки: «Аварийный съем архива», «Перезагрузка» и «Обновить ПО». В строке «Статус команды» отображается порядок исполнения команд.

• «Аварийный съем архива». При нажатие на эту кнопку появляется окно, в котором предложены архивные файлы. Необходимо выбрать нужный файл по дате и времени и нажать кнопку «ОК» и файл записывается (Рисунок 24).

| И Доступные файлы архива                          |   |
|---------------------------------------------------|---|
| b:\2019-11-01 10-39-49##2019-11-05 15-15-18##.cn2 |   |
| b:\2019-11-05 14-54-19##2019-11-05 14-54-49##.cn2 |   |
| b:\2019-11-05 14-54-19##2019-11-05 15-22-50##.cn2 |   |
|                                                   |   |
| b:\2019-11-05 14-54-49##2019-11-05 14-55-18##.cn2 |   |
| b:\2019-11-05 14-55-18##2019-11-05 14-55-46##.cn2 |   |
| b:\2019-11-05 14-55-46##2019-11-05 14-56-14##.cn2 |   |
| b:\2019-11-05 14-56-14##2019-11-05 14-56-43##.cn2 |   |
| b:\2019-11-05 14-56-43##2019-11-05 14-57-10##.cn2 |   |
| b:\2019-11-05 14-57-10##2019-11-05 14-57-36##.cn2 |   |
| b:\2019-11-05 14-57-36##2019-11-05 14-58-03##.cn2 |   |
| b:\2019-11-05 14-58-03##2019-11-05 14-58-29##.cn2 |   |
| b:\2019-11-05 14-58-29##2019-11-05 14-58-57##.cn2 |   |
| b:\2019-11-05 14-58-57##2019-11-05 14-59-25##.cn2 |   |
| b:\2019-11-05 14-59-25##2019-11-05 14-59-58##.cn2 |   |
| b:\2019-11-05 14-59-58##2019-11-05 15-00-28##.cn2 |   |
| b:\2019-11-05 15-00-28##2019-11-05 15-00-56##.cn2 |   |
| b:\2019-11-05 15-00-56##2019-11-05 15-01-24##.cn2 |   |
| b:\2019-11-05 15-01-24##2019-11-05 15-01-51##.cn2 |   |
| b:\2019-11-05 15-01-51##2019-11-05 15-02-19##.cn2 |   |
| b:\2019-11-05 15-02-19##2019-11-05 15-02-46##.cn2 |   |
| b:\2019-11-05 15-02-46##2019-11-05 15-03-13##.cn2 |   |
| b:\2019-11-05 15-03-13##2019-11-05 15-03-40##.cn2 |   |
| b:\2019-11-05 15-03-40##2019-11-05 15-04-08##.cn2 |   |
| b:\2019-11-05 15-04-08##2019-11-05 15-04-36##.cn2 |   |
| b:\2019-11-05 15-04-36##2019-11-05 15-05-03##.cn2 |   |
| b:\2019-11-05 15-05-03##2019-11-05 15-05-29##.cn2 |   |
| b:\2019-11-05 15-05-29##2019-11-05 15-05-56##.cn2 |   |
| b:\2019-11-05 15-05-56##2019-11-05 15-06-22##.cn2 |   |
| b:\2019-11-05 15-06-22##2019-11-05 15-06-49##.cn2 |   |
| b:\2019-11-05 15-06-49##2019-11-05 15-07-15##.cn2 |   |
| b:\2019-11-05 15-07-15##2019-11-05 15-07-41##.cn2 |   |
| b:\2019-11-05 15-07-41##2019-11-05 15-08-08##.cn2 |   |
| b:\2019-11-05 15-08-08##2019-11-05 15-08-35##.cn2 |   |
| b:\2019-11-05 15-08-35##2019-11-05 15-09-01##.cn2 |   |
| b:\2019-11-05 15-09-01##2019-11-05 15-09-27##.cn2 |   |
|                                                   |   |
| b:\2019-11-05 15-09-27##2019-11-05 15-09-53##.cn2 |   |
| b:\2019-11-05 15-09-53##2019-11-05 15-10-20##.cn2 |   |
| b:\2019-11-05 15-10-20##2019-11-05 15-10-46##.cn2 |   |
| b:\2019-11-05 15-10-46##2019-11-05 15-11-13##.cn2 | ٧ |
|                                                   |   |
| $\mathcal{S}$ ok<br>X Cancel                      |   |
|                                                   |   |
|                                                   |   |
|                                                   |   |

Рисунок 24 – Аварийный съем архива

• «Перезагрузка». При нажатии этой кнопки, происходит перезагрузка АРМ-ШН. В строке «Статус команды» будут отображаться исполненные команды.

• «Обновить ПО». В открывшемся окне выбрать файл и запустить его (Рисунок 25).

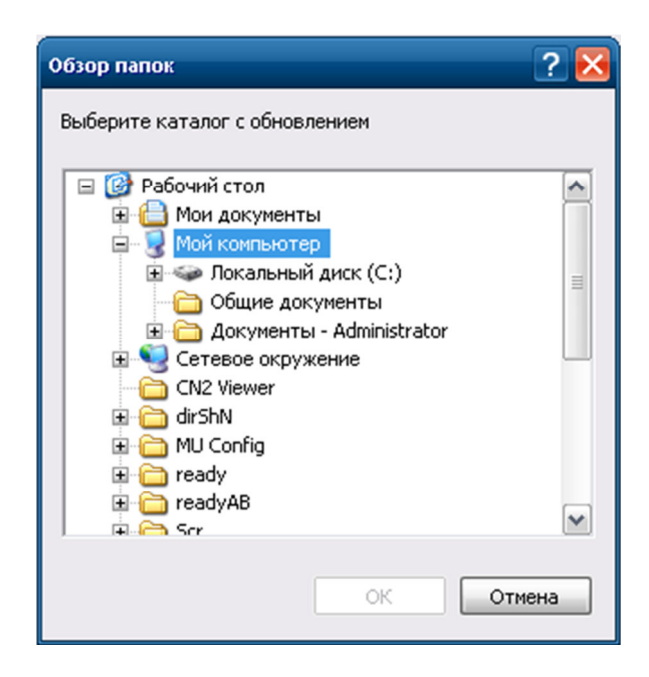

Рисунок 25 – Выбор файла для обновления ПО

### **6.2. Поле «Устройства Верхнего CAN»**

Поле отображает информацию о состоянии устройств, находящихся в верхнем CAN системы (Рисунок 26).

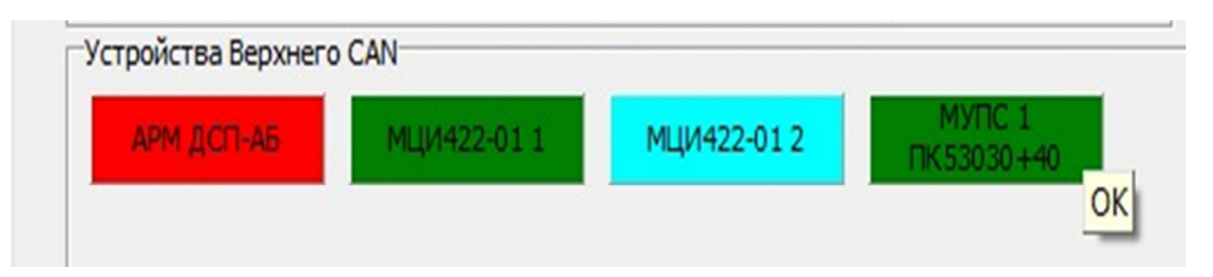

Рисунок 26 – Поле «Устройства Верхнего CAN»

Поле содержит три индикатора: «АРМ ДСП-АБ», «МЦИ422-01 1» , «МЦИ422-01 2» и «МУПС 1 (№ПК)»

*Индикатор «АРМ ДСП-АБ»* имеет три состояния:

- бирюзовый нет связи по обоим каналам.
- красный нет связи по одному из каналов. При наведении курсора на красный индикатор, всплывает подсказка, в каком именно канале нет связи.
- Зеленый нормальная работа.

*Индикатор «МЦИ422-01»* имеет три состояния:

- бирюзовый нет связи по обоим каналам.
- красный присутствует неисправность в системе.

• зеленый – нормальная работа.

При нажатии левой клавиши мыши на индикатор «МЦИ422-01 1» появляется окно (Рисунок 27).

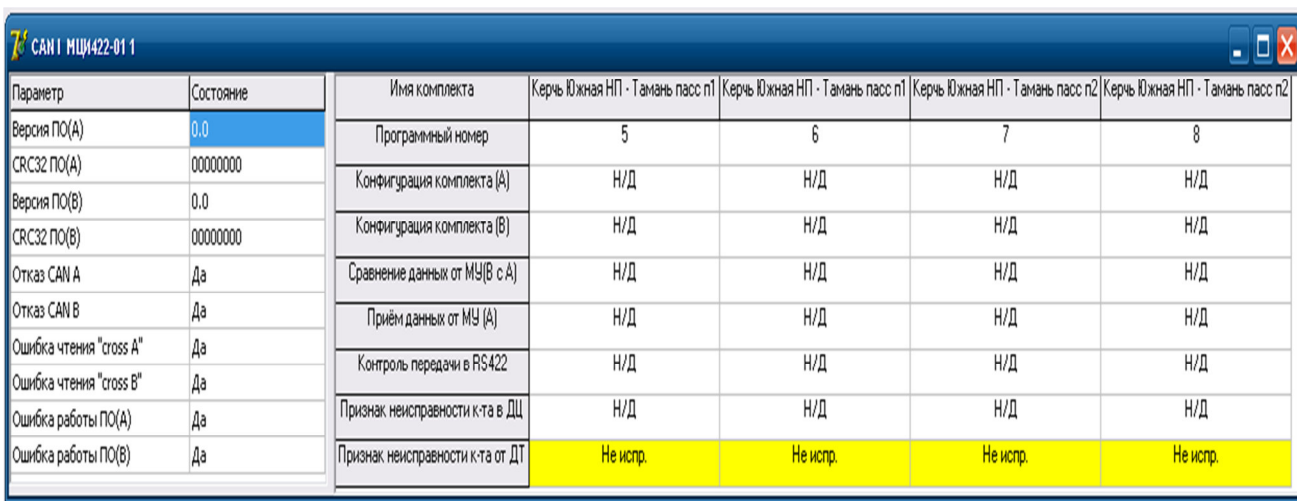

## Рисунок 27 – Окно информации по МЦИ422-01

*Индикатор «МУПС 1 (№ПК)»* имеет 2 состояния:

- зелёный нормальная работа;
- красный неисправность;

При нажатии левой клавиши мыши на индикатор «*МУПС 1 (№ПК)*» появляется окно (Рисунок 28).

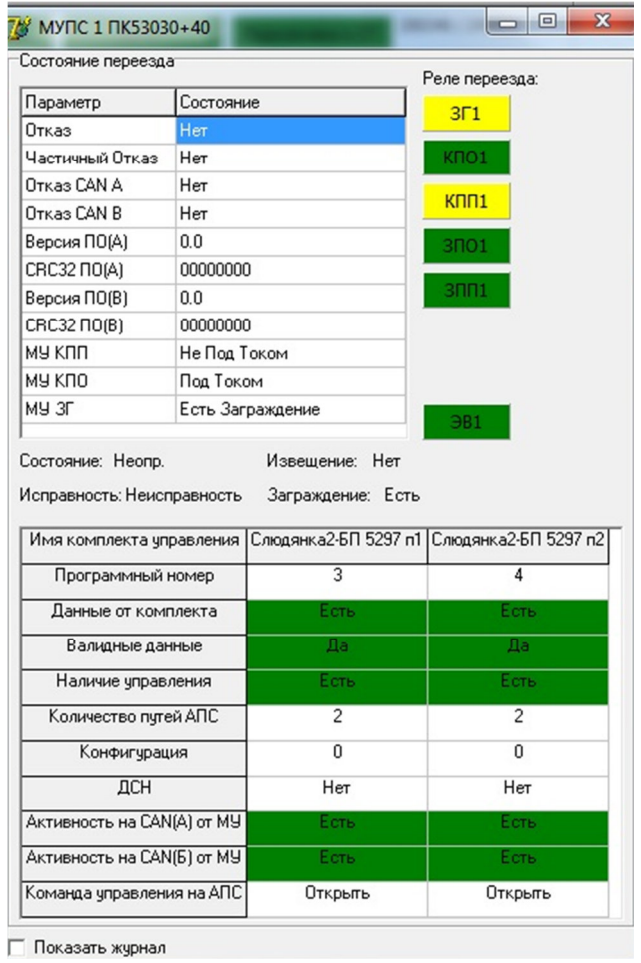

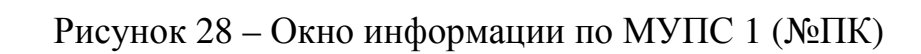

# Таблица 5 – Возможные состояния МУПС

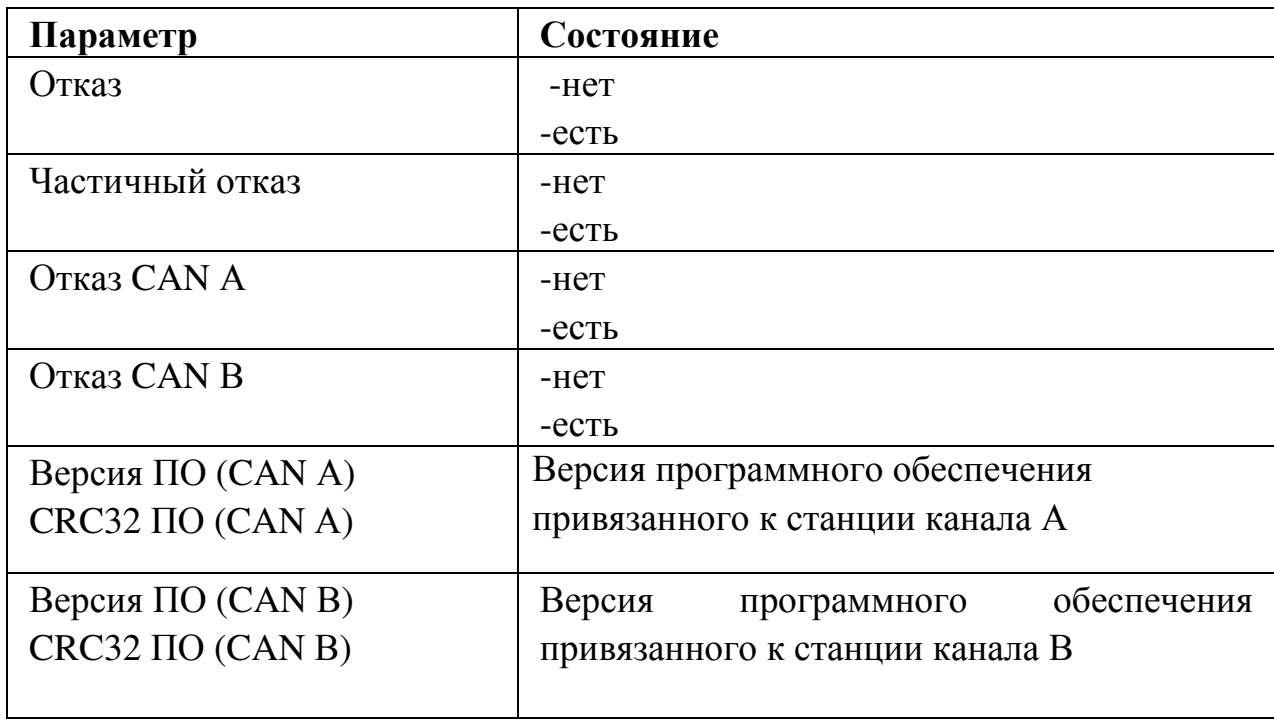

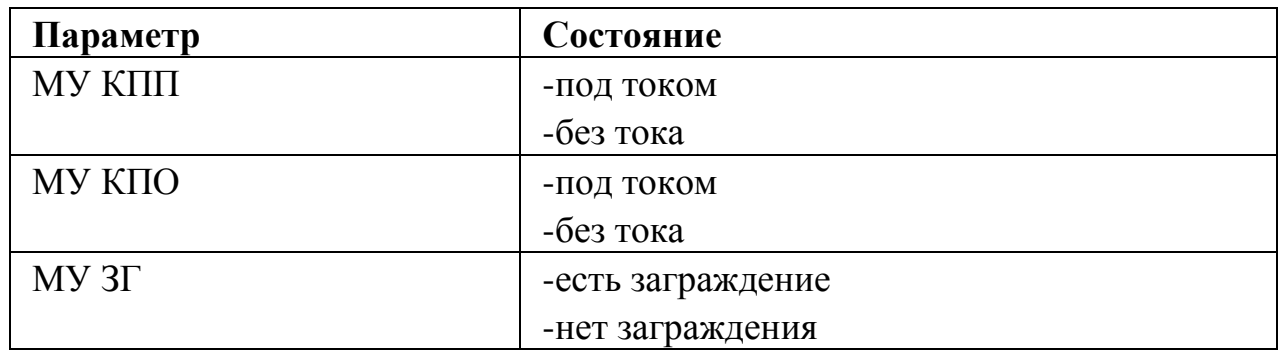

Реле переезда: ЗГ1, КПО1, ЗПО1, ЗПП1, ЭВ1 и т.п. имеют три состояния:

- зелёное под током;
- жёлтое без тока;
- красное недостоверное состояние.

В нижней части окна выводятся данные:

- зелёный есть отклик МУ;
- красный потеря связи с устройством

## **7 Вкладка «Путевой план»**

Окно отображения плана перегона предназначено для отображения схематического плана перегона, включающего в себя название перегона, рельсовые цепи, направление движения, модули МГКС и МКРЦ, а также для индикации их состояния.

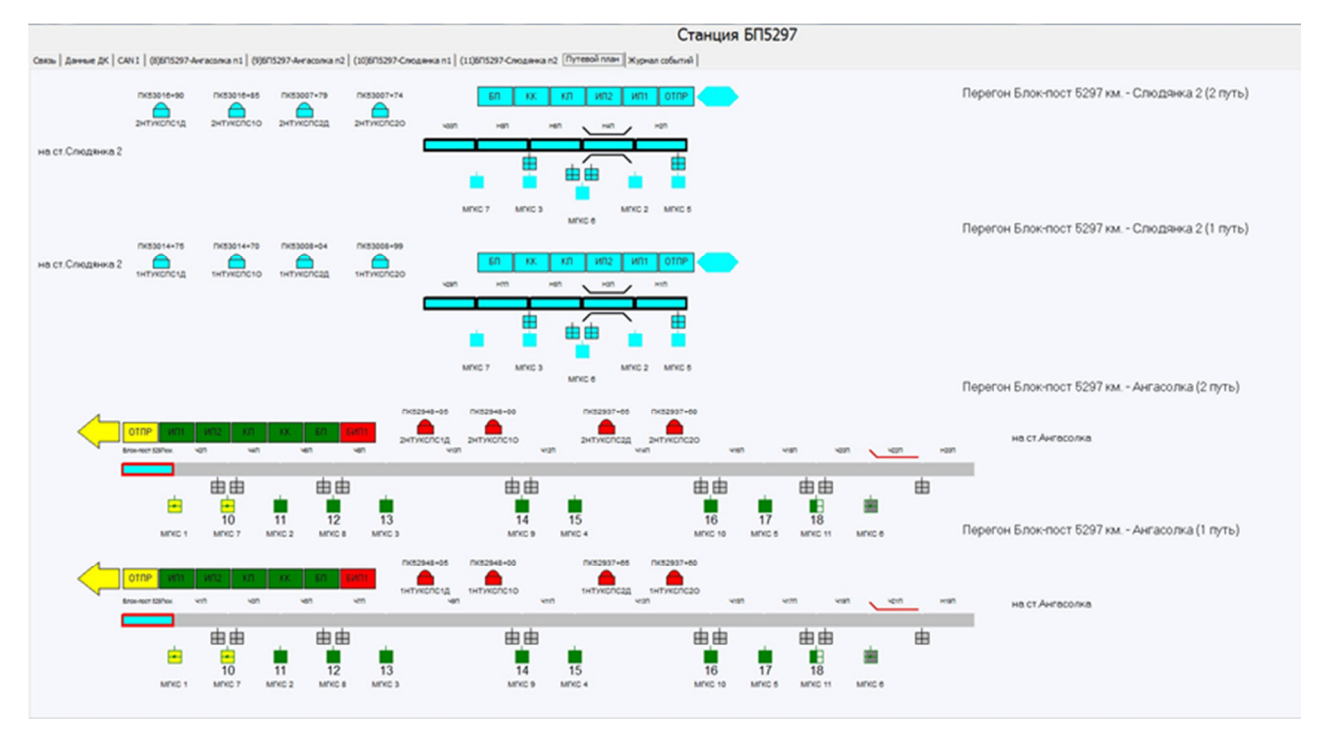

Рисунок 29 –Вкладка «Путевой план»

В окне отображения плана перегона используются следующие условные обозначения объектов (Таблица 6).

Таблица 6 – Условные обозначения объектов

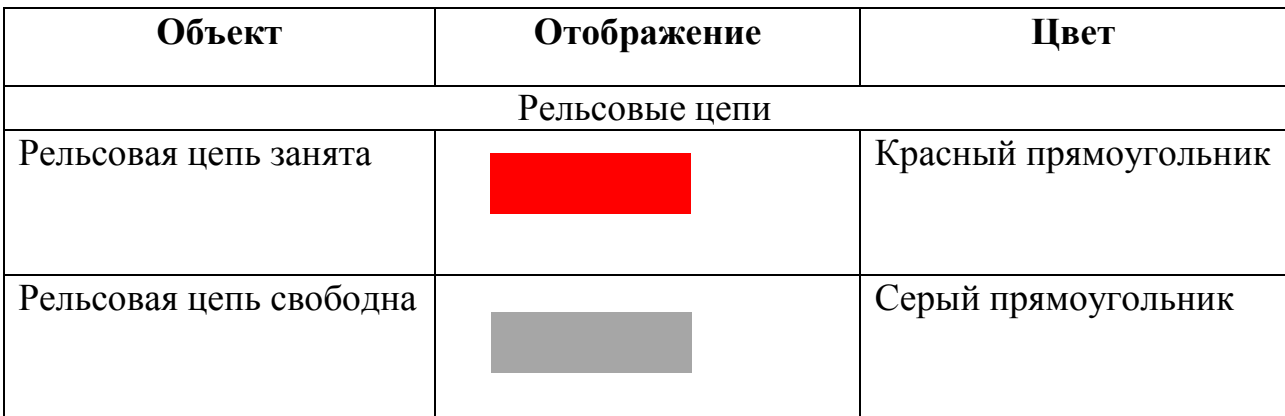

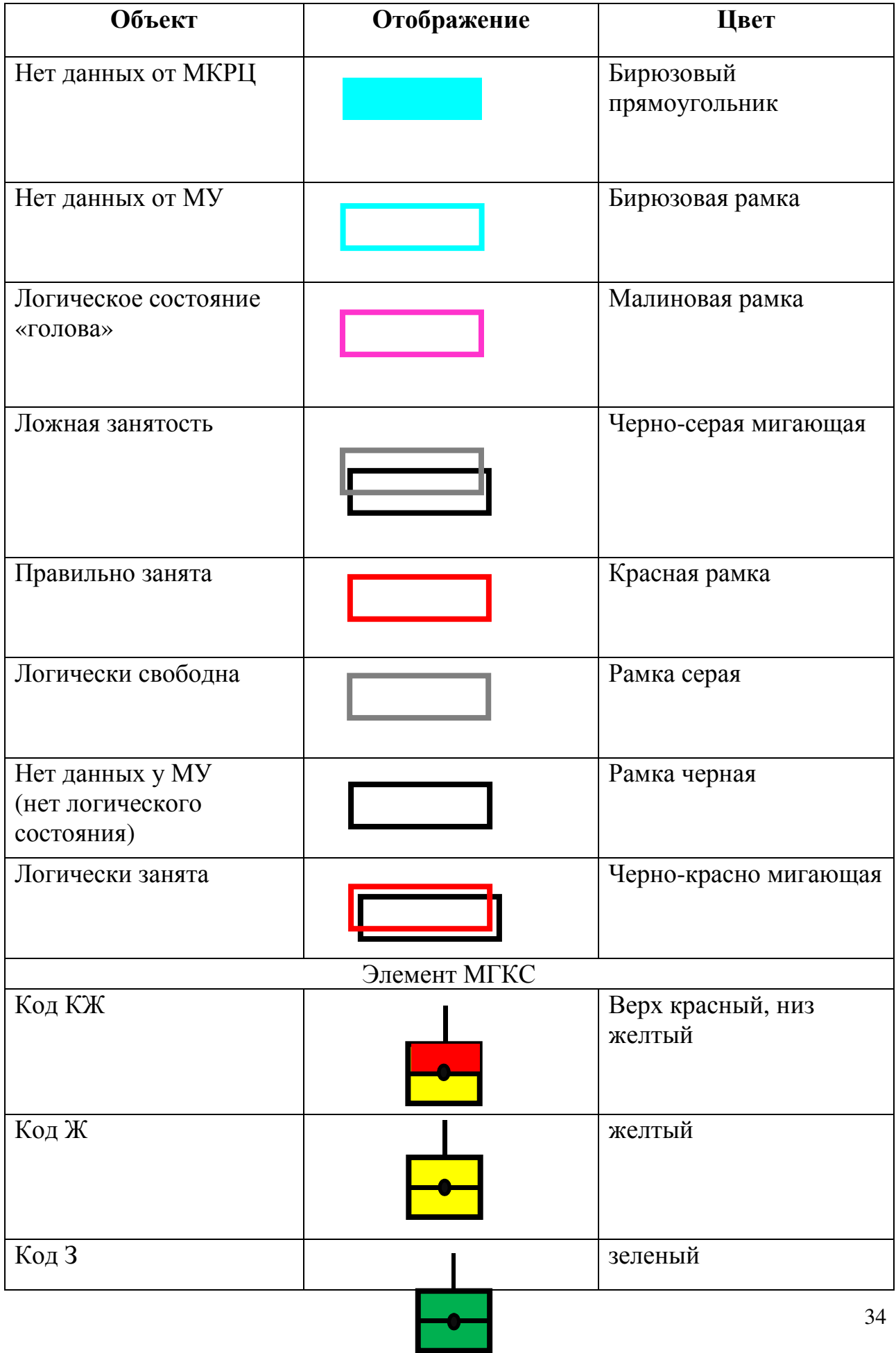

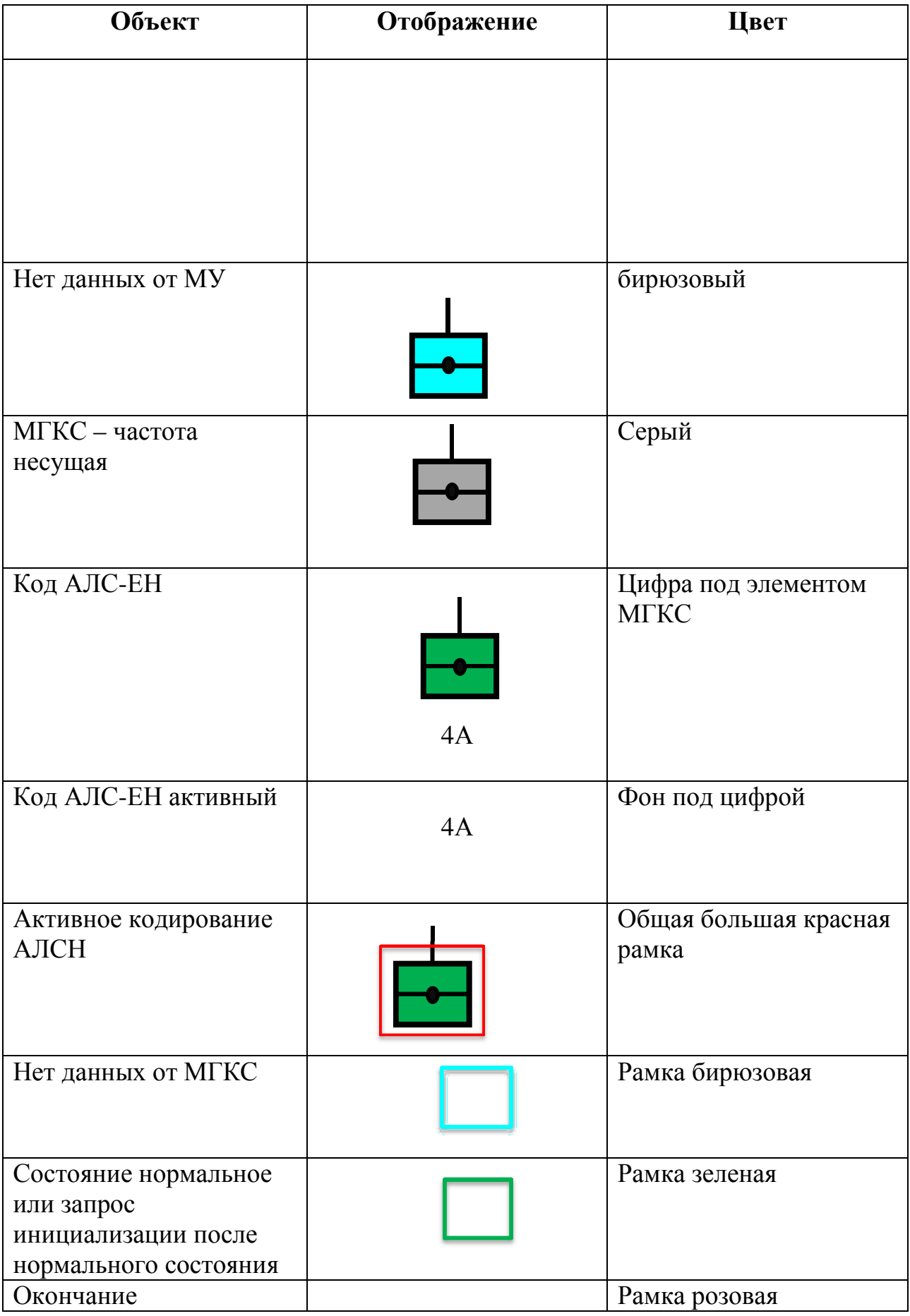
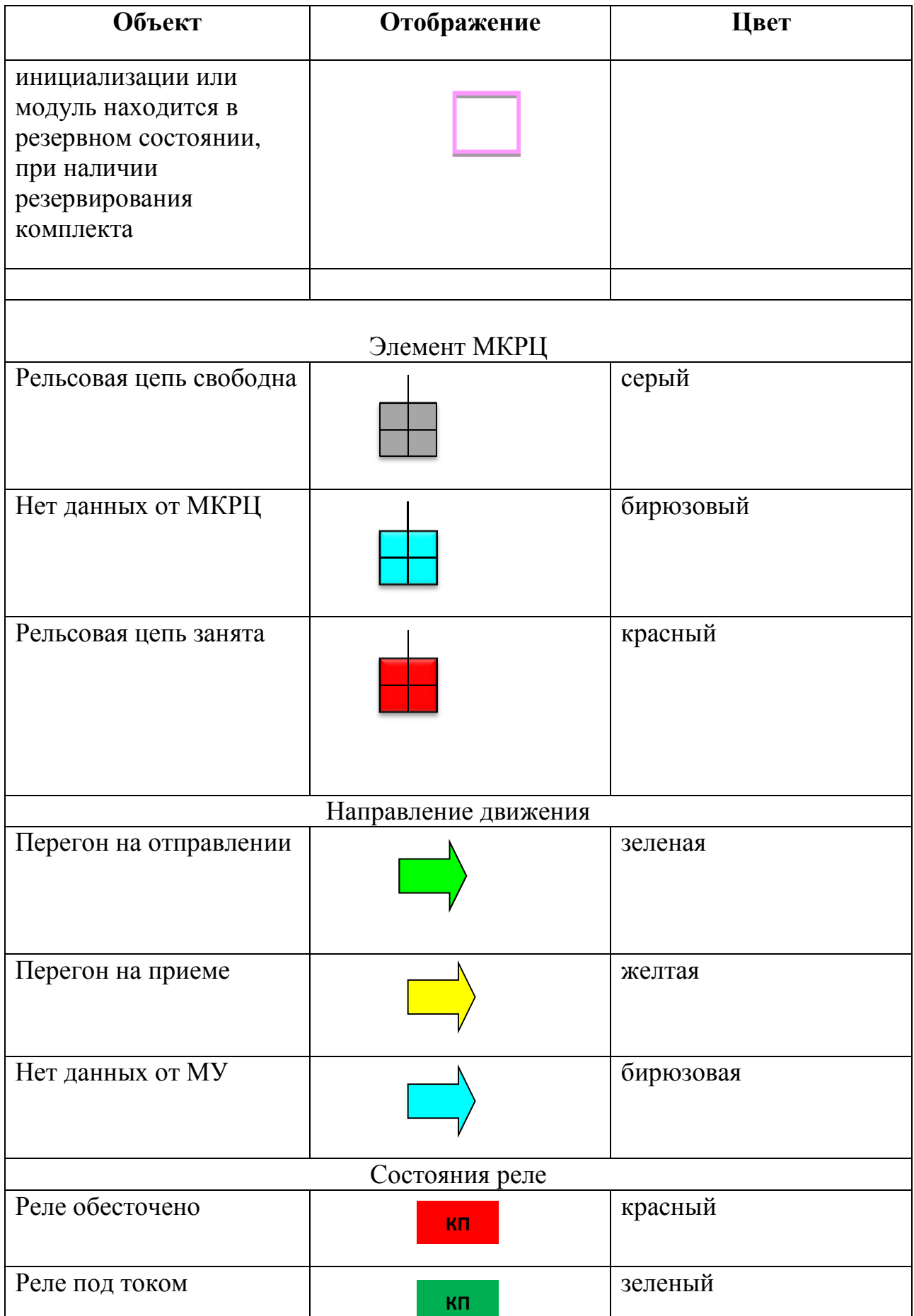

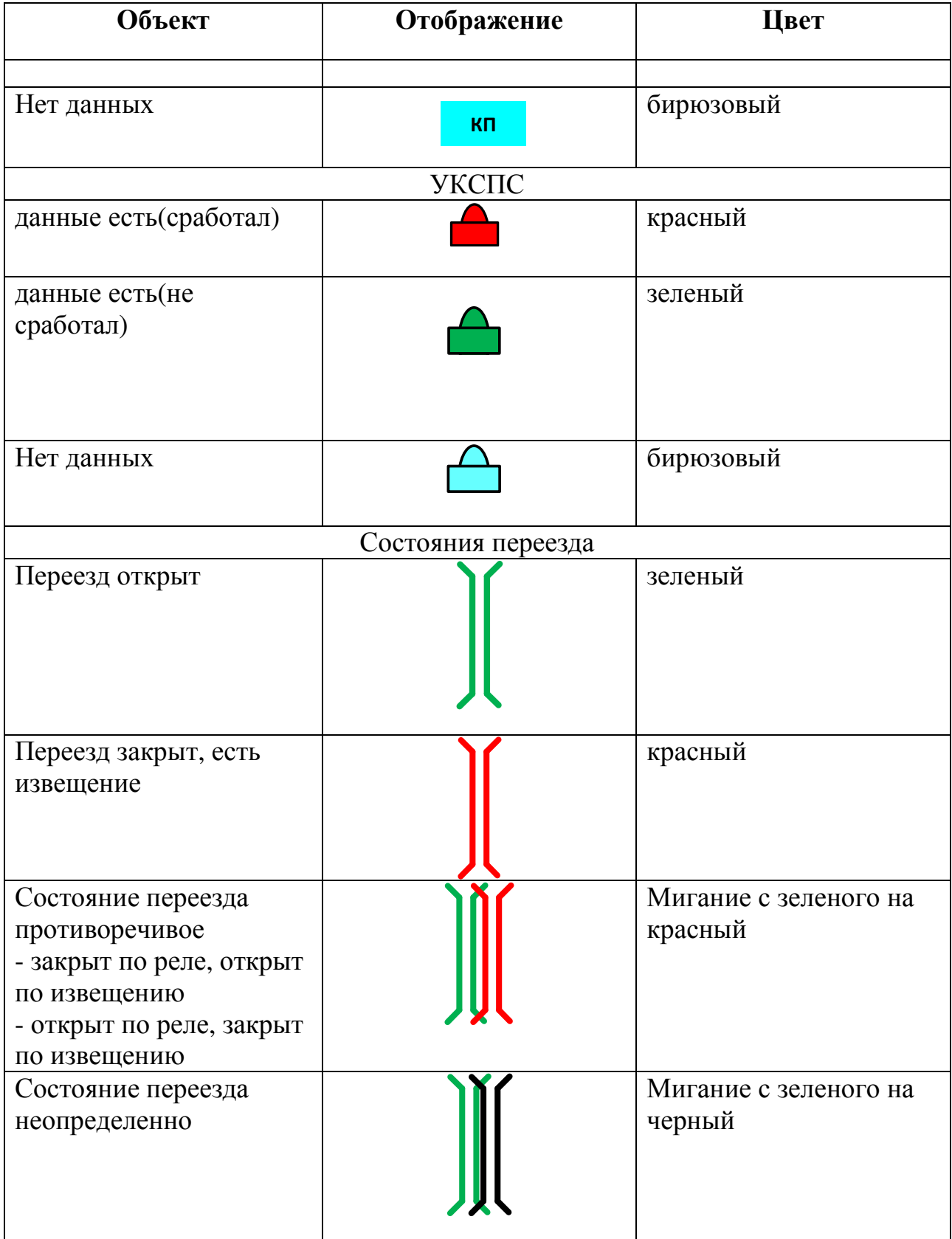

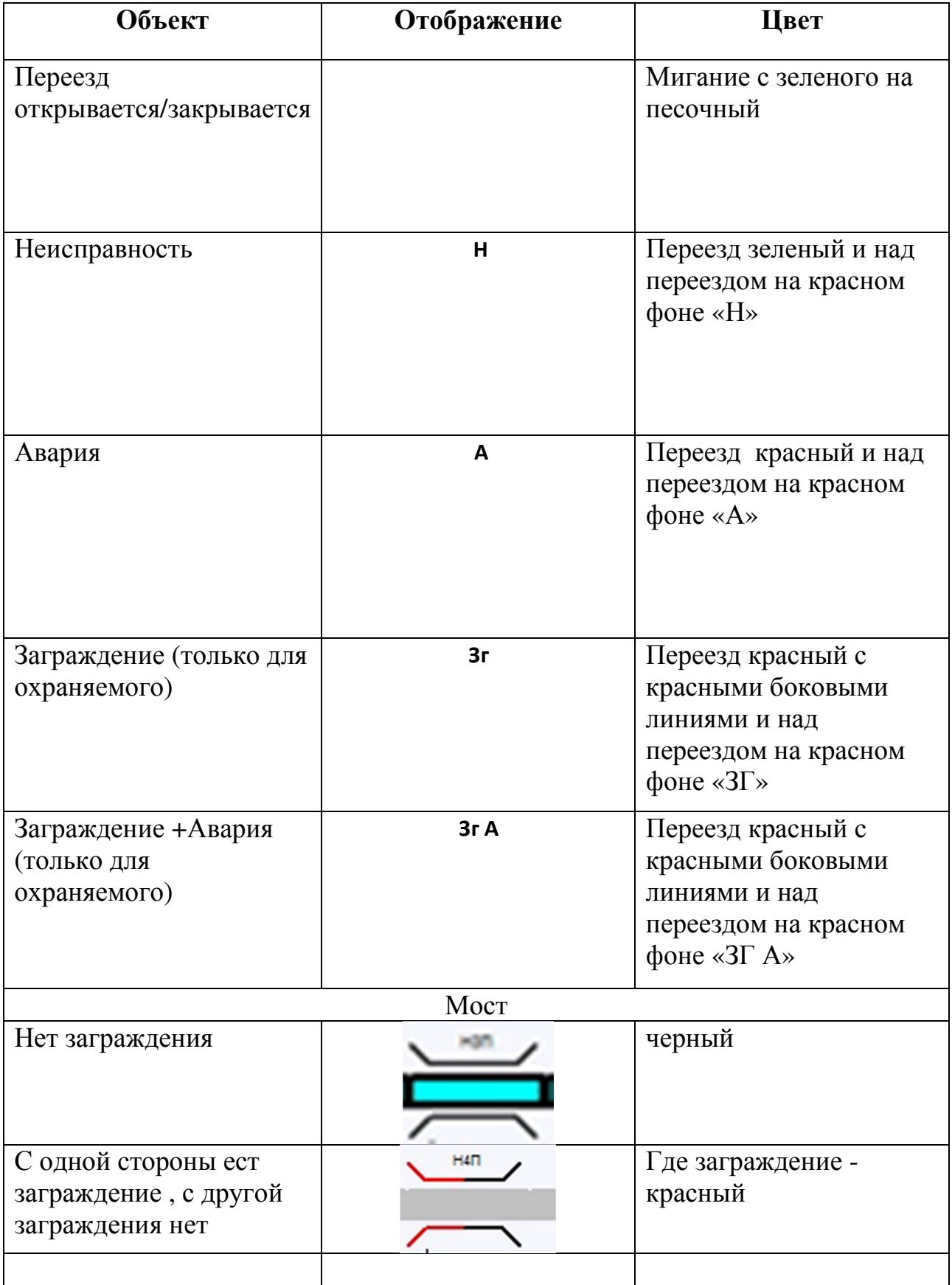

# **8 Вкладки «Комплектов ТРЦ»**

Эти вкладки отображают состояние модулей станционных комплектов системы ТРЦ (Рисунок 30).

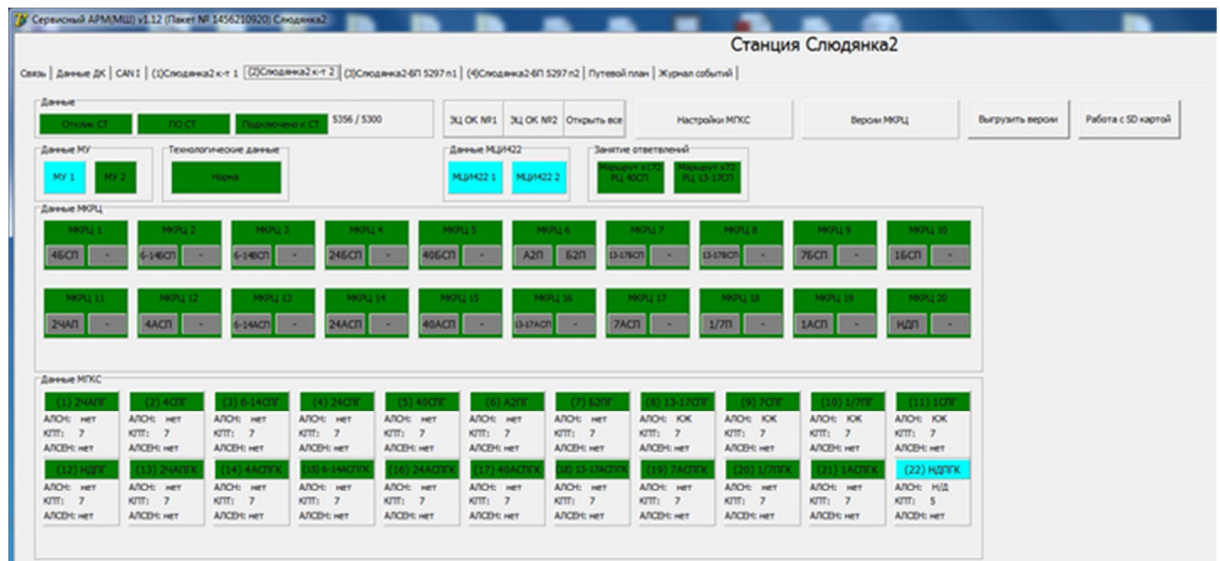

Рисунок 30 –Вкладка «Комплектов ТРЦ»

# **8.1 Поле «Данные»**

Поле «Данные» (Рисунок 31) дублирует показания на вкладке «Данные», см. п. 6.1.

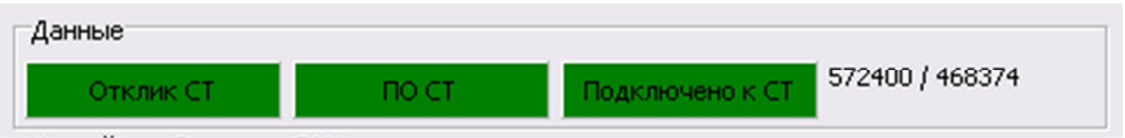

Рисунок 31 – Поле «Данные»

# **8.2 Поле «Данные МУ»**

Поле отображает состояние модулей управления одного комплекта (Рисунок 32).

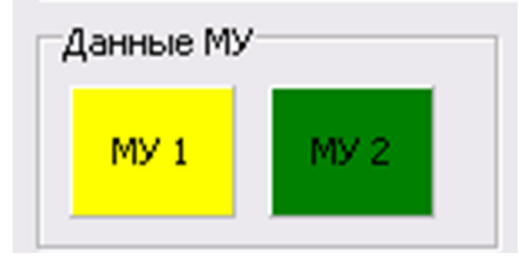

Рисунок 32 –Поле «Данные МУ»

Индикаторы имеет 4 состояния:

- зелёный модуль находится в активном состоянии;
- красный частичный отказ;
- жёлтый модуль находится в горячем резерве;
- бирюзовый нет данных от модуля.

При нажатии левой клавиши мыши индикатора появляется окно диагностики модуля МУ (Рисунок 33).

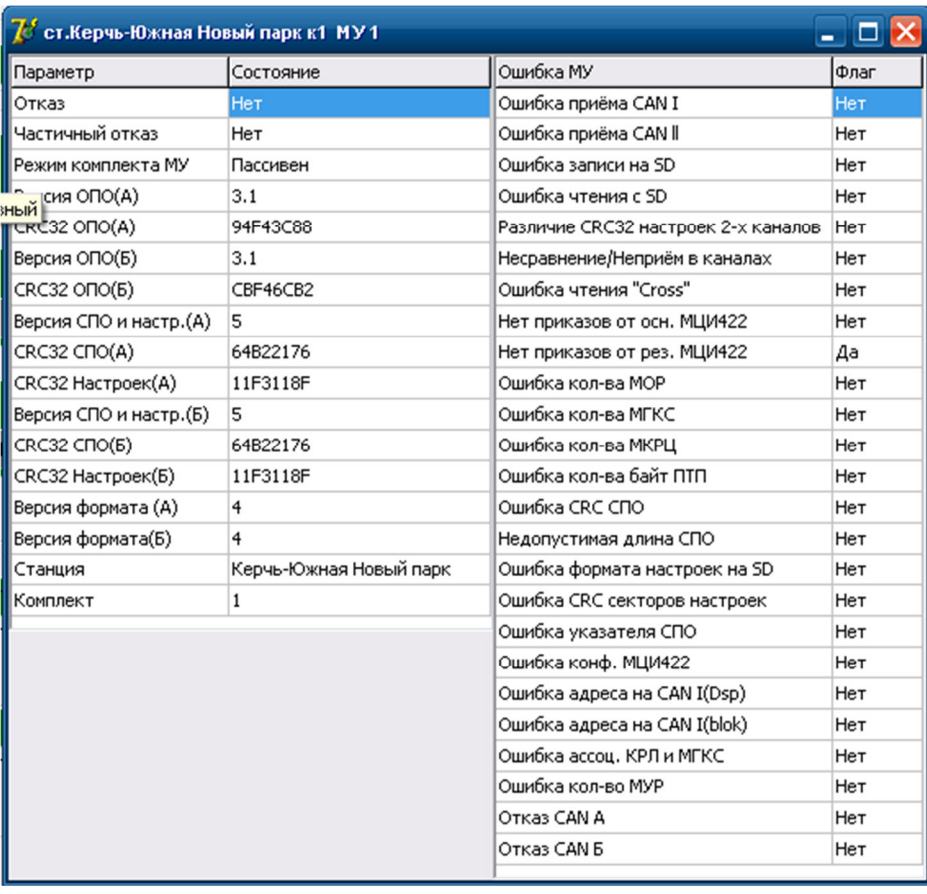

Рисунок 33 – Окно диагностики модуля МУ

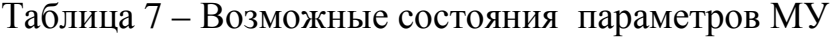

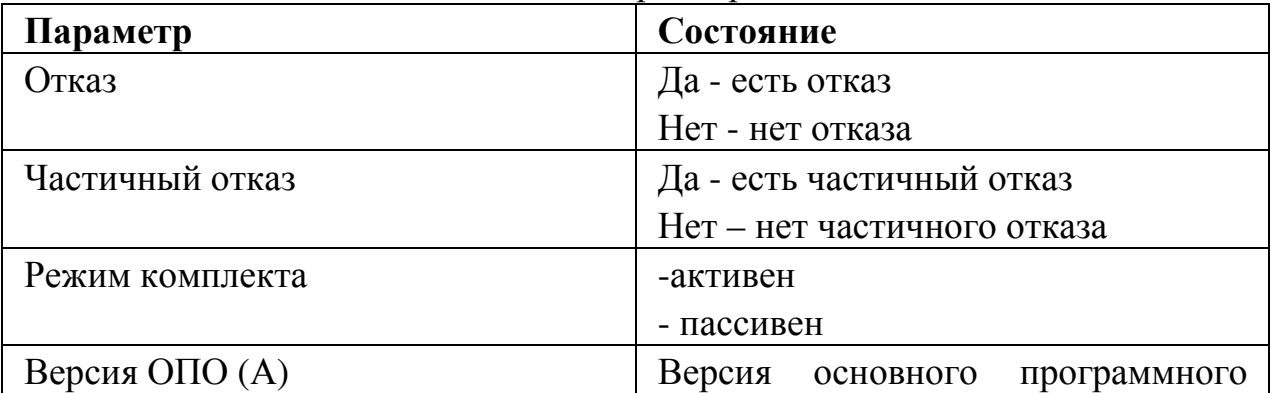

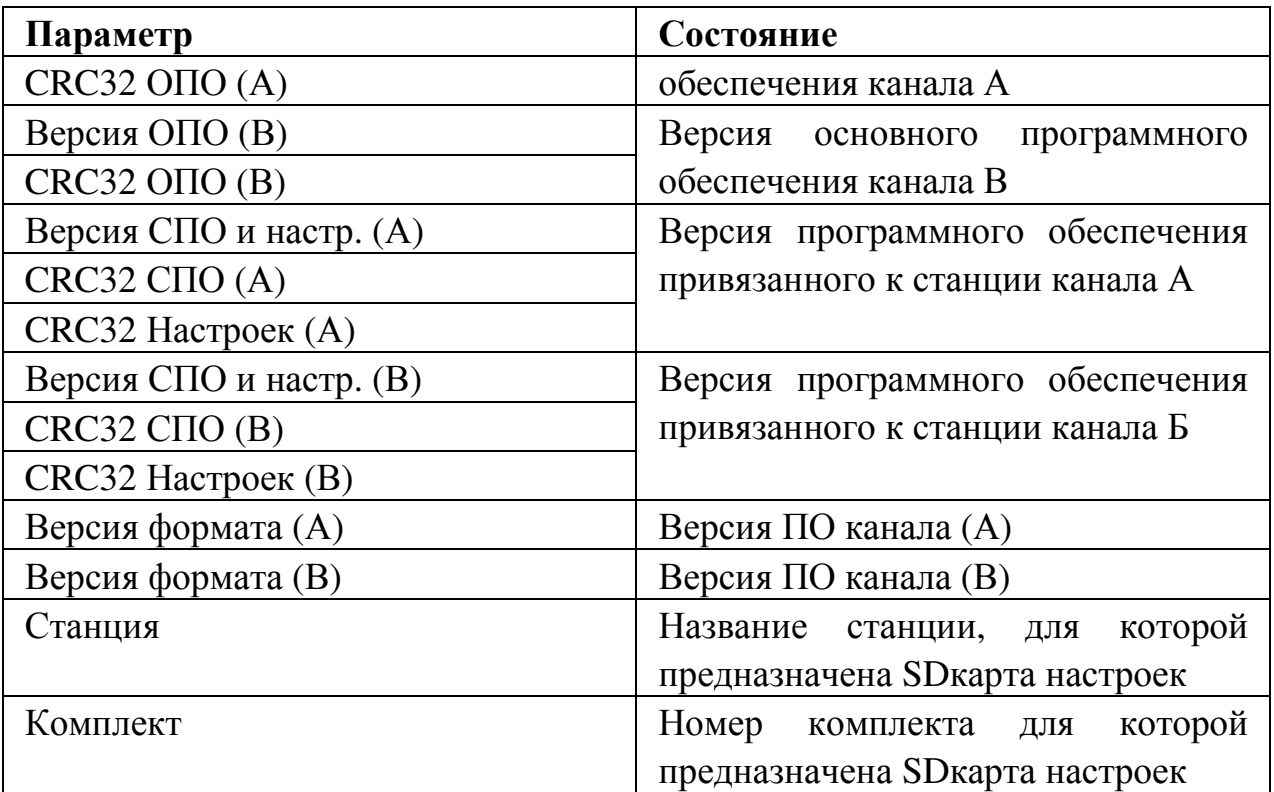

Таблица 8 – Ошибки модуля МУ

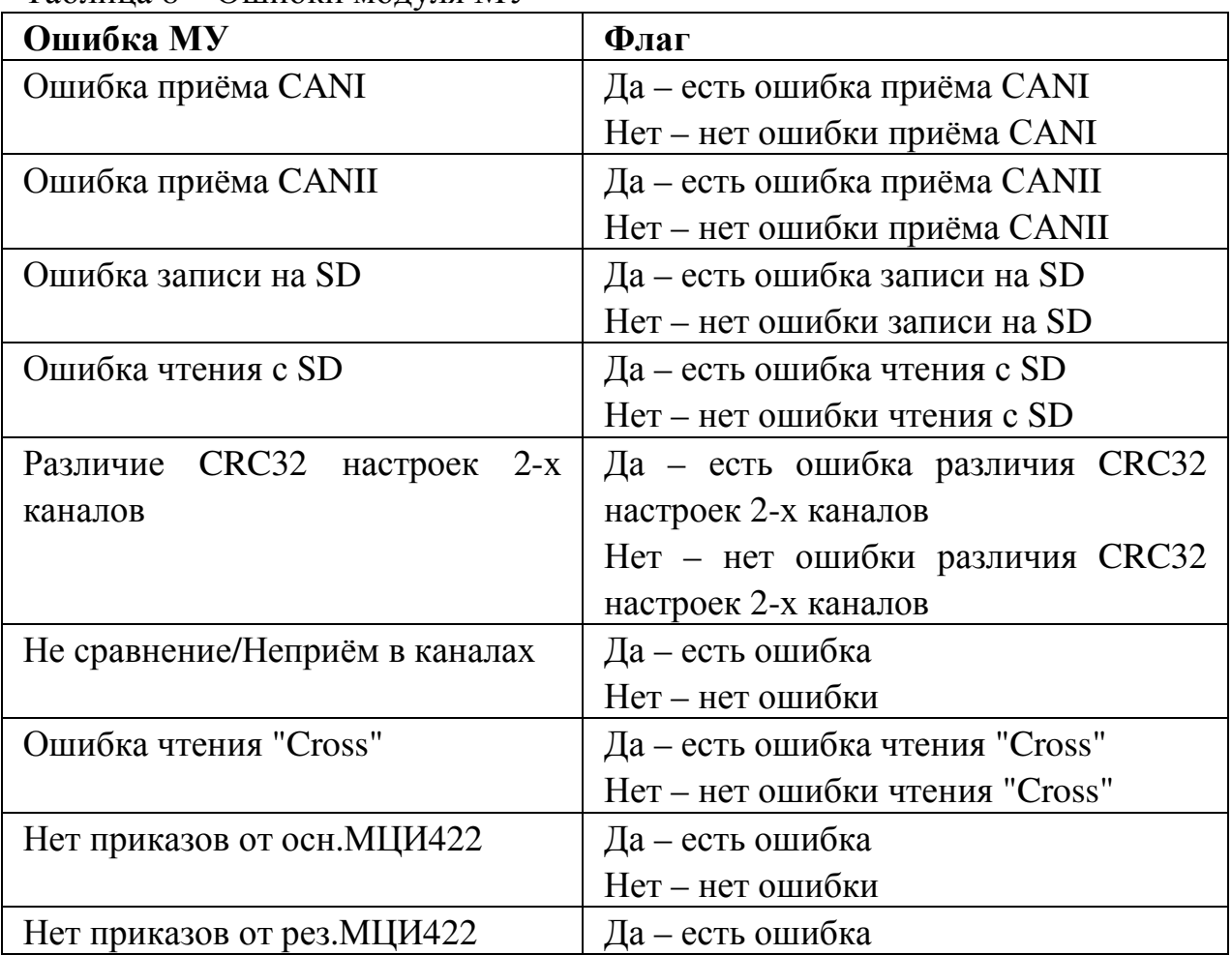

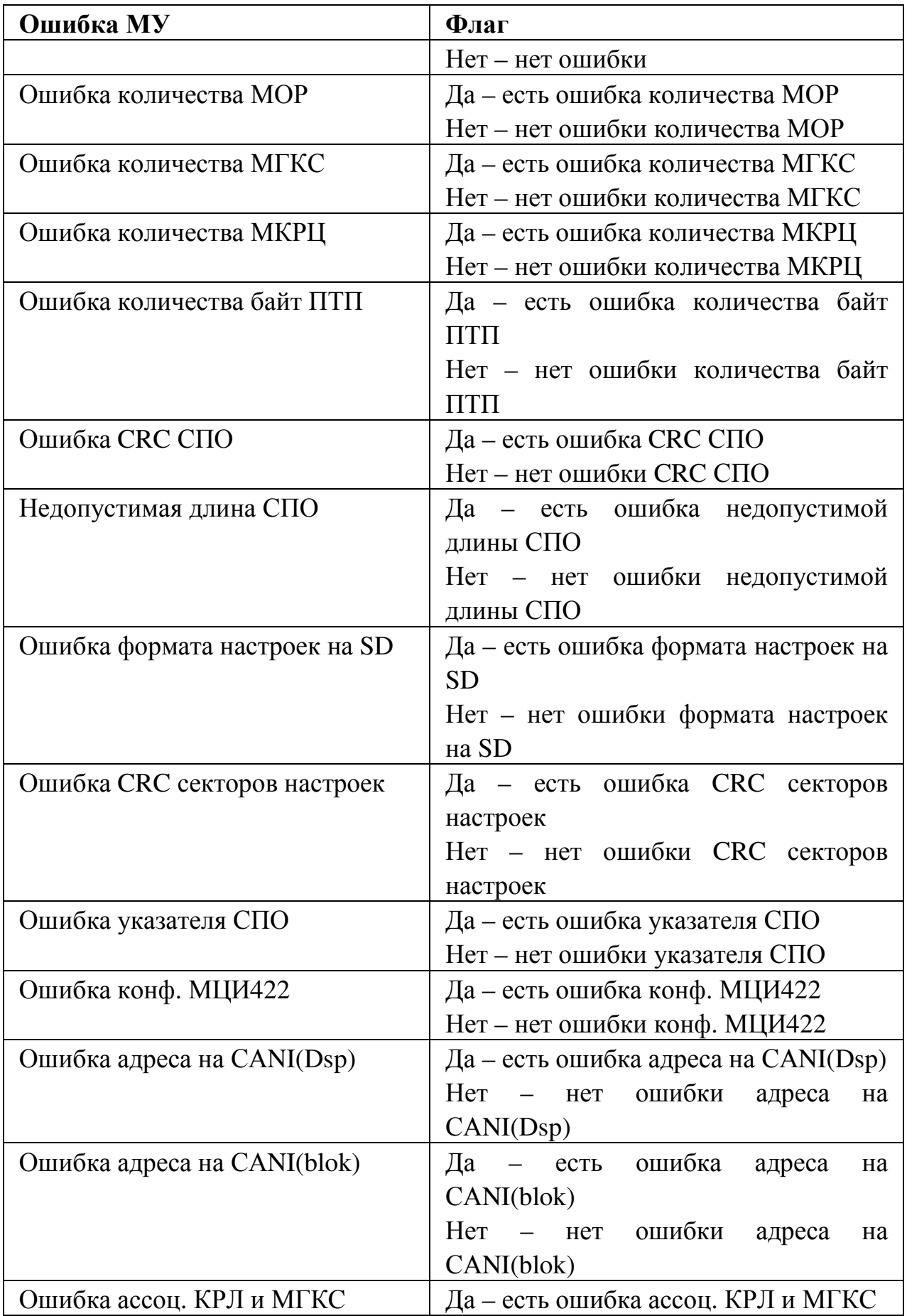

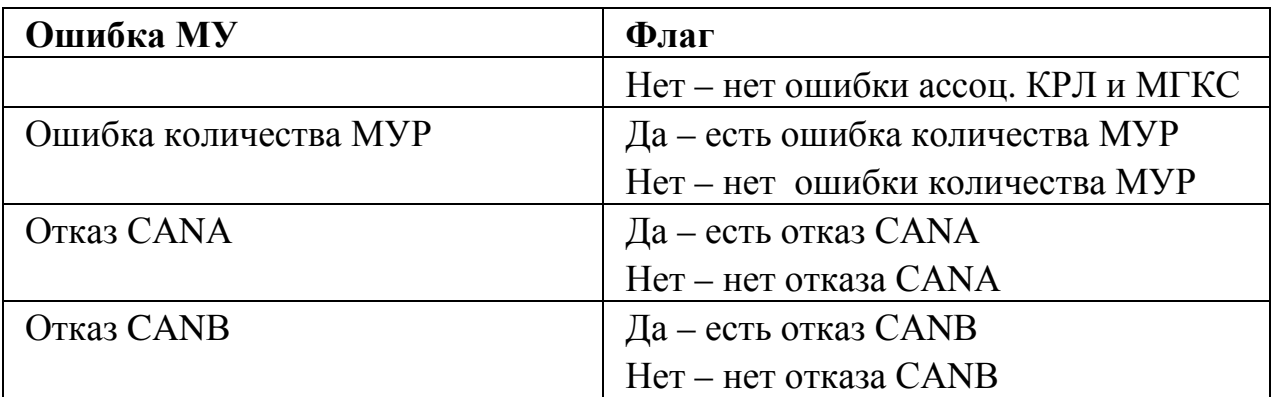

### **8.3 Поле «Технологические данные»**

Поле «Технологические данные» отображает наличие враждебности маршрутов для ТРЦ и АЛС на станции (Рисунок 34).

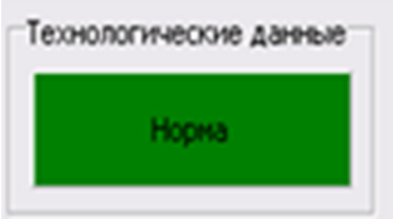

Рисунок 34 –Поле «Технологические данные»

Индикатор имеет два состояния:

- зелёный нет пересечения кодируемых частей маршрутов;
- красный пересечение кодируемых частей маршрутов.

# **8.4 Поле «Данные МЦИ422»**

Поле «Данные МЦИ422» отображает состояние модулей МЦИ-422 одного комплекта (Рисунок 35).

Индикатор имеет 3 состояния:

- зелёный модуль исправен;
- красный частичный отказ;
- бирюзовый отсутствие данных с модуля.

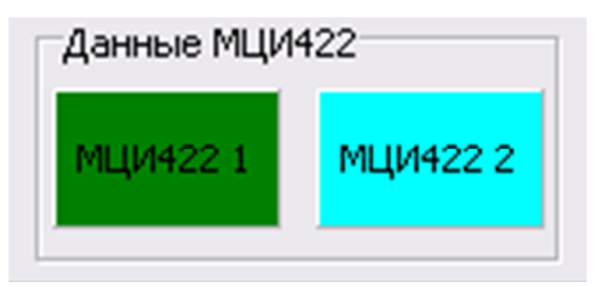

Рисунок 35 –Поле «Данные МЦИ»

При нажатии левой клавиши мыши индикатора появляется окно диагностики модуля МЦИ422 (Рисунок 36).

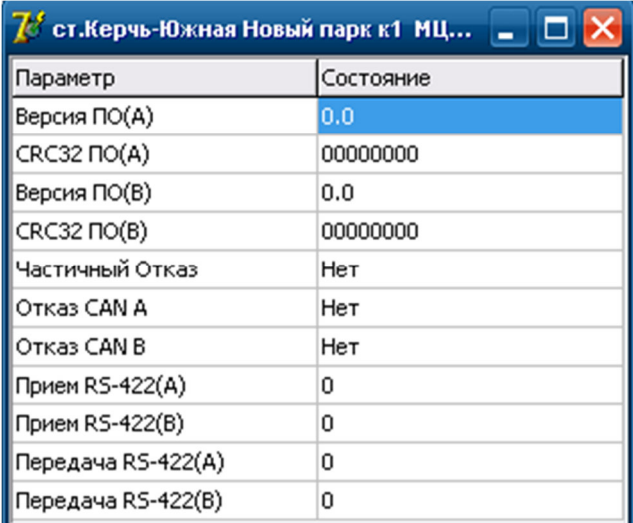

Рисунок 36 –Окно диагностики состояния модуля МЦИ

Таблица 9 – Возможные состояния параметров модуля МЦИ

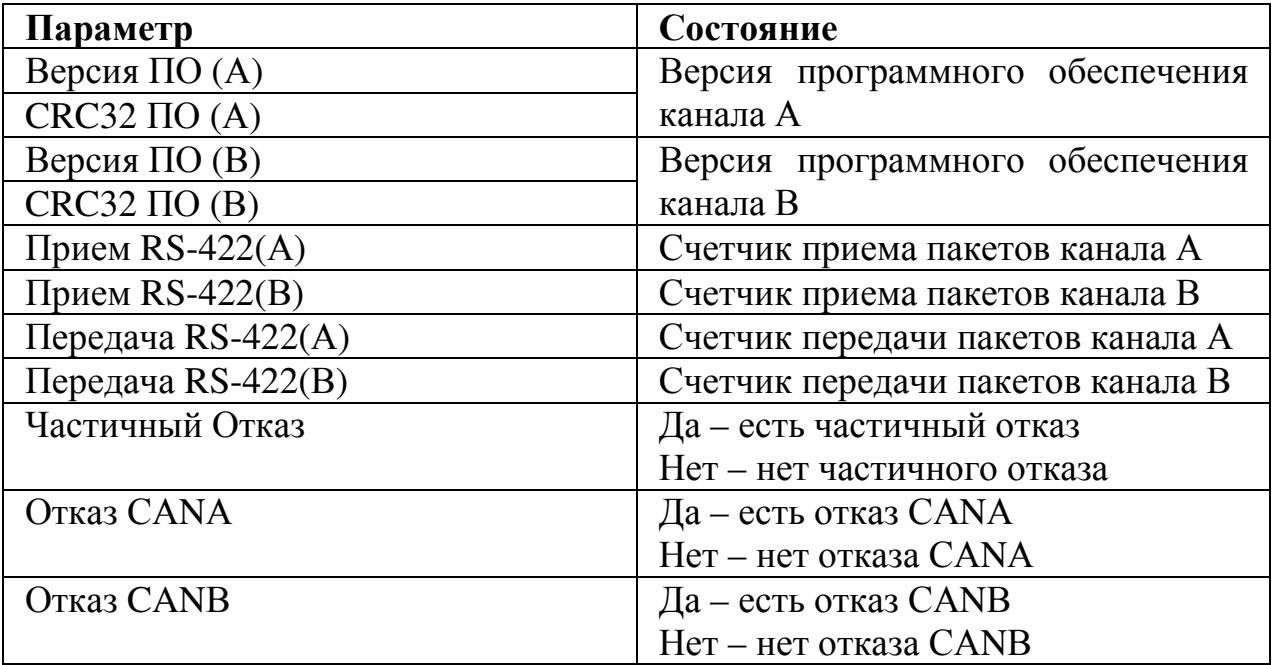

### **8.5 Поле «занятие ответвлений»**

Поле отображает контроль занятости ответвлений на станции (КЗО) (Рисунок 37).

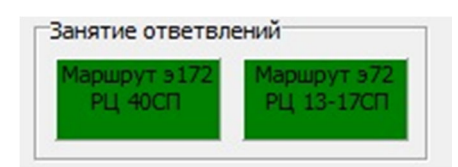

Рисунок 37 –Поле «Данные МКРЦ»

Индикатор «Занятие ответвлений» имеет 2 состояния:

• зелёный – сформирован маршрут через РЦ КЗО и логика проследования не нарушена;

• красный – сформирован маршрут через РЦ КЗО и нарушена логика проследования;

#### **8.6 Поле «Данные МКРЦ»**

Поле отображает состояние модулей контроля рельсовых цепей. Индикаторы «РЦ» одного МКРЦ отображают состояние двух рельсовых цепей (Рисунок 38).

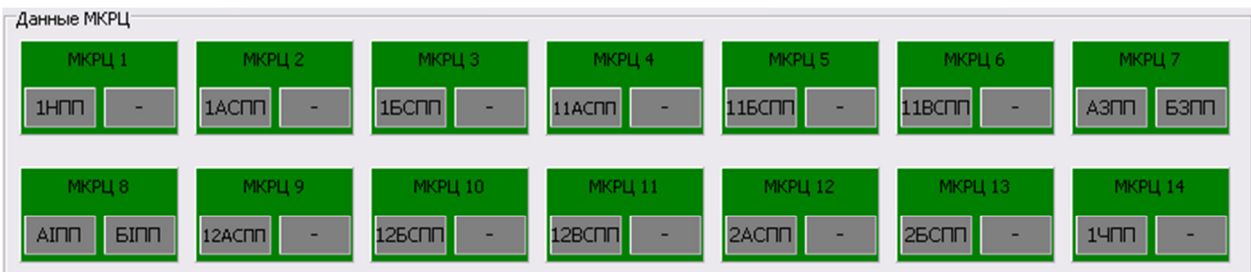

Рисунок 38 –Поле «Данные МКРЦ»

Индикатор «МКРЦ» имеет 5 состояний:

- зелёный нормальное состояние;
- красный частичный отказ;
- жёлтый запрос инициализации модуля;
- бирюзовый отсутствует информация о модуле;
- розовый окончание инициализации.

Индикатор «РЦ» имеет два состояния рельсовых цепей:

- красный занята;
- серый свободна.

При нажатии клавиши мыши индикатора «Данные МКРЦ» появляется окно диагностики модуля МКРЦ (Рисунок 39). При установке флажка «Показать график» в правом поле можно посмотреть графики состояния, выбранных РЦ, где:

- красная линия состояние свободности РЦ,
- синия линия состояние занятости РЦ;
- оранжевая линия уровень порога срабатывания приёмника;
- фиолетовая линия уровень порога отпускания приёмника;
- зелёная линия фактический уровень КРЛ.

В случае, когда зелёная линия уровня КРЛ и красная линия состояние РЦ расположена ниже порога срабатывания – рельсовая цепь занята, если выше – то свободна.

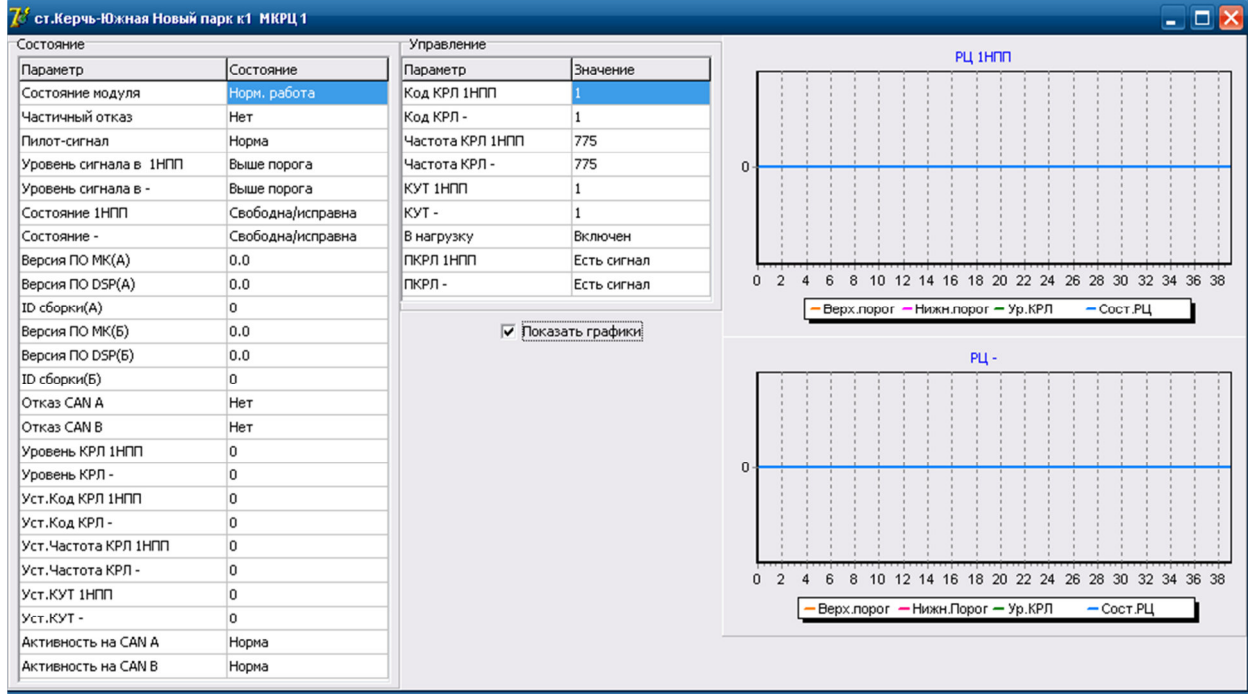

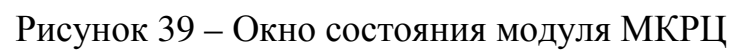

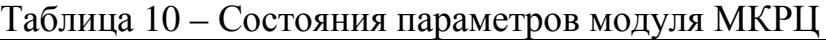

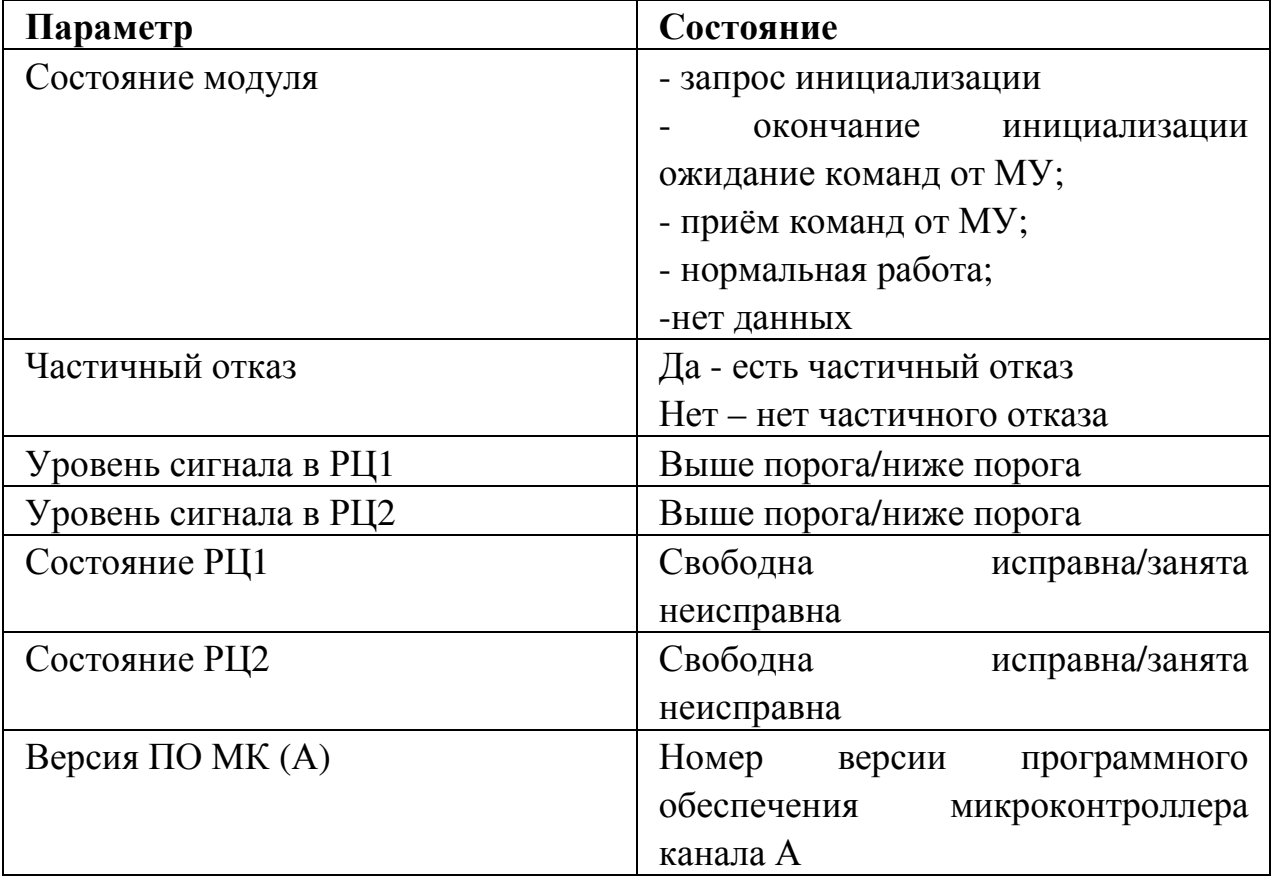

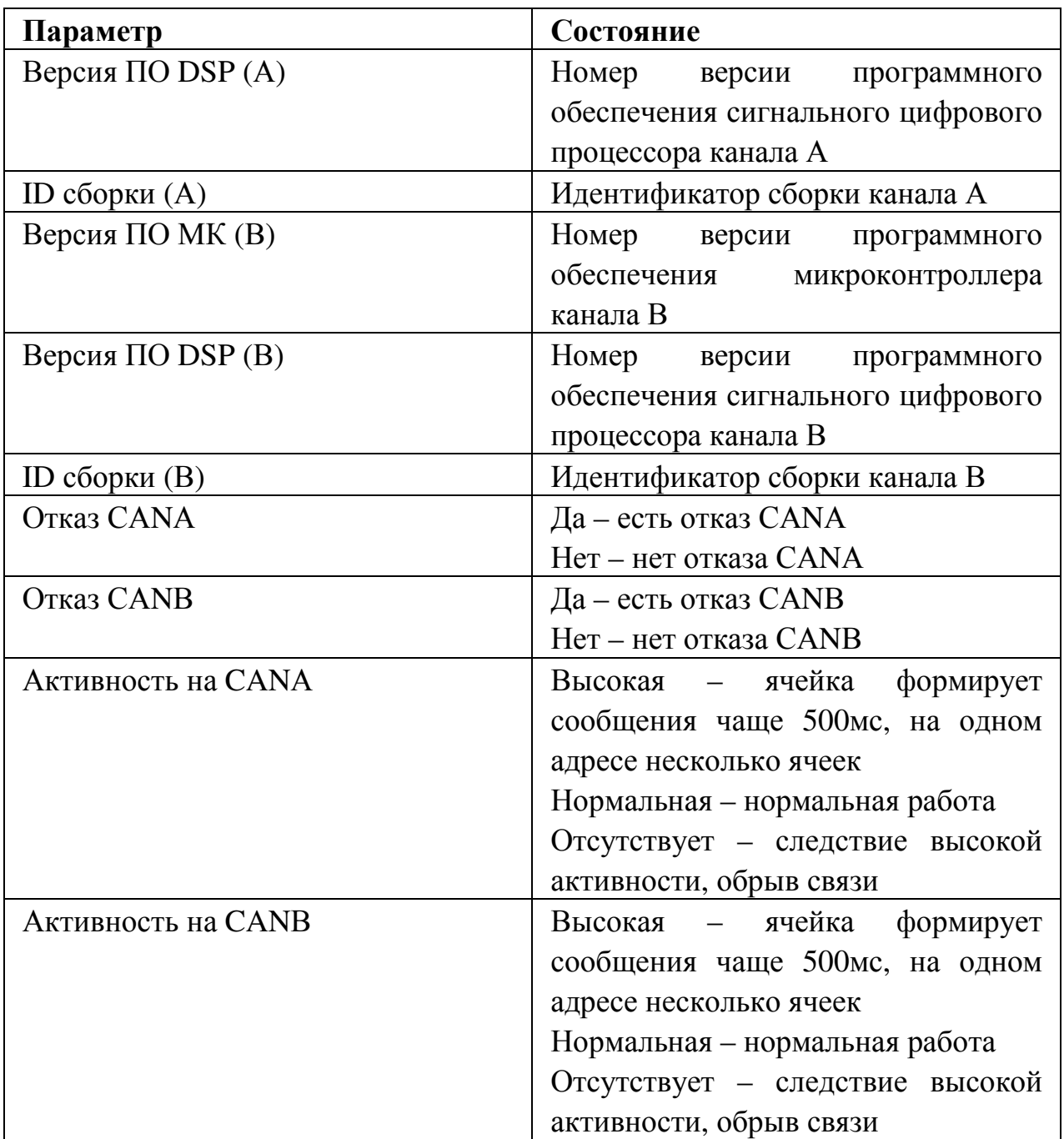

Таблица 11 – Параметры управления модуля МКРЦ

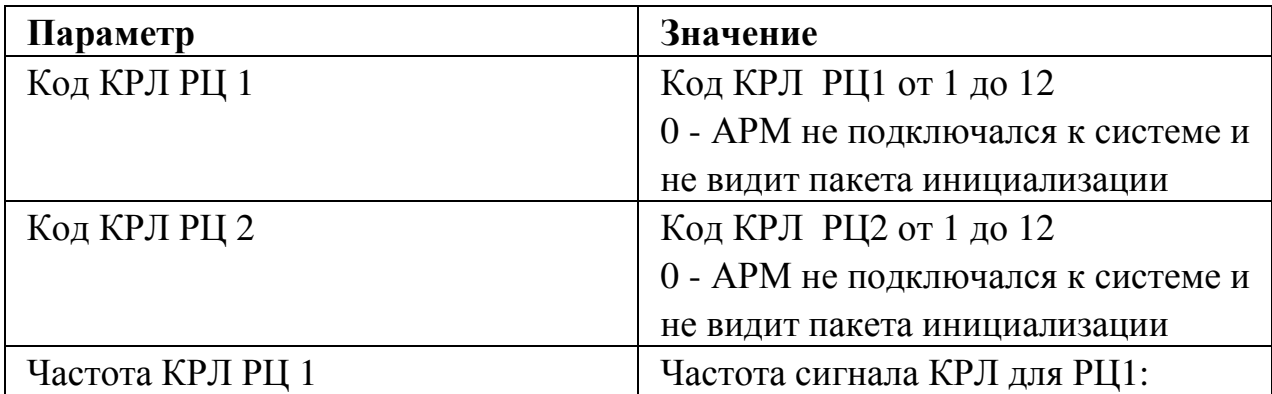

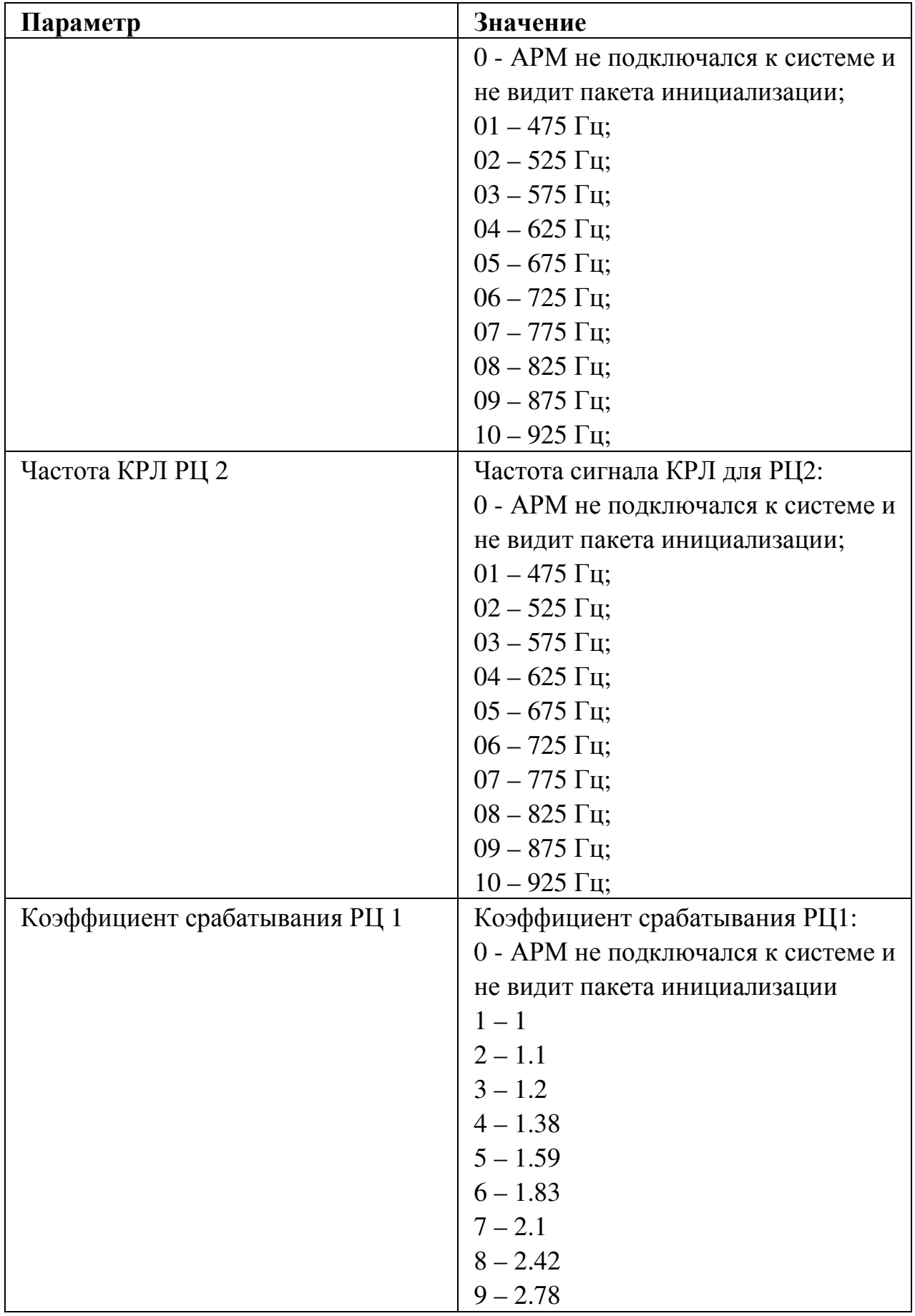

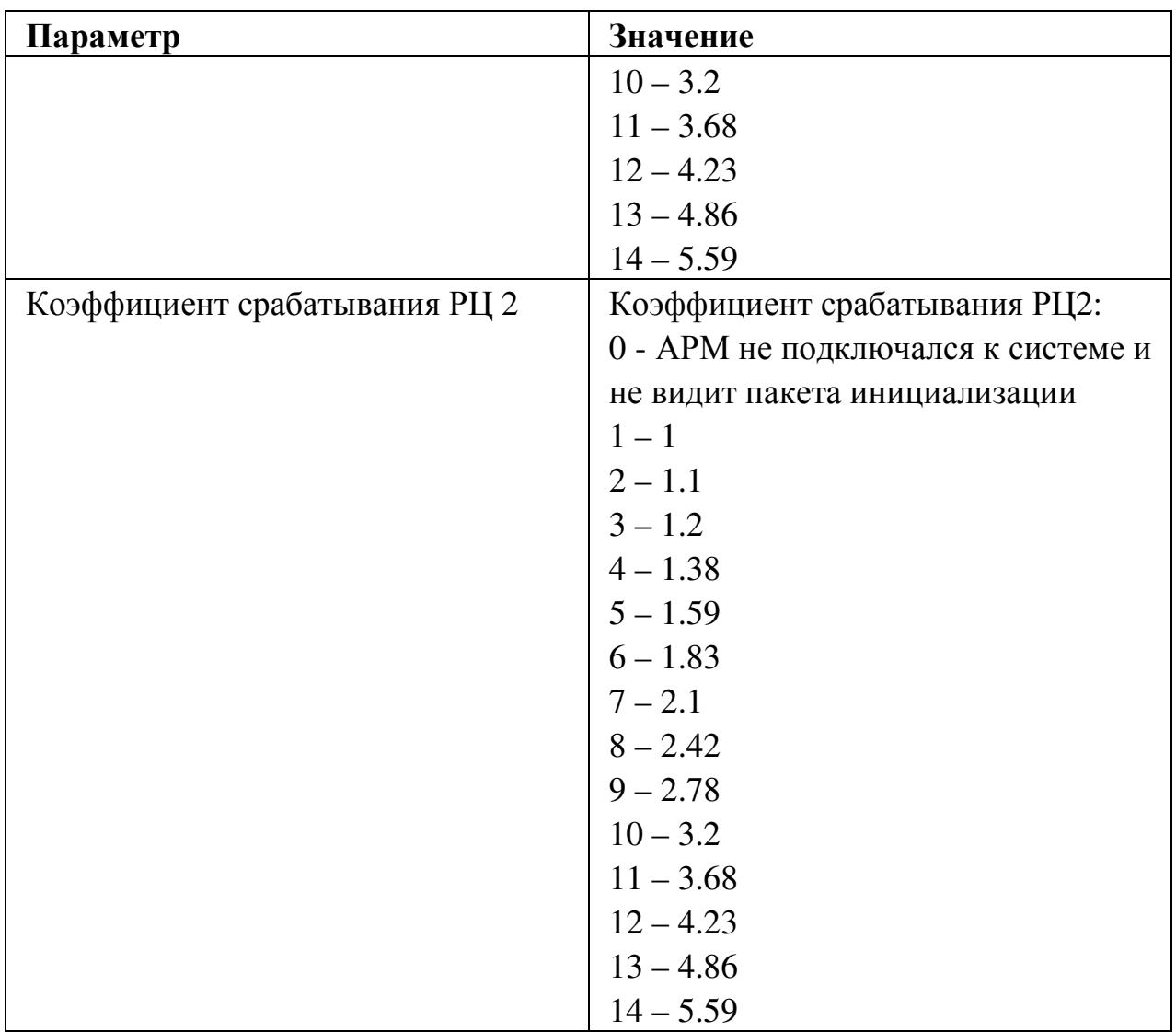

При потере кросса на МКРЦ появляется на красном фоне сообщение «Потеря кросса МКРЦ» (Рисунок 40).

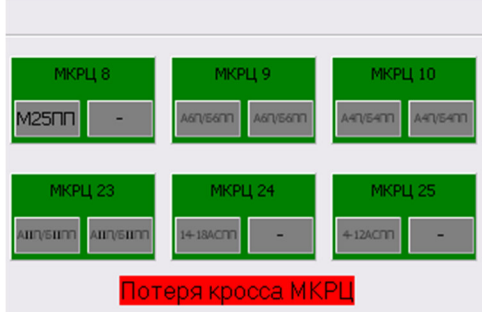

Рисунок 40 – Сообщение «Потеря кросса МКРЦ».

# **8.7 Поле «Данные МГКС»**

Индикатор МГКС отображает состояние модуля генератора комплексного сигнала (Рисунок 41).

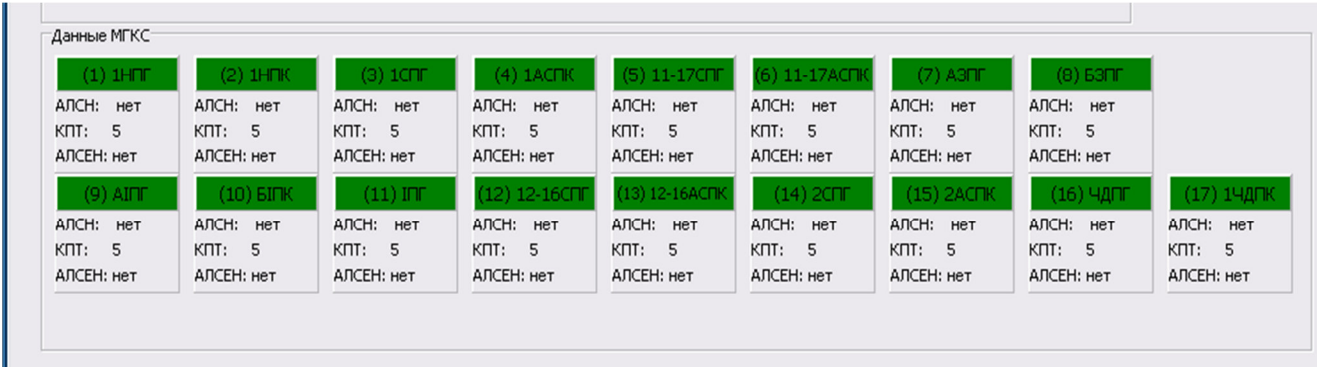

Рисунок 41 –Поле «Данные МГКС»

АЛС-ЕН показывает значение кода в текущий момент времени и признак включения кодирования.

КПТ показывает тип установленного трансмиттера записанного в МУ и являющегося неизменным.

АЛСН показывает значение кода в текущий момент времени и признак включения кодирования.

Индикаторы имеют 5 состояний:

- зелёный нормальное состояние;
- красный частичный отказ;

• жёлтый - модуль находится в состоянии «Запрос инициализации»;

• бирюзовый – отсутствует информация о модуле;

• розовый - окончание инициализации или модуль находится в резервном состоянии, при наличии резервирования комплекта.

При нажатии клавиши мыши индикатора появляется окно диагностики модуля МГКС (Рисунок 42). При установке флажка «Показать график» в правом поле можно посмотреть графики:

- уровень КРЛ, синяя линия;
- уровень АЛСН, красная линия;
- уровень АЛС-ЕН, зелёная линия.

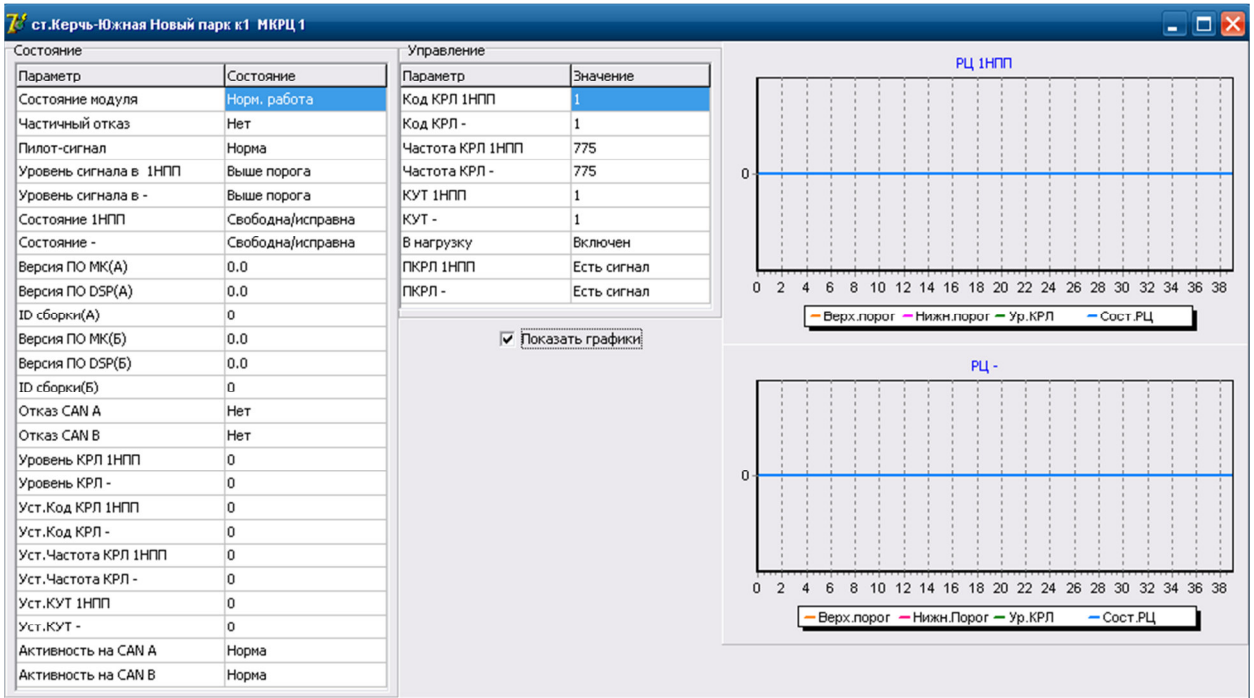

Рисунок 42 – Окно состояния модуля МГКС

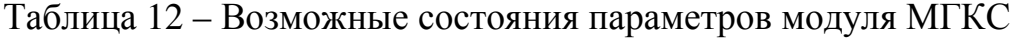

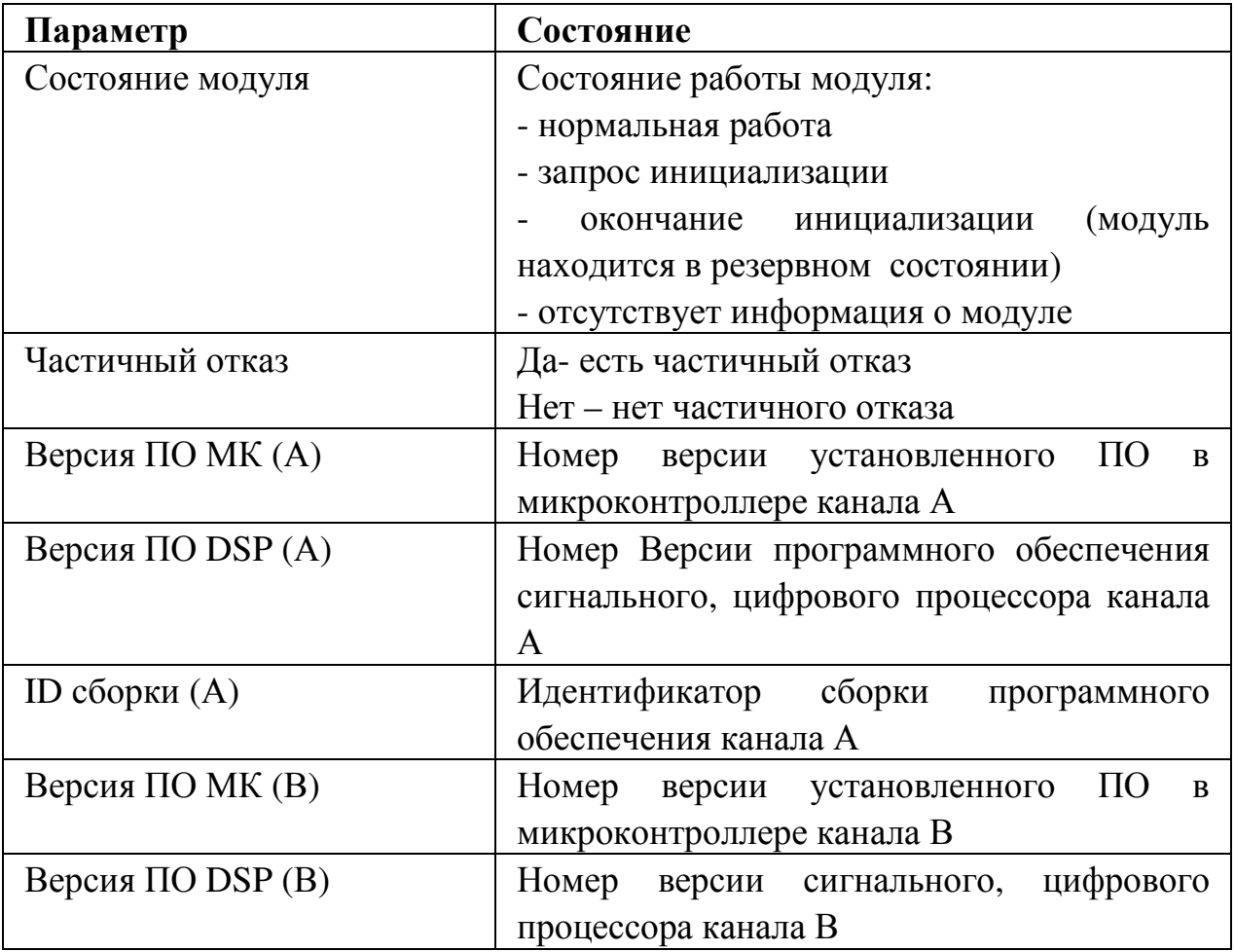

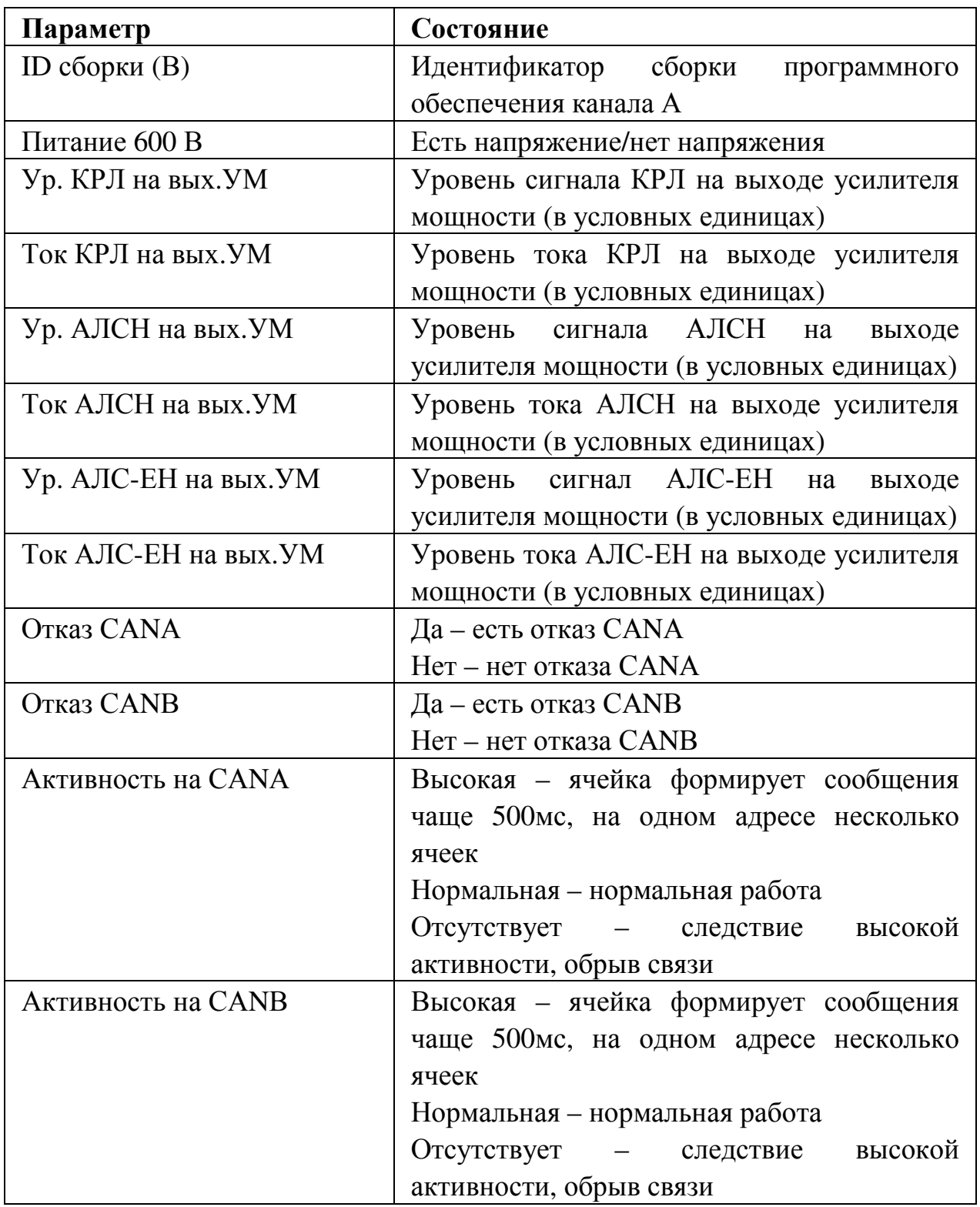

В окне «Управление» – отображаются поступающие команды от модуля управления в МГКС.

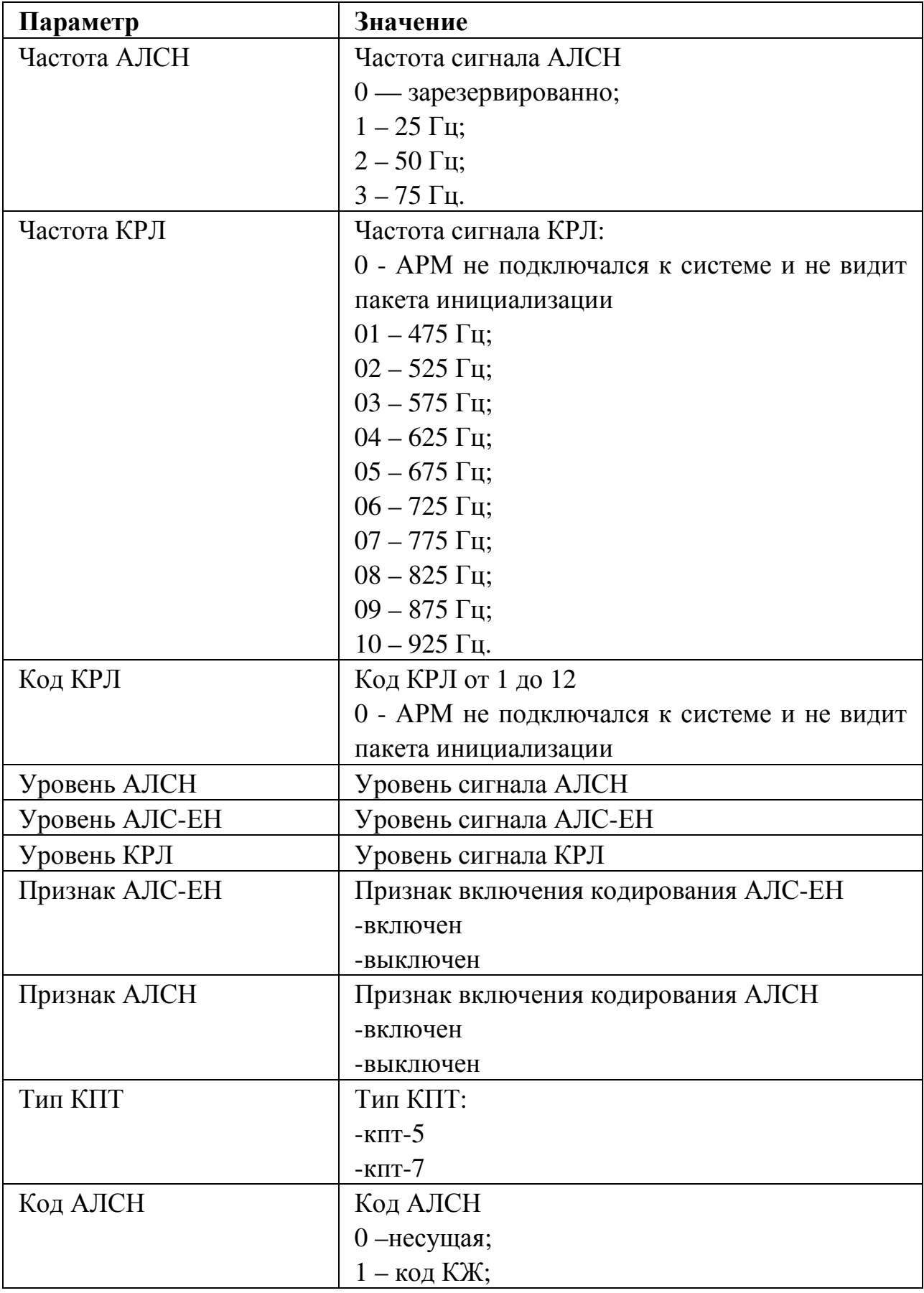

Таблица 13 – Параметры управления модуля МКРЦ

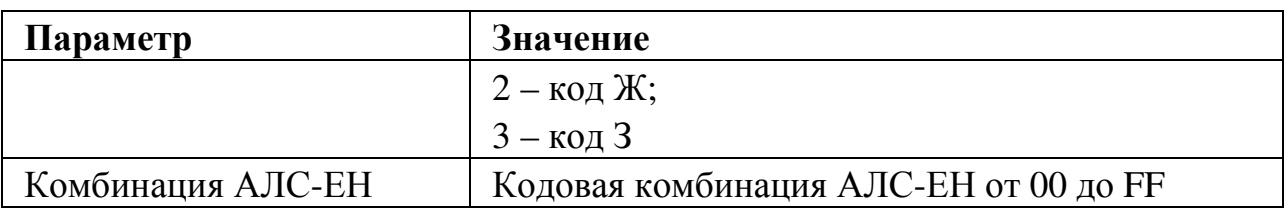

# **8.8 Кнопка «Настройки МГКС»**

Кнопка «Настройки МГКС» (Рисунок 43) позволяет отобразить параметры настроек МГКС выбранного комплекта.

При нажатии клавиши мыши кнопки появляется окно с таблицей настроек МГКС (Рисунок 44).

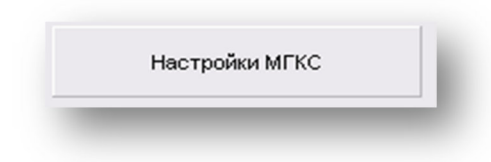

Рисунок 43 – Кнопка «Настройки МГКС»

В окне отображаются данные по настройке генератора:

- уровень сигнала АЛСН в (условных единицах);
- уровень сигнала АЛС-ЕН в (условных единицах;
- уровень сигнала КРЛ в (условных единицах);
- частота сигнала КРЛ в герцах;
- частота сигнала АЛСН в герцах;
- код КРЛ;
- ПО цифрового сигнального процессора.

В случае, когда клетка:

• красного цвета – отсутствие данных от одного из источников или не сравнение данных;

• зелёного цвета - все данные получены и сравнились.

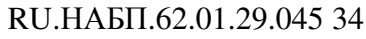

| 76 Таблица настроек МГКС Слюдянка2-БП 5297км п1<br>$ \Box$ $\times$ |              |                       |              |        |                                   |          |       |               |
|---------------------------------------------------------------------|--------------|-----------------------|--------------|--------|-----------------------------------|----------|-------|---------------|
| Выгрузить настройки                                                 |              |                       |              |        |                                   |          |       |               |
|                                                                     |              |                       |              |        |                                   |          |       |               |
| MEKC Nº                                                             |              | Н.ус.алсн Н.ус.алс-ен | Н.ус.крл     |        | Н.Част.крл Н.Част.алсн  Н.код крл |          | ПО МК | <b>NO DSP</b> |
| $(1)$ 41 $\Pi\Gamma$                                                | o            | 0.                    | 0.           | 475 Fu | 25 Гц                             | 10       | 0.0   | 0.0           |
| (2) 43-5 <sub>U</sub> C                                             | 0            | $\mathbf{0}$          | 0            | 675 Fu | 25 Гц                             | 9        | 0.0   | 0.0           |
| $(3)$ 47-9 $\Pi$                                                    | $\mathbf{0}$ | $\mathbf{0}$          | n            | 575 Fu | 25 Гц                             | 8        | 0.0   | 0.0           |
| $(4)$ 411-13 $\Pi$ F                                                | o.           | o.                    | o.           | 775 Fu | 25 Fu                             | 7        | 0.0   | 0.0           |
| $(5)$ 415-1700                                                      | 0            | 0                     | O.           | 675 Fu | 25 Fu                             | 6        | 0.0   | 0.0           |
| (6) 419-21 <sub>ΠΓ</sub>                                            | $\Omega$     | o                     | o            | 575 Fu | 25 Fu                             | 5        | 0.0   | 0.0           |
| (7) 423-25 <sub>U</sub>                                             | o.           | $\Omega$              | Ō.           | 475 Fu | 25 Fu                             | 4        | 0.0   | 0.0           |
| (8) 427-29 <sub>U</sub>                                             | ٥            | $\bf{0}$              | 0            | 675 Fu | 25 Гц                             | 3        | 0.0   | 0.0           |
| (9) 41-3 TK                                                         | o            | 0                     | O.           | нΙд    | 25 Fu                             | $\bf{0}$ | 0.0   | 0.0           |
| $(10)$ 45-70 $K$                                                    | o            | o.                    | n.           | н/д    | 25 Гц                             | $\bf{0}$ | 0.0   | 0.0           |
| $(11)$ 49-11 $\Pi$ FK                                               | o            | $\mathbf{0}$          | $\mathbf{0}$ | нід    | 25 Гц                             | $\bf{0}$ | 0.0   | 0.0           |
| (12) 413-15 TK                                                      | o            | o                     | O.           | нίд    | 25 Fu                             | $\bf{0}$ | 0.0   | 0.0           |
| (13) 417-19 TK                                                      | 0            | 0.                    | o.           | нід    | 25 Гц                             | $\bf{0}$ | 0.0   | 0.0           |
| (14) 421-23 NFK                                                     | o            | $\mathbf{0}$          | $\mathbf{0}$ | нΙд    | 25 Fu                             | $\bf{0}$ | 0.0   | 0.0           |
| (15) 425-27 TK                                                      | $\bf{0}$     | 0                     | 0            | н/д    | 25 Fu                             | 0        | 0.0   | 0.0           |
|                                                                     |              |                       |              |        |                                   |          |       |               |
|                                                                     |              |                       |              |        |                                   |          |       |               |

Рисунок 44 –Таблица настроек модуля МГКС

Кнопка «Выгрузить настройки» (Рисунок 45) позволяет сохранить настройки МГКС в отдельный текстовый файл.

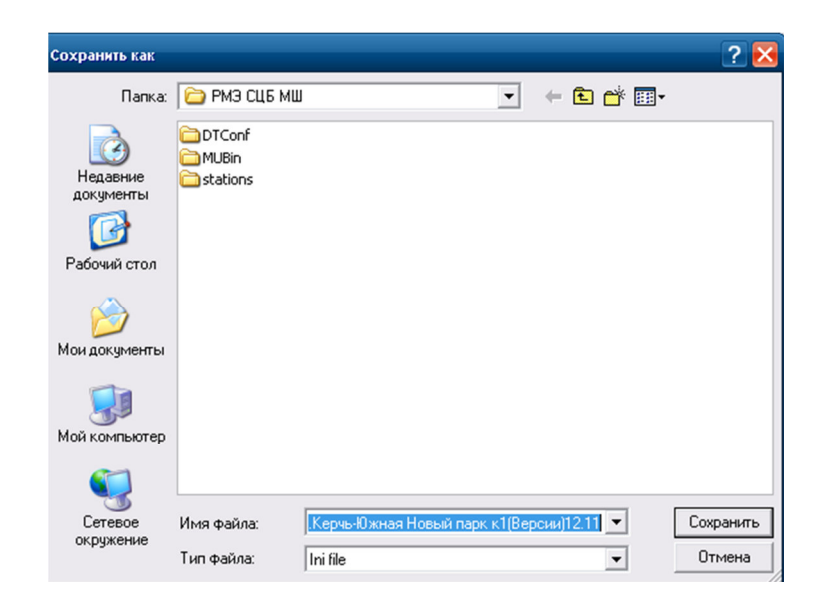

Рисунок 45 – Окно сохранения настроек модуля МГКС

## **8.9 Кнопка «Версии МКРЦ»**

Кнопка «Версии МКРЦ» (Рисунок 46) позволяет отобразить версии ПО

МКРЦ выбранного комплекта.

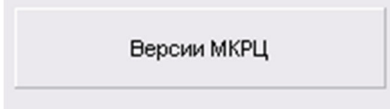

## Рисунок 46 – Кнопка «Версии МКРЦ»

При нажатии клавиши мыши кнопки появляется окно с таблицей программного обеспечения микроконтроллера и цифрового сигнального процессора модулей контроля рельсовых цепей МКРЦ (Рисунок 47).

| □              |          |               |  |  |
|----------------|----------|---------------|--|--|
| мкрц Nº        | ПО МК    | <b>NO DSP</b> |  |  |
| 1              | 0.0      | $_{0.0}$      |  |  |
| $\overline{c}$ | 0.0      | 0.0           |  |  |
| 3              | $_{0.0}$ | 0.0           |  |  |
| 4              | 0.0      | 0.0           |  |  |
| 5              | 0.0      | 0.0           |  |  |
| 6              | 0.0      | 0.0           |  |  |
| 7              | 0.0      | 0.0           |  |  |
| 8              | 0.0      | 0.0           |  |  |
| 9              | $_{0.0}$ | $_{0.0}$      |  |  |
| 10             | 0.0      | 0.0           |  |  |
| 11             | 0.0      | 0.0           |  |  |
| 12             | 0.0      | 0.0           |  |  |
| 13             | 0.0      | 0.0           |  |  |
| 14             | 0.0      | 0.0           |  |  |
|                |          |               |  |  |

Рисунок 47 – Таблица версий ПО МКРЦ

### **8.10 Кнопка «Выгрузить версии»**

Кнопка «Выгрузить версии» (Рисунок 48) позволяет сохранить версии программного обеспечения всех модулей комплекта в указанное место (Рисунок 49), в память компьютера или внешнего устройства.

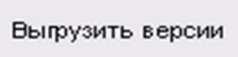

Рисунок 48 – Кнопка «Выгрузить версии»

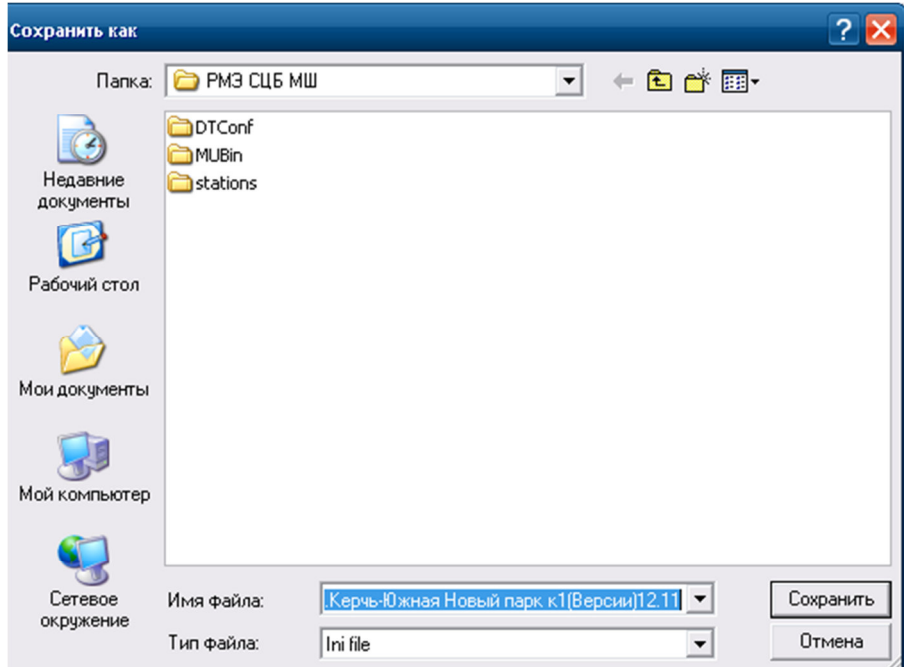

Рисунок 49 – Окно сохранения версий ПО модулей МКРЦ

### **8.11 Кнопка «Работа с SD картой»**

Кнопка «Работа с SD картой» (Рисунок 50) позволяет записать настройки МУ средствами ПО АРМ ШН.

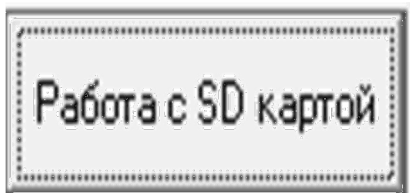

Рисунок 50 –Кнопка «Работа с SD картой»

При нажатии кнопки левой клавишей мыши, появляется окно записи настроек SD карты МУ (Рисунок 51), в котором отображается информация о настраиваемом комплекте МУ, файле, SD карте, где указывается: станция, комплект и версия настроек. В поле настройки показаны статусы источников данных и состояние приёма текущих настроек. Требуется дождаться пока статусы «не получены» сменятся на «получены». Разные цвета подсветки означают, что полученные данные отличаются между собой. В поле «Использовать для SD» выбирается источник, из которого следует записывать актуальные настройки.

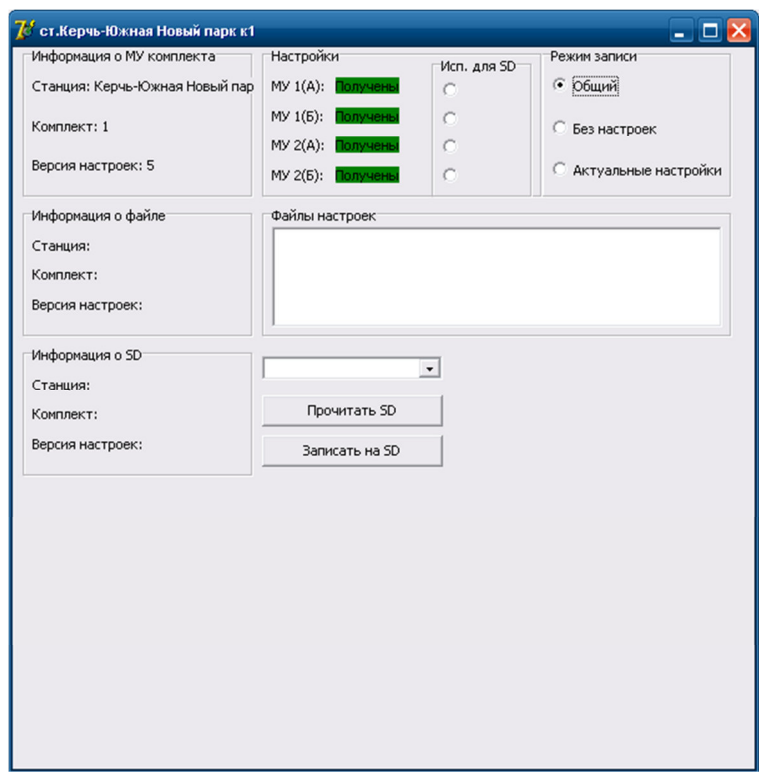

Рисунок 51 – Окно «Работа с SD картой»

В поле «Режим записи» выбираются режимы записи настроек МУ: общие настройки – режим записи любых настроек; без настроек – запись настроек конкретного комплекта; актуальные настройки – выполняется запись настроек конкретного перегона с текущими настройками рельсовых цепей.

В поле «Файлы настроек» выбираются нужные настройки, подходящие для конкретного комплекта

#### **8.12 Кнопка «Цифровая увязка с электрической централизацией»**

Кнопка «Цифровая увязка с электрической централизацией» (Рисунок 52) отображает информационный обмен «приказами» и «статусами».

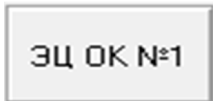

Рисунок 52 –Кнопка «Цифровая увязка с электрической централизацией»

При нажатии клавиши мыши кнопки появляется окно диагностики цифровой увязки с ЭЦ (Рисунок 53). Поставив галочку, можно таблицу расширить.

|                                                 | <mark>√</mark> ст.Керчь-Южная Новый парк к1 Ц.ув _ _ _ □ X |                          |  |  |  |
|-------------------------------------------------|------------------------------------------------------------|--------------------------|--|--|--|
| т.Керчь-Южная Новый парк к1 Ц.ув. с ЭЦ Пр/Ст №1 |                                                            |                          |  |  |  |
|                                                 |                                                            |                          |  |  |  |
|                                                 | Источники Данных                                           |                          |  |  |  |
|                                                 | МЦИ422 1(A)<br>OMU/4221(B)                                 |                          |  |  |  |
|                                                 | МЦИ422 2(A) MЦИ422 2(B)                                    |                          |  |  |  |
|                                                 | MY(A)<br>MY(B)                                             |                          |  |  |  |
|                                                 |                                                            |                          |  |  |  |
|                                                 |                                                            |                          |  |  |  |
|                                                 | Расшир. табл.                                              |                          |  |  |  |
| np I                                            | Св. Ч1                                                     | темный(перегорел К)      |  |  |  |
|                                                 | пр   Мрш. 1Н_ІП, №1                                        | $\overline{\phantom{0}}$ |  |  |  |
|                                                 | $np$ $Ce. H1$                                              | темный(перегорел К)      |  |  |  |
|                                                 | np Mpw. 41 1HNN, Nº8                                       | -                        |  |  |  |
|                                                 | пр   Св. Ч3                                                | темный(перегорел К)      |  |  |  |
|                                                 | пр   Мрш. Ч2_1НПП, №9                                      | -                        |  |  |  |
|                                                 | пр   Св. НЗ                                                | темный(перегорел К)      |  |  |  |
|                                                 | пр   Мрш. Ч3_1НПП, №10                                     | -                        |  |  |  |
|                                                 | пр   Мрш. Ч4_1НПП, №11                                     | -                        |  |  |  |
|                                                 | np Mpw. 46 1HNN, Nº12                                      |                          |  |  |  |
|                                                 | пр   Мрш. 1Ч IП, Nº61                                      | -                        |  |  |  |
|                                                 | пр Мрш. Н1_1ЧУП, №68                                       |                          |  |  |  |
|                                                 | пр Мрш. Н2 1ЧУП, №69                                       | $\overline{\phantom{0}}$ |  |  |  |
|                                                 | пр Мрш. Н3 1ЧУП, №70                                       |                          |  |  |  |
|                                                 | пр   Мрш. Н4 1ЧУП, №71                                     | -                        |  |  |  |
|                                                 | пр Мрш. Н6 1ЧУП, №72                                       | $\overline{a}$           |  |  |  |
|                                                 | пр Мрш. Ч1 1НПП, Nº3(вар.)                                 |                          |  |  |  |
|                                                 | пр   Мрш. Ч3_1НПП, №4(вар.)                                | $\overline{\phantom{0}}$ |  |  |  |
|                                                 | пр   Мрш. Н1_1ЧУП, №11(вар.)                               |                          |  |  |  |
|                                                 | пр   Мрш. Н3_1ЧУП, №12 (вар.)                              | $\overline{\phantom{a}}$ |  |  |  |
|                                                 | ст   Сострц. 1НП                                           | CB <sub></sub>           |  |  |  |
|                                                 | ст∥Сострц. 1СП                                             | <b>CB</b>                |  |  |  |
|                                                 | ст   Сострц. 11-17СП                                       | CB <sub>1</sub>          |  |  |  |
|                                                 | ст   Сострц. АЗП                                           | <b>CB</b>                |  |  |  |
|                                                 | ст   Сострц. БЗП                                           | CB                       |  |  |  |
|                                                 | ст   Сострц. АІП                                           | <b>CB</b>                |  |  |  |
|                                                 | ст   Сострц. БІП                                           | CB <sub></sub>           |  |  |  |
| CT                                              | Сост рц. 12-16СП                                           | CB                       |  |  |  |
| CT.                                             | Сост рц. 2СП                                               | CB                       |  |  |  |
| CT.                                             | Сострц. 1ЧП<br>CB <sub></sub>                              |                          |  |  |  |
|                                                 | $\leftarrow$ $\leftarrow$                                  |                          |  |  |  |

Рисунок 53 – Окно диагностики «Цифровой увязки с электрической централизацией»

В поле «Источники данных» индицируются источники приказов и статусов от МЦИ, и МУ по каналам A и B. Если кружок МУ зелёный, то он формирует статус, для передачи в «ЭЦ-ЕМ», если красный, то не формирует статусов данных передаваемых от стыка. Приказы получает система от МПЦ «ЭЦ-ЕМ» через МЦИ. Если МЦИ красный, то модуль не ретранслирует приказы в МУ, если зелёный – нормальная работа модуля.

- Код АЛСН по светофору;
- Маршрут;
- Код АЛСН РЦ;
- Код АЛС ЕН по светофору;
- Состояние рельсовой цепи;
- Код АЛС ЕН по РЦ;
- Стрелка;
- Светофор;
- Логическое реле;
- Код АЛС ЕН.

# **9 Вкладки «Комплекты АЛСО»**

В состав вкладки комплекта АЛСО входят те же поля, что и во вкладки станционных комплектов ТРЦ см. п. 4.3, добавляются поля: «Данные МУР» «Данные МОР», «Межстанционная связь» и исключается поле «Занятие ответвлений» (Рисунок 54).

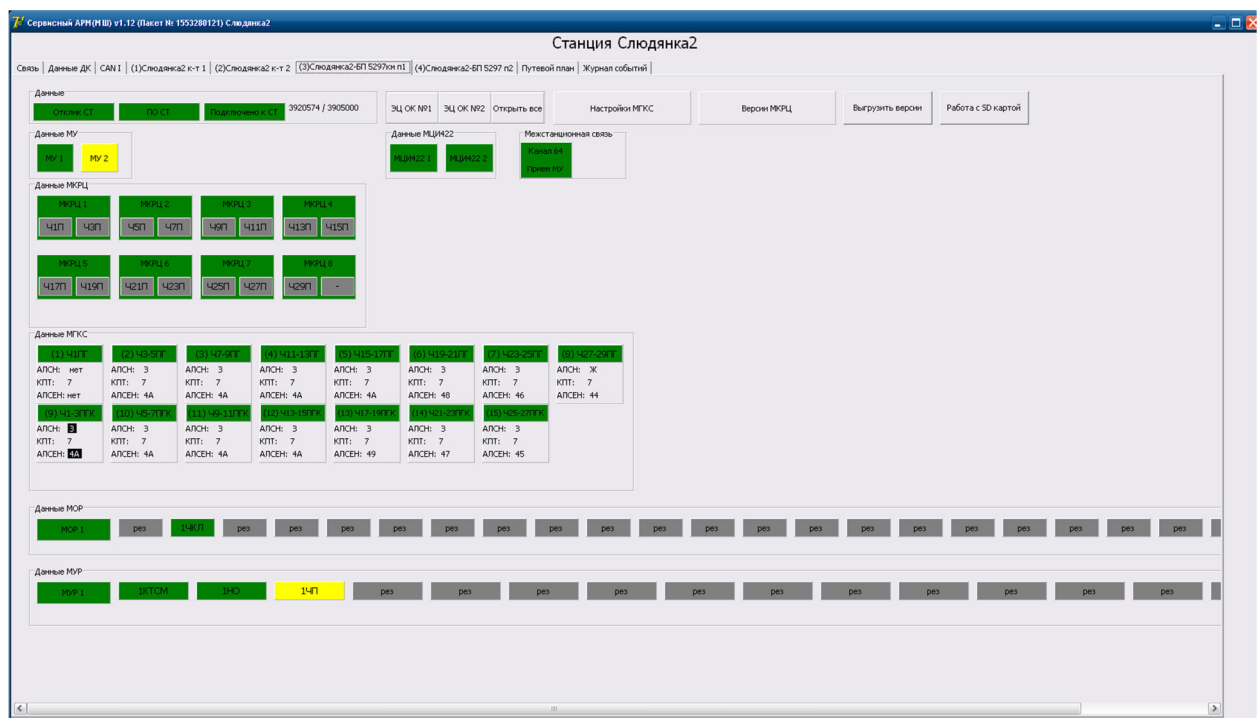

Рисунок 54 –Вкладка перегонного комплекта АЛСО

#### **9.1 Поле «Данные МОР»**

Поле «Данные МОР» отображает состояние модуля опроса реле (Рисунок 55).

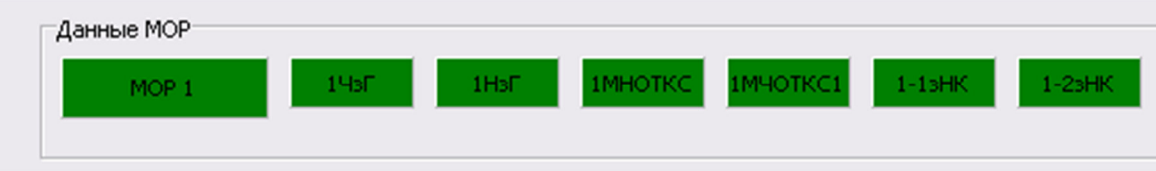

Рисунок 55 –Поле «Данные МОР»

Индикатор «МОР» имеет 3 состояния:

- зелёный нормальная работа;
- красный частичный отказ;

• бирюзовый – нет данных.

Индикаторы реле «ХХХ» отображают состояния контролируемых реле. Индикаторы имеют 5 состояний:

- зелёный под током;
- красный не достоверное состояние реле;
- жёлтый без тока;
- бирюзовый нет данных от МОР;
- серый реле не задействовано.

При нажатии клавиши мыши индикатора появляется окно диагностики модуля МОР (Рисунок 56).

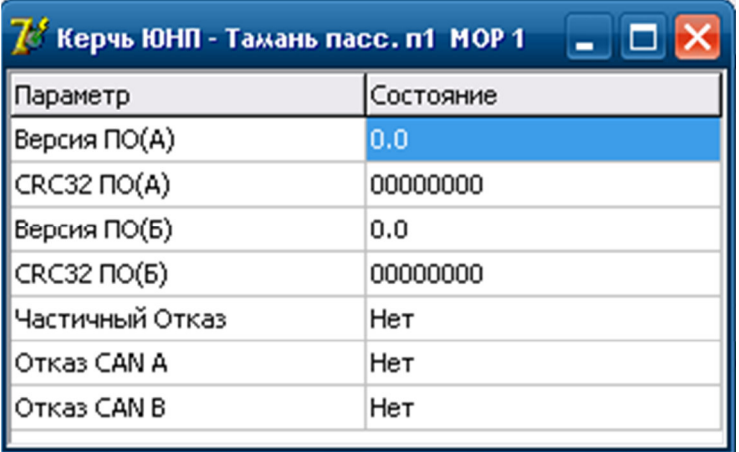

Рисунок 56 – Окно состояния модуля МОР

Таблица 14 – Параметры модуля МОР

| Параметр              | Состояние                       |
|-----------------------|---------------------------------|
| Версия ПО (А)         | Версия программного обеспечения |
| $CRC32$ $\Pi$ O $(A)$ | канала А                        |
| Версия ПО (B)         | Версия программного обеспечения |
| $CRC32$ $\Pi$ O $(B)$ | канала В                        |
| Частичный Отказ       | Да- есть частичный отказ        |
|                       | Нет - нет частичного отказа     |
| <b>Отказ CANA</b>     | Да – есть отказ CANA            |
|                       | Нет - нет отказа CANA           |
| <b>Отказ CANB</b>     | Да – есть отказ CANB            |
|                       | Нет - нет отказа CANB           |

#### **9.2 Поле «Данные МУР»**

Поле отображает состояние модуля управления реле, состояние контактов управляющих реле (Рисунок 57).

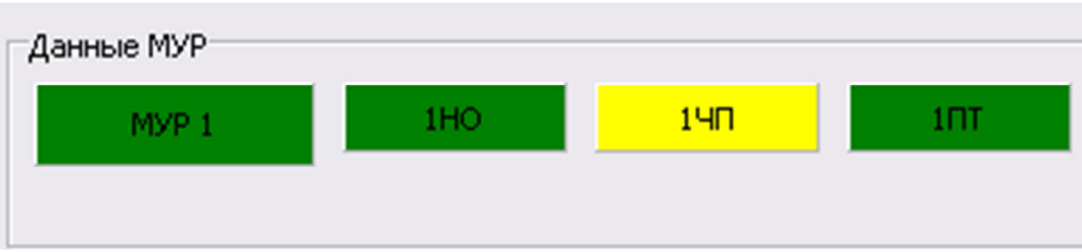

Рисунок 57 –Поле «Данные МУР»

Индикатор «МУР» имеет 3 состояния:

- зелёный нормальная работа;
- красный частичный отказ;
- бирюзовый нет данных.

Индикаторы «ХХХ» отображают состояния контролируемых реле. Индикаторы имеют 5 состояний:

- зелёный под током;
- красный не достоверное состояние реле;
- жёлтый без тока;
- бирюзовый нет данных от МУР;
- серый реле не задействовано.

Появление каймы свидетельствует о том, что реле не может выполнить команду.

При нажатии клавиши мыши индикатора появляется окно диагностики модуля МУР (Рисунок 58).

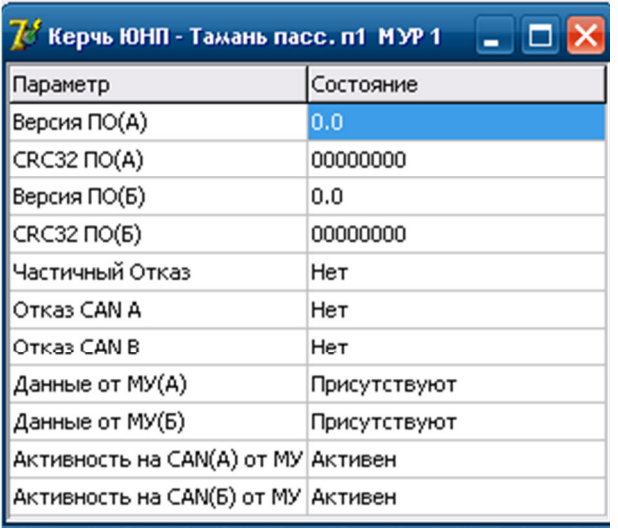

Рисунок 58 – Окно состояния модуля МУР

| Параметр              | Состояние                         |
|-----------------------|-----------------------------------|
| Версия ПО (А)         | Версия программного обеспечения   |
| $CRC32 \Pi O(A)$      | канала А                          |
| Версия ПО (В)         | Версия программного обеспечения   |
| $CRC32$ $\Pi O$ $(B)$ | канала В                          |
| Частичный Отказ       | Да- есть частичный отказ          |
|                       | Нет - нет частичного отказа       |
| Отказ CANA            | Да – есть отказ CANA              |
|                       | Нет - нет отказа CANA             |
| Отказ CANB            | Да – есть отказ CANB              |
|                       | Нет - нет отказа CANB             |
| Данные от МУ (А)      | Показывает принимает ли данные    |
|                       | МУР от МУ по каналу А             |
|                       | - присутствуют                    |
|                       | - отсутствуют                     |
| Данные от МУ (B)      | Показывает принимает ли данные    |
|                       | МУР от МУ по каналу В             |
|                       | - Присутствуют                    |
|                       | - отсутствуют                     |
| Активность на CAN(A)  | Признак активности на CANA        |
|                       | Да - имеется циклический приём по |
|                       | данному каналу в МУ;              |
|                       | Нет - приём по данному каналу     |
|                       | отсутствует.                      |
| Активность на CAN(B)  | Признак активности на CANB        |
|                       | Да - имеется циклический приём по |
|                       | данному каналу в МУ;              |
|                       | Нет - приём по данному каналу     |
|                       | отсутствует.                      |

Таблица 15 – Параметры модуля МУР

#### **9.3 Поле «Межстанционная связь»**

Поле «Межстанционная связь» (Рисунок 59) осуществляет диагностику модуля ПИ-ОМ.

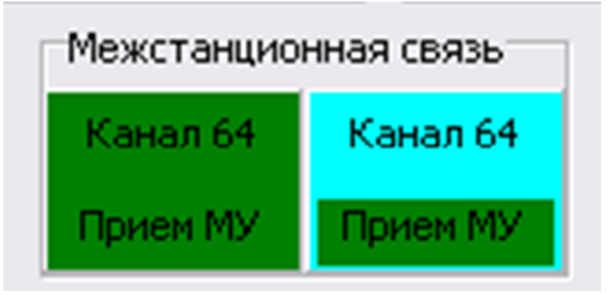

Рисунок 59 – Поле «Межстанционная связь»

При нажатии левой клавиши мыши на индикатор появляется окно диагностики модуля ПИ-ОМ» (Рисунок 60).

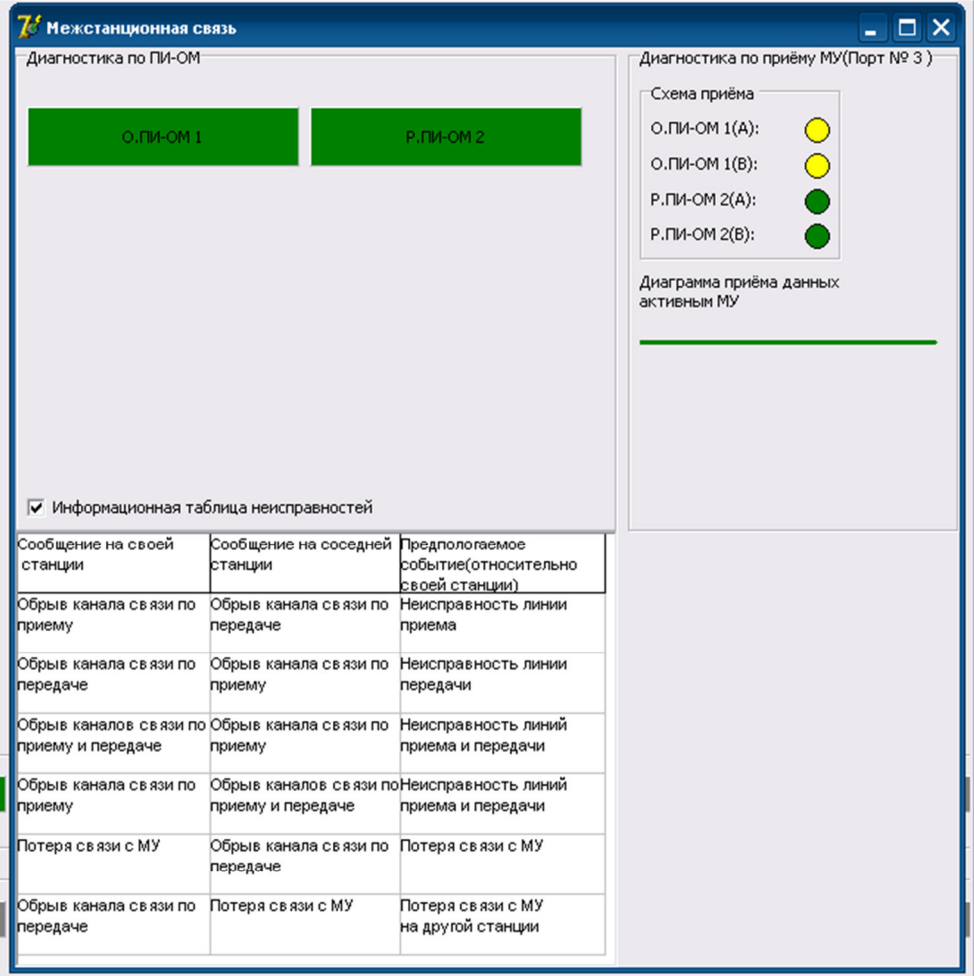

Рисунок 60 – Окно «Диагностика ПИ-ОМ»

В поле «Диагностика ПИ-ОМ» индицируется состояние основного и резервного модуля ПИ-ОМ.

Индикаторы имеет 4 состояния:

- зелёный нормальная работа;
- красный частичный отказ;
- жёлтый есть неисправность, но данные в МУ могут поступать;
- бирюзовый нет данных.

В поле отображаются сообщения, которые приходят по каналам А и В о неисправностях модуля. При установке флажка «Информационная таблица неисправностей» отображаются подсказки, о приходящих сообщениях, о неисправности модуля.

В поле «Диагностика по приёму МУ (Порт №3)» отображается схема приёма данных по каналам А и В с основного и резервного ПИ-ОМ. Диаграмма приёма данных, активным МУ, может менять свой цвет с красного на зелёный. Красный цвет – отсутствие приёма данных, зелёный – есть поступление данных.

# **10 Вкладка «Журнал событий»**

«Журнал событий», отображается информация о каждой неисправности системы и событиях произошедших в системе.

Вкладка «Журнал событий» имеет две внутренние вкладки:

-полный журнал (Рисунок 61);

- состояния подключения к базе данных ДТ(Рисунок 62) .

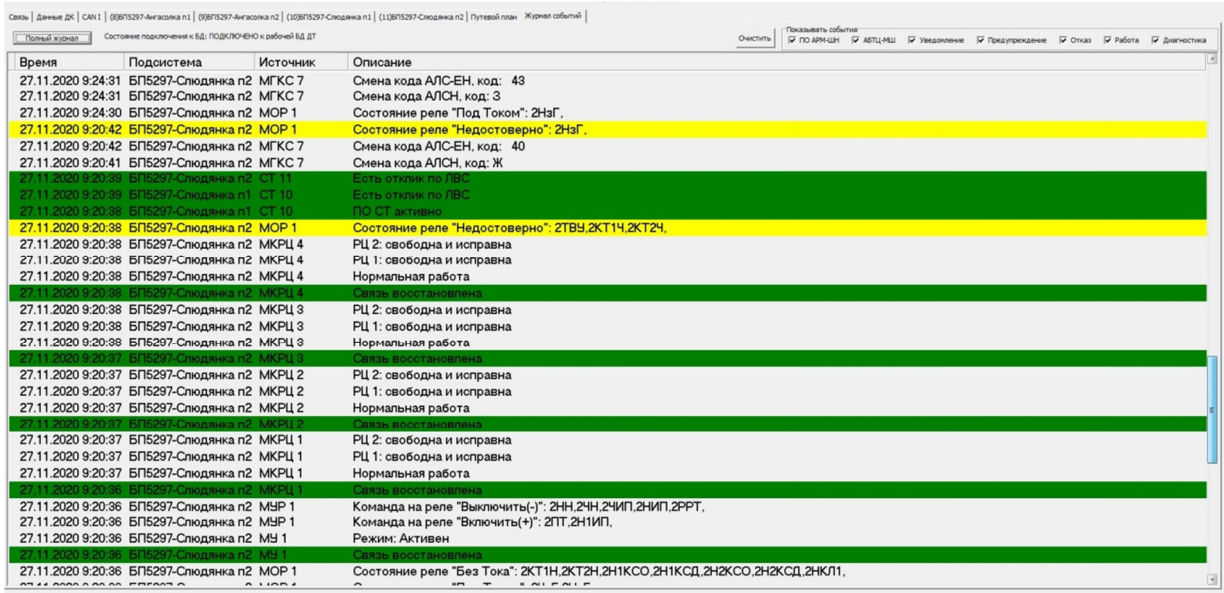

# Рисунок 61 – «Журнал событий» вкладка «Полный журнал»

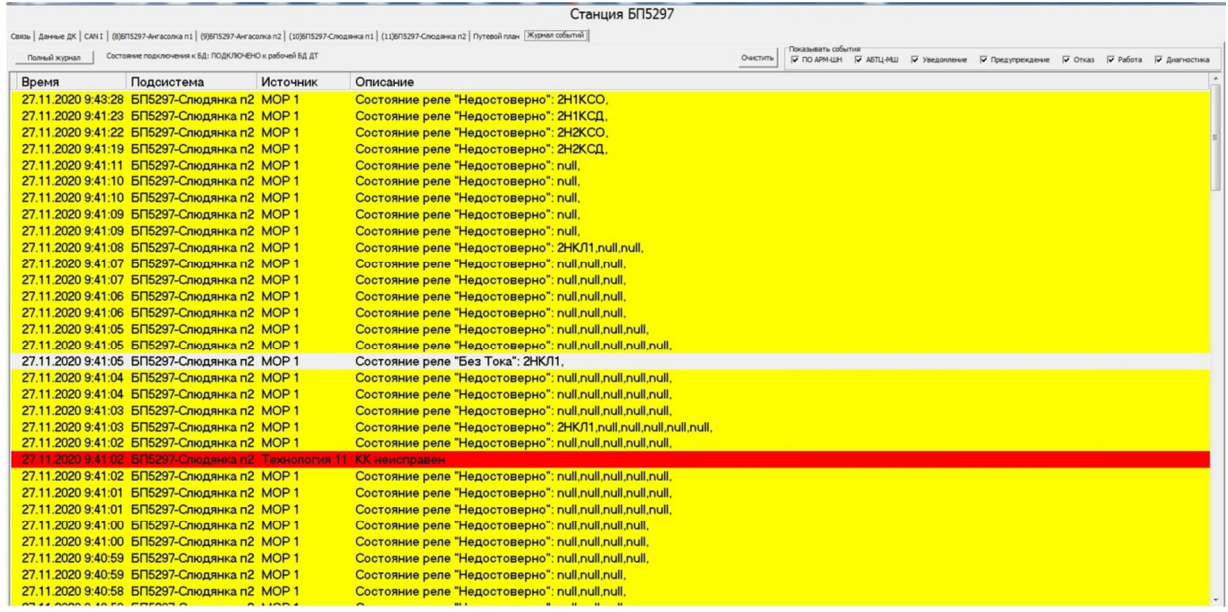

Рисунок 62 – «Журнал событий» вкладка «Состояния подключения к БП»

#### Индикация:

- зелёный восстановление после неисправности;
- красный неисправности;
- жёлтый отсутствие достоверности;
- белый нормальная работа.

В «Журнале событий» можно сделать выборку событий, ставя галочку в нужное поле (Рисунок 63).

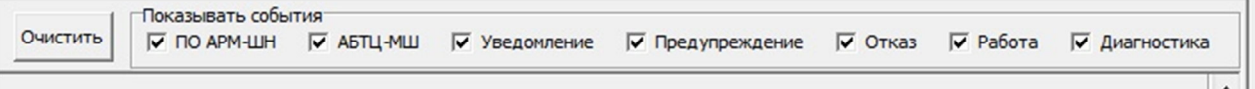

Рисунок 63 – «Журнал событий» вспомогательное поле

# **11 Завершение работы**

Для завершения работы в программе, нажать на кнопку «Закрыть».

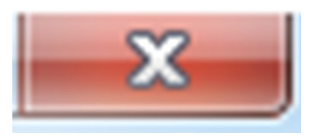

# **12 Описание процесса, обеспечивающего поддержание жизненного цикла программного обеспечения АРМ ШН**

Совершенствование программного обеспечения, в том числе, расширение функционала, улучшение производительности, графического интерфейса, устранение ошибок производится по результатам тестирования, согласования и утверждения технического задания на доработку программного обеспечения. Разработка, доработка программного обеспечения осуществляется АО «НИИАС» с привлечением инженера-программиста, обладающего необходимыми и достаточными знаниями для выполнения своих обязанностей в соответствии с должностной инструкцией, утвержденной в установленном порядке.

Обязательным условием является знание языков программирования, умение работать с алгоритмами, представленными в виде графов переходов и блок-схем.

# **13 Порядок установки программного обеспечения АРМ ШН**

Перед началом установки программного обеспечения АРМ ШН необходимо убедиться, что в качестве операционной системы на компьютере АРМ ШН установлена операционная система Windows 7 либо более поздних выпусков.

Далее необходимо открыть диспетчер устройств (Пуск – Панель управления – Система – Оборудование - Диспетчер устройств) и убедиться в установке драйверов аппаратных устройств, по отсутствию восклицательных знаков в окне «Диспетчер устройств». Особо обратить внимание на наличие драйверов (Рисунок 64), необходимых для установки программного обеспечения АРМ ШН, а именно:

- видеоадаптера;
- контроллера USB;
- сетевых подключений.

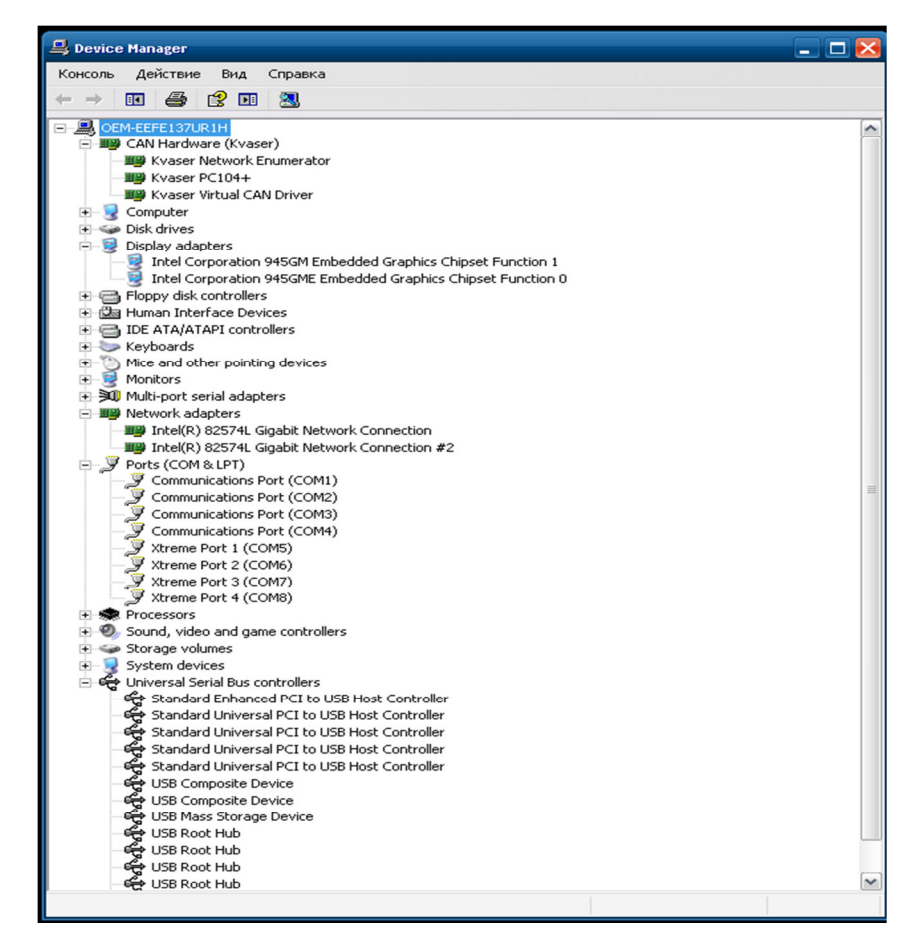

### Рисунок 64 – Диспетчер устройств

Перед установкой программного обеспечения рекомендуется закрыть все приложения, деинсталлировать даже установленные версии АРМ ШН, если уже была иконка. Пуск – Программы – АРМ ШН – РМЭ СЦБ – деинсталлировать.

Далее необходимо скопировать дистрибутив АРМ ШН из хранилища любого свойства (флэш, устройство в локальной сети и т.п.) в произвольный избранный каталог компьютера АРМ ШН.

Затем двойным кликом данное приложение-дистрибутив запускается, в результате чего на экране компьютера появляется окно Мастера установки Системы диагностики АБТЦ-МШ. После этого выбирается кнопка «Далее».

Открывается окно выбора компонентов мастера установки. В нижней части окна необходимо выделить каталог «АРМ-ШН МШ». Затем в структуре его подкаталогов необходимо определить требуемый полигон и объект для
## RU.НАБП.62.01.29.045 34

разворачивания данного АРМ ШН. После этого необходимо нажать кнопку «Далее».

Ещё раз нажать «Далее». В полученном окне нужно выбрать кнопку «Установить». Затем запускается процесс инсталляции, который успешно завершается.

После завершения процесса инсталляции необходимо нажать кнопку «Готово». Затем должен быть выполнен автоматический запуск на экране компьютера установленного программного обеспечения АРМ ШН.

Программное обеспечение АРМ ШН считается установленным.

## RU.HABII.62.01.29.045 34

## ЛИСТ РЕГИСТРАЦИИ ИЗМЕНЕНИЙ

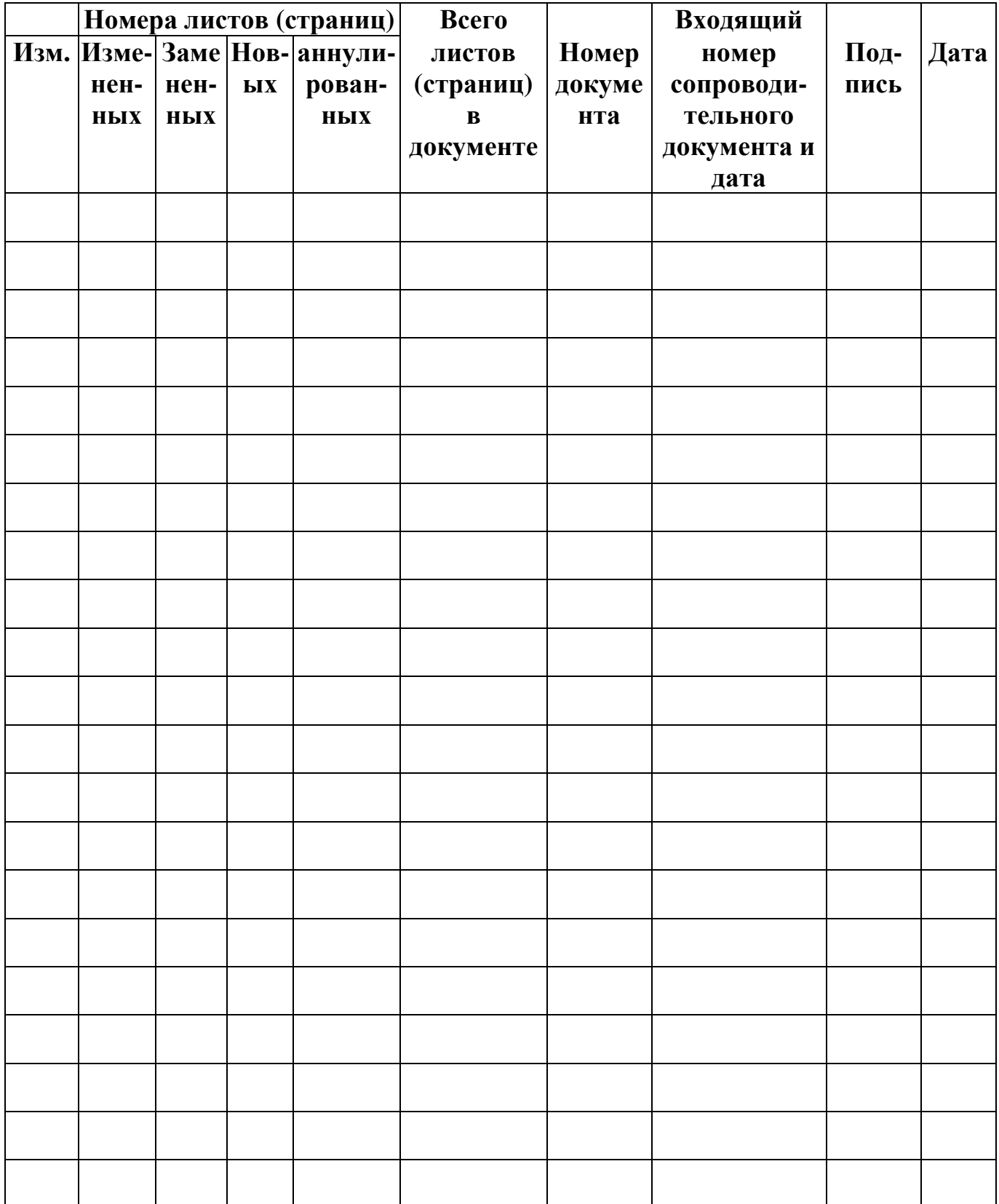